# Manuel d'installation, de service et d'entretien pour la machine à broder EMT 10/12T

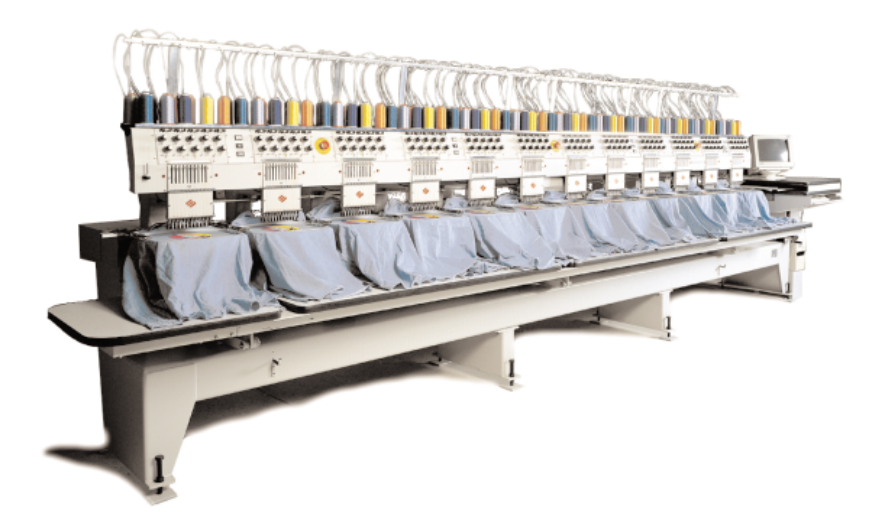

- Machine à broder à douze têtes
- 10 Aiguilles avec changement de couleur automatique
- Coupe-fils automatiques
- Casquettes, Tubulaire, Cadre coulissant
- 

•

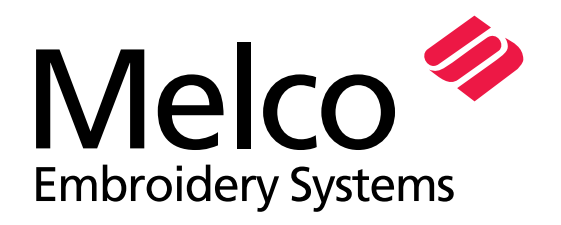

A Saurer Group Company

Numéro de pièce 10161-08, Édition A

1575 West 124th Avenue Denver, Colorado 80234 United States of America E-mail: editor@melco.com

© Copyright 1999 by Melco Embroidery Systems

TOUS DROITS RESERVES. Aucune partie de ce manuel ne doit être ni reproduite, ni mémorisée dans un système d'accès ni transmise dans n'importe quelle forme et par n'importe quel moyen (électronique, mécanique, de photocopie, d'enregistrement ou autres) sans l'autorisation écrite par la société Melco Embroidery Systems. Tous les droits de publication et de modification sont réservés à Melco, sans obligation d'en informer autres personnes.

Nous avons pris toutes précautions afin d'éviter des erreurs ou bien des malinterprétations des faits, de l'équipement ou des produits. Toutefois, Melco n'assume pas de responsabilité vers une partie tierce d'une perte ou d'un endommagement résultant d'erreurs ou d'omissions.

Toutes les marques déposées utilisées dans cette publication sont toujours la propriété des propriétaires respectifs.

Imprimé aux Etats-Unis d'Amérique

Révision A, Février 1999

# **Table des matières**

# **Généralité**

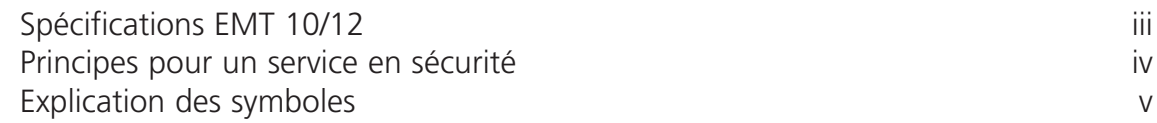

# **1. Installation**

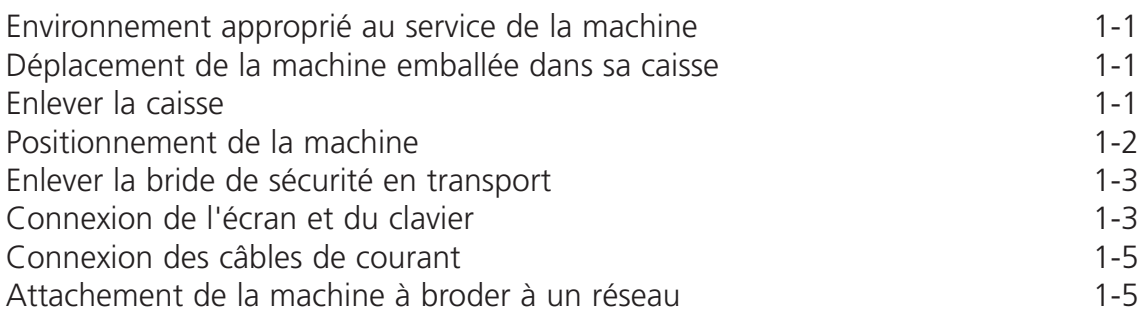

# **2. Service**

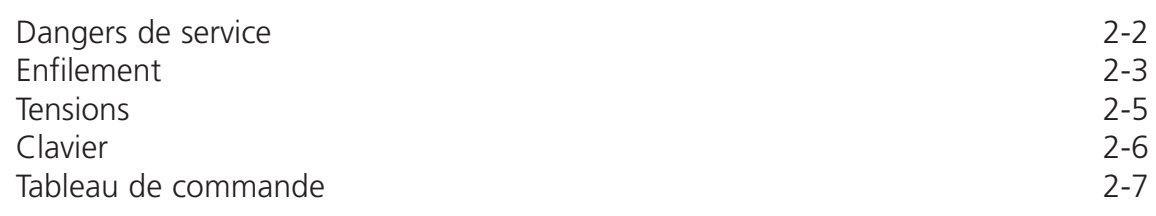

# **3. Cadres et cadres casquettes**

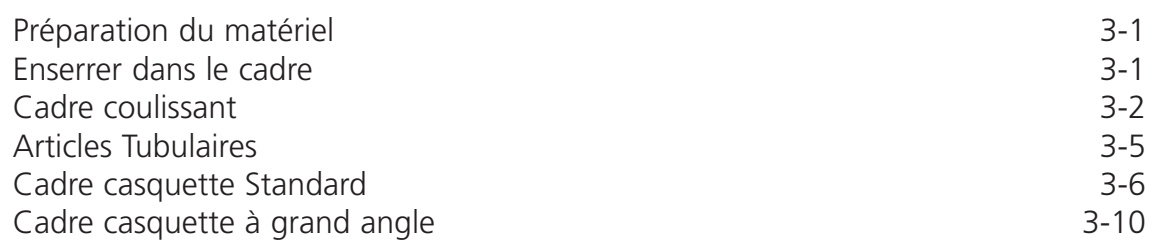

# **4. Méthodes de récupération**

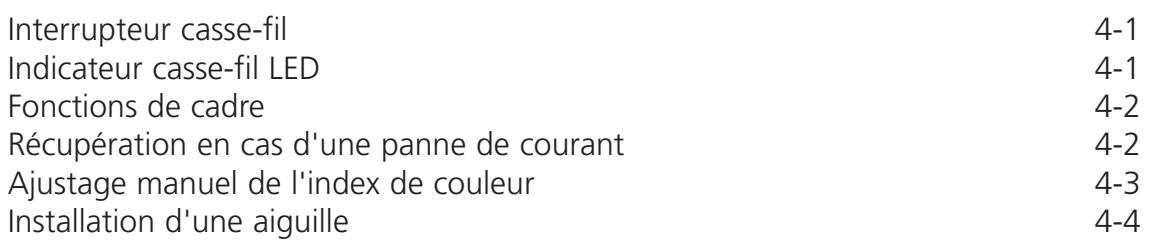

### **5. Entretien**

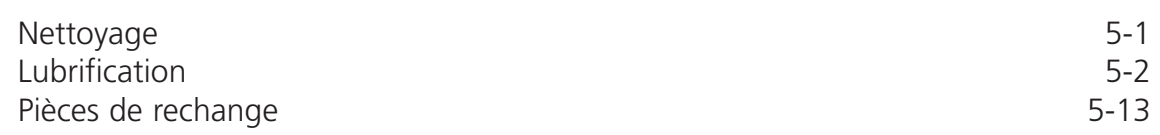

# **6. Dérangements de service - Causes et remèdes**

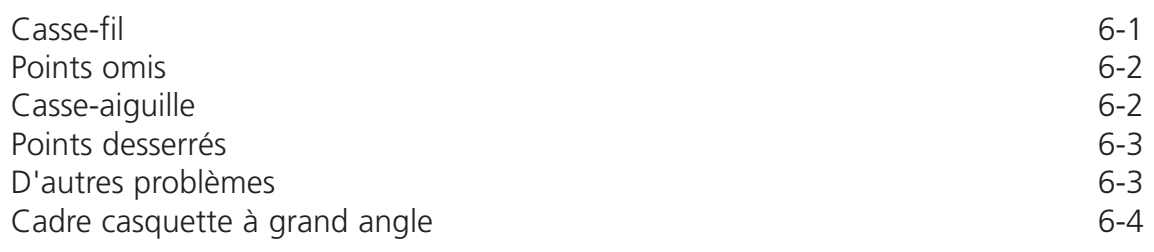

# **7. Messages d'état**

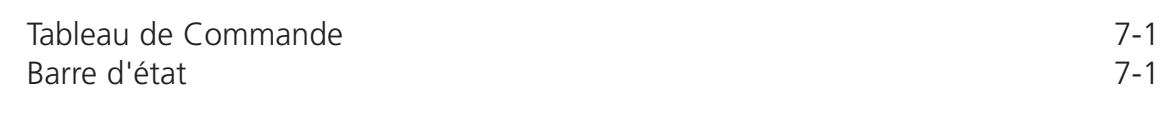

# **8. Glossaire 8. 8-1**

### **Index**

# **Machine à broder multi-têtes Spécifications de l'EMT 10/12**

#### **Vitesse de broderie maximum**

1000 points par minute, 800 points par minute sur casquettes

#### **Nombre de têtes**

12

#### **Nombre d'aiguilles**

10 par tête

#### **Dimensions**

238,8"l X 60,3"h X 47,5"p 6.06mètres X 1.53mètres X 1.20mètres

#### **Poids**

3,960 lbs 1,800 kg

#### **Poids de livraison**

4,224 lbs 1,920 kg

#### **Consommation courant**

220V/230V/240V/phase simple/50/60Hz

#### **Niveau de bruit et conditions de test**

Equivalent continue A le niveau de pression acoustique pondéré à 1,0 mètres du sol et 1,0 mètres devant la machine est de 84 db.

Le niveau de pression acoustique réel pondéré au point culminant C est de 84db.

Le niveau de bruit était mesuré pendant la broderie d'un motif d'essai à une vitesse de 750 points par minute.

#### **Equipement de transformation de courant recommandé**

Transformateur de Haute Tension

#### **Dimensions du champ de broderie**

11" x 16" 28cm x 40,4cm (par tête)

#### **Emploi prévu**

L'EMT 10/12 a été construite pour la broderie sur des produits textiles qui peuvent être facilement placés dans un cadre à broder Melco. Il ne faut pas utiliser cette machine pour broder sur des matériaux en cuir épais, en bois, en plastique ou bien sur d'autres matériaux très denses.

# **Principes d'une opération de sécurité**

L'EMT 10/12 brodera les points dans une manière sûre et contrôlée à condition qu'elle soit utilisée comme prescrit dans ce manuel.

Des détecteurs de casse-fil provoqueront l'arrêt automatique de la machine au cas où ils trouvent un défaut. La machine s'arrêtera à la fin de chaque motif.

- Le personnel de service/entretien doit être formé conforme aux standards approuvés par Melco.
- Il est interdit aux personnes non formées de rester aux alentours de la machine.
- Assurez-vous que le dessus de la table soit bien nette pendant le service.
- Il ne faut pas perturber avec des pièces mobiles de la machine pendant le service.
- Une intervention n'est permise qu'après l'arrêt de la machine par l'utilisateur.
- La zone de travail doit impérativement être bien propre.

Il faut lire le manuel complet avant de mettre la machine en service.

# **Explication des Symboles**

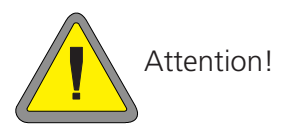

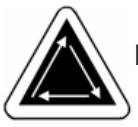

Indique qu'une part de la machine va bouger. Ne pas toucher!

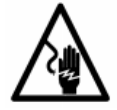

Danger d'électrocution. Pas de parts derrière cette étiquette qui peuvent être remplacés par l'utilisateur. Ne pas ouvrir!

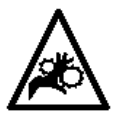

Point de pince, Ne pas toucher!

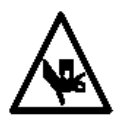

Point de pince, Ne pas toucher!

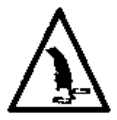

Points de pince, Ne pas toucher!

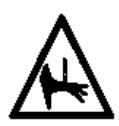

Point de pince d'aiguille, Ne pas toucher!

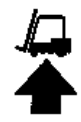

Utilisez une empileuse à fourche.

# **1. Installation**

### **Environnement approprié au service de la machine**

La machine EMT 10/12 doit être positionnée sur une surface dure, sèche et plaine qui est capable de supporter un poids de machine de 3.960 lbs (1.800kg). Il faut prévoir un couloir de service de 1,5m autour de la machine pour le service et l'entretien. Un équipement d'éclairage approprié aux alentours de la machine est indispensable. La température de la salle d'implantation ne doit pas tomber au-dessous des 55 degrés F (13 degrés C).

### **Déplacer la machine dans sa caisse**

N'essayez jamais d'élever ou de déplacer l'EMT 10/12 à la main. Utilisez une empileuse à fourches pour déplacer la machine dans sa caisse. Positionnez les fourches aux endroits indiqués sur la caisse.

# **Enlever la caisse**

La caisse consiste des pièces montrées dans l'illustration 1-1. Démontez-les suivant les instructions indiquées dans l'illustration 1-1. Une fois que la caisse est complètement démontée, il faut déposer soigneusement la caisse, le matériel d'emballage ainsi que le ruban d'emballage. LAISSEZ LA MACHINE SUR LA PALETTE.

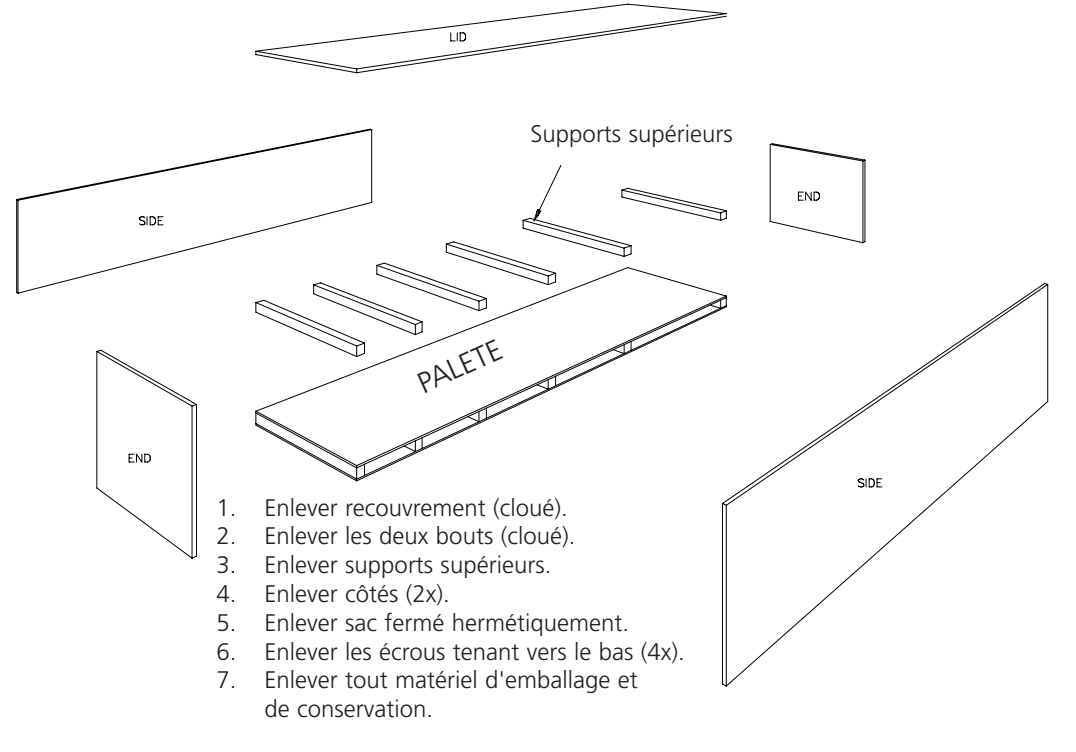

**Illustration 1-1**

# **Positionnement de la machine**

Le jeu d'utilisateur contient 8 M20 vis et écrous de levage. Vissez chaque écrou sur une des vis jusqu'à ce que l'écrou prenne contact avec la tête de la vis. Chaque écrou devrait être vissé à la main. Placez toujours un ensemble écrou/vis dans un pied de machine (8) jusqu'à ce que la vis prenne contact avec la palette.

Positionnez l'empileuse à fourches comme montré dans l'illustration 1-2. Elevez la machine de la palette à l'aide de l'empileuse à fourches et déplacez-la à la position désirée. Assurez-vous qu'il y a assez d'espace par avoir de l'accès sur toutes les côtés de la machine et lentement baissez la machine sur le sol.

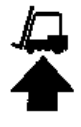

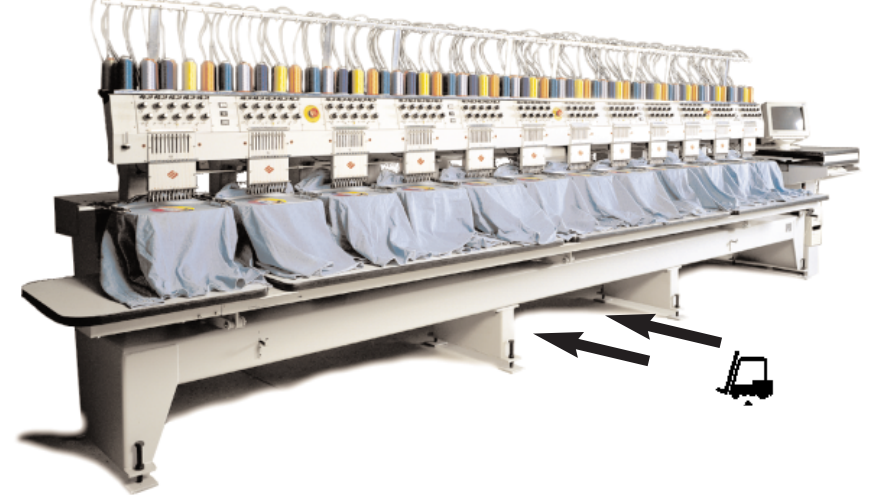

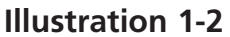

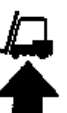

Prenez du jeu d'utilisateur les 8 tampons pour les pieds de la machine. Elevez la machine 2" (5cm) du sol à l'aide de l'empileuse à fourches. Mettez un tampon chacun avec son surface en caoutchouc vers le bas au-dessous des pieds de la machine. Ajustez chaque vis de levage dans la fossette au centre de chaque tampon. Baissez la machine et retirez l'empileuse à fourches.

Il faut niveler la machine sur l'échelle X et Y. Utilisez un niveau sur le châssis principal pour mesurer tous les autres niveaux . Des ajustages nécessaires sont faits en tournant les vis de levage. Les vis de levage ne doivent pas saillir du pied de la machine de plus de 0,47" (1,2cm) (voir l'illustration 1-3). Au moment où la machine est bien nivelée, serrez les écrous vers le pieds de machine avec une clé à vis.

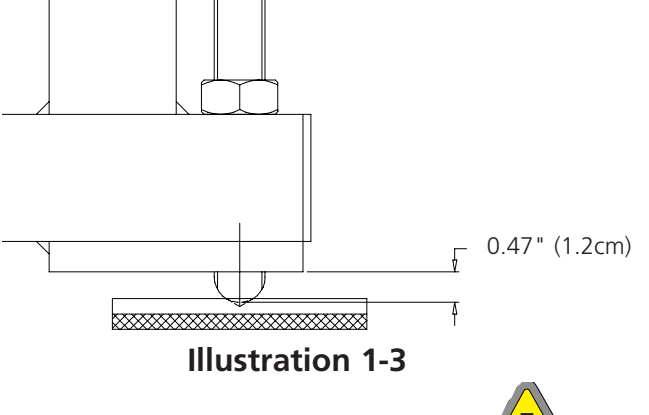

#### **DO NOT ATTEMPT TO RAISE OR LOWER THE LIFT TABLE.**

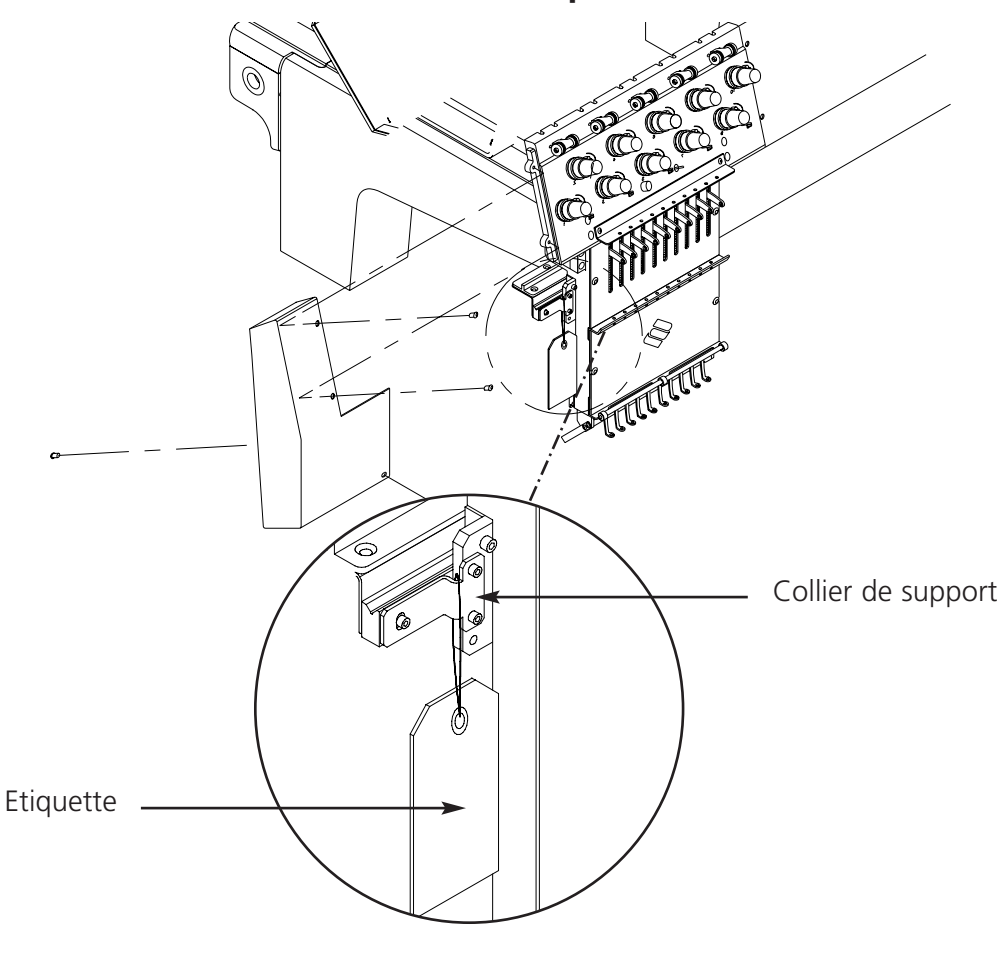

### **Enlever la bride de sécurité en transport**

**Illustration 1-4**

- 1. Enlevez la plaque d'arrêt de la machine (il y a une étiquette attachée à la plaque comme rappel).
- 2. Mettez l'index du mécanisme du changement de couleur manuellement pour positionner les boîtes d'aiguille à l'aiguille 5 ou 6. Pour faire cela, veuillez voir la page 4-3 de ce manuel.
- 3. Installez le recouvrement des bouts comme montré dans l'illustration 1-4. Les vis pour les recouvrements se trouvent installées sur la machine.

# **Branchement de l'écran et du clavier**

Les instructions doivent être exécutées par un ingénieur électricien qualifié. NE PAS connecter le câble de courant principal maintenant. Utilisez toujours des bracelets antistatiques lors du travail avec des cartes de circuits imprimés.

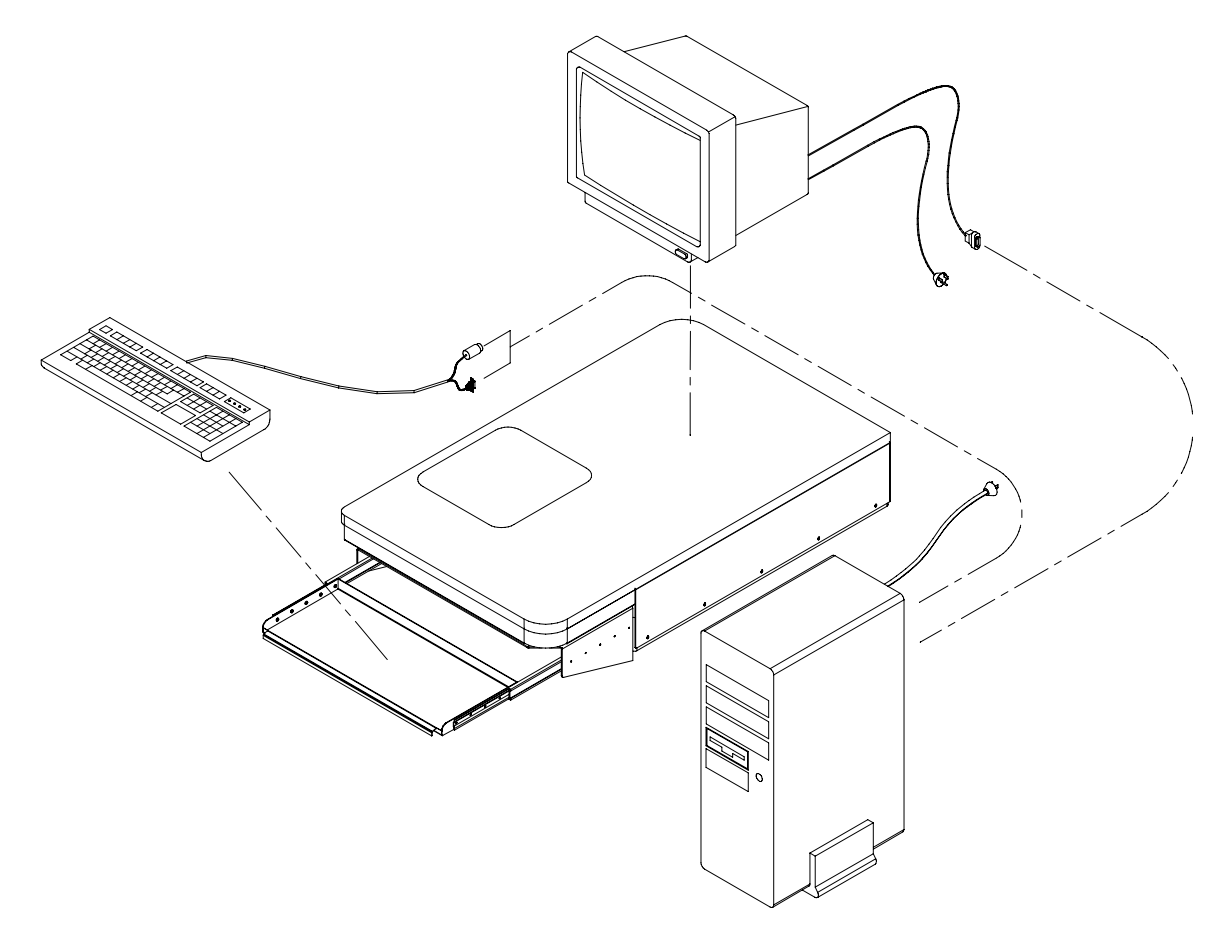

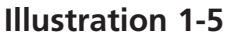

Il faut que l'écran et le clavier soient installés chacun à l'ordinateur comme montre dans l'illustration 1-5. Le câble de courant de l'écran devrait être connectés dans la boîte de distribution de courant. Le clavier a deux connecteurs, un pour le clavier et l'autre pour la balle roulante. Il faut que chacun soit branché dans la station respective.

### **Positionnement du dessus de table**

Le dessus de table est livré en position verticale qui diffère de sa position de service normale pour minimaliser la grandeur de l'emballage ainsi que les coûts. L'illustration 1-6 montre la vue latérale du dessus de table dans sa position de transport.

1. Enlevez les vis à six pans creux (veuillez voir l'article A dans l'illustration 1-6) et les rondelles. Il y en a 3 vis à six pans creux qui se trouvent le long du dessus de table.

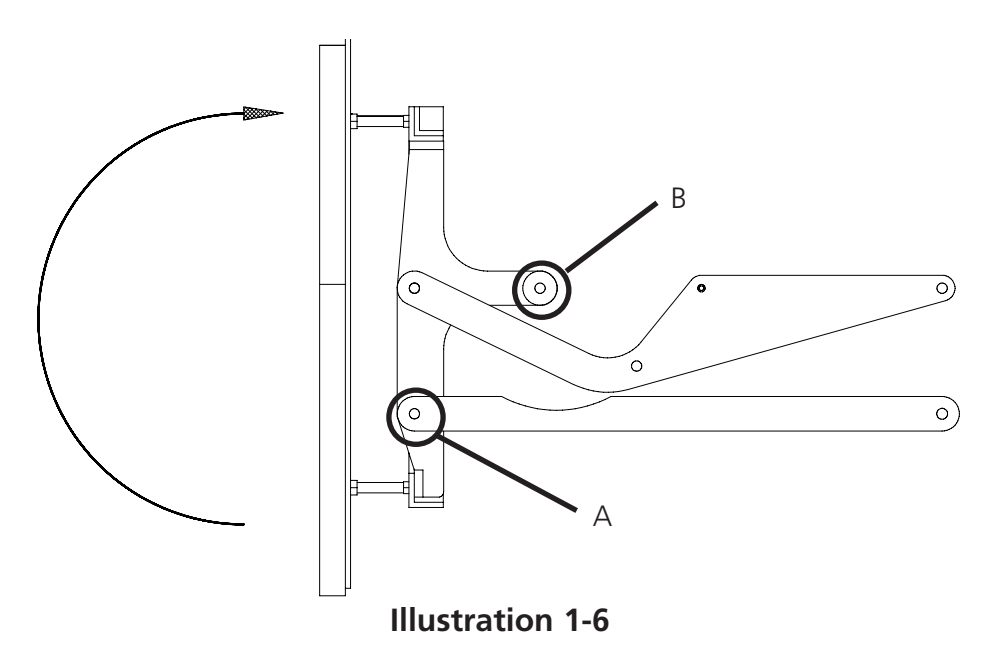

- 2. Elevez le bas du dessus de table EN HAUT (comme montré dans l'illustration 1-6); il faut 2 personnes pour faire cela.
- 3. En utilisant les rondelles, insérez les vis à six pans creux dans les trous du cadre du dessus de table (article B dans les illustrations 1-6 et 1-7).
- 4. Serrez toutes les vis à six pans creux.

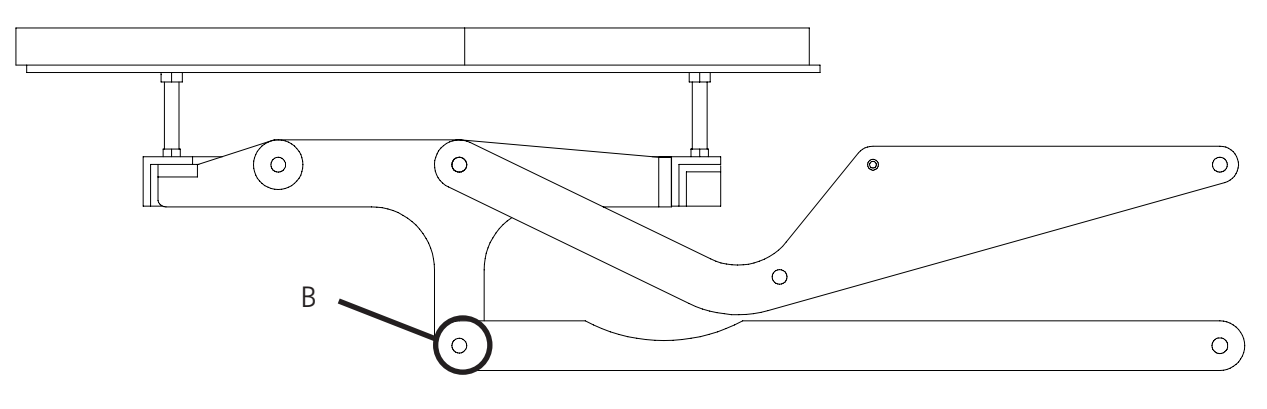

#### **Illustration 1-7**

# **Connexion des câbles d'alimentation de courant**

- 1. Assurez-vous que le commutateur de courant se trouve bien dans la position ARRET.
- 2. Il faudrait qu'un électricien certifié fiche/monte une prise femelle simple phase à 220 volt (de 15 Amp service minimum) du type montré dans l'illustration 1-9.
- 3. Branchez le câble d'alimentation de courant (montré dans l'illustration 1-8) dans la prise de courant.

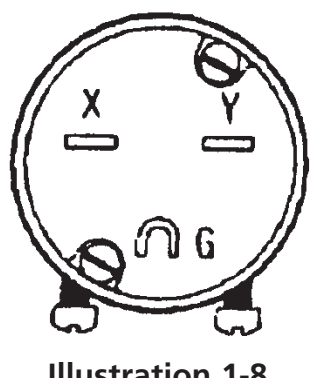

- **Illustration 1-8**
- 4. Il faut que la connexion de courant soit de 6 pieds (2 mètres) du bout arrière à droite de la machine.

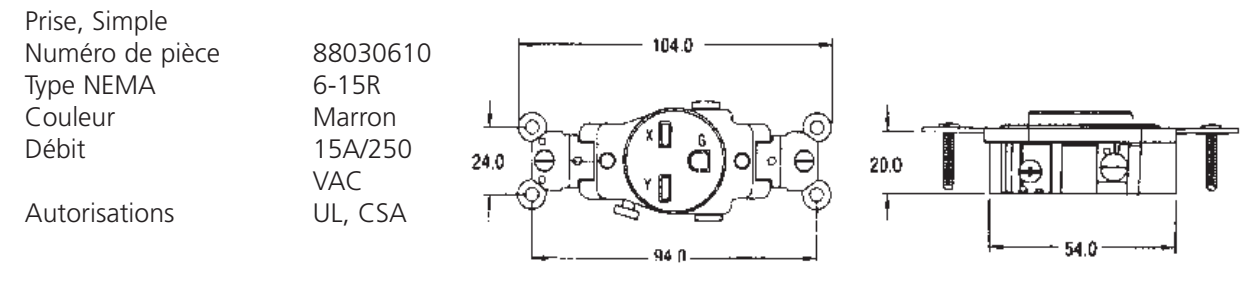

**Illustration 1-9**

# **Ficher la machine à broder à un réseau**

L'EMT 10/12 est compatible avec la technologie de réseau Ethernet. Avec Ethernet, les machine à broder sont fichées à une boîte qui est connectée à un système EDS III. La boîte est un petit dispositif électronique qui contient un nombre de raccords de câble et de lumières diagnostiques. Les machines à broder et les systèmes EDS III peuvent être branchés à toute prise de la boîte. Il est possible de brancher un tel nombre de machines à broder et de systèmes que la boîte peut prendre. Si vous avez plus de machines à broder ou d'ordinateurs que votre boîte a des prises, vous pouvez joindre 2 prises (ou plus).

Voir Illustration 1-10 comme exemple d'un réseau Ethernet.

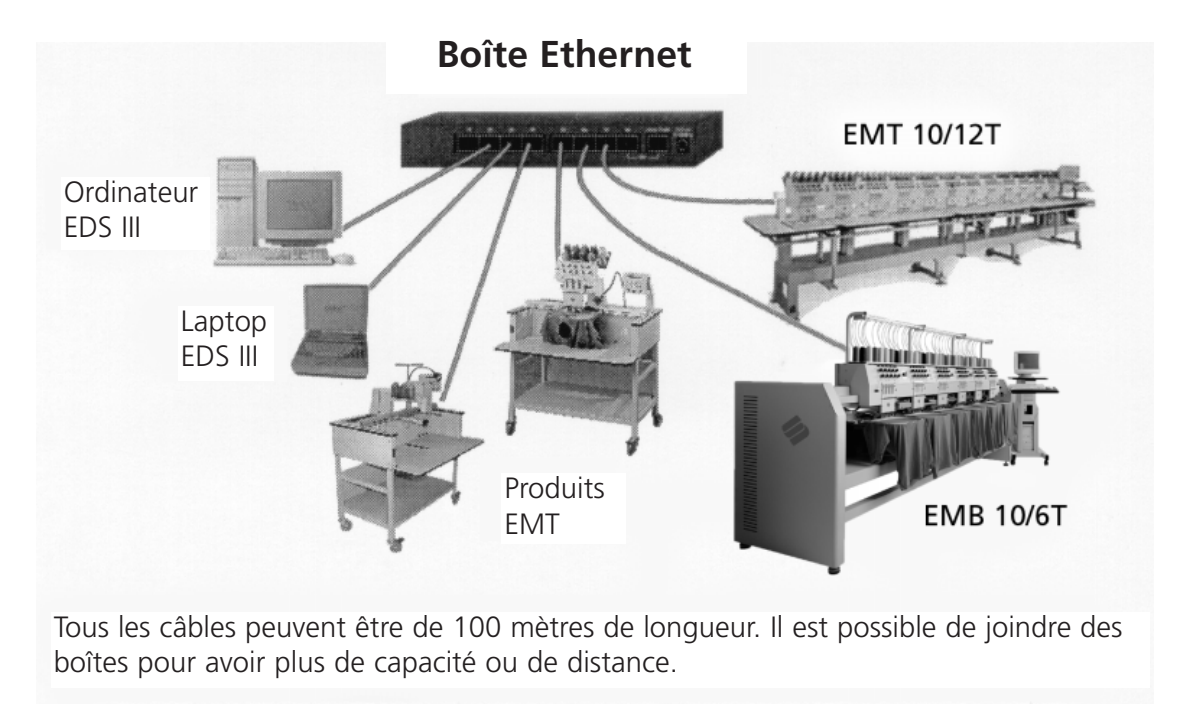

**Illustration 1-10**

# **2. Service**

Ce chapitre décrit le service de la machine; en plus, les utilisateurs de la machine doivent participer à un cours de formation approuvé par Melco avant d'opérer la machine.

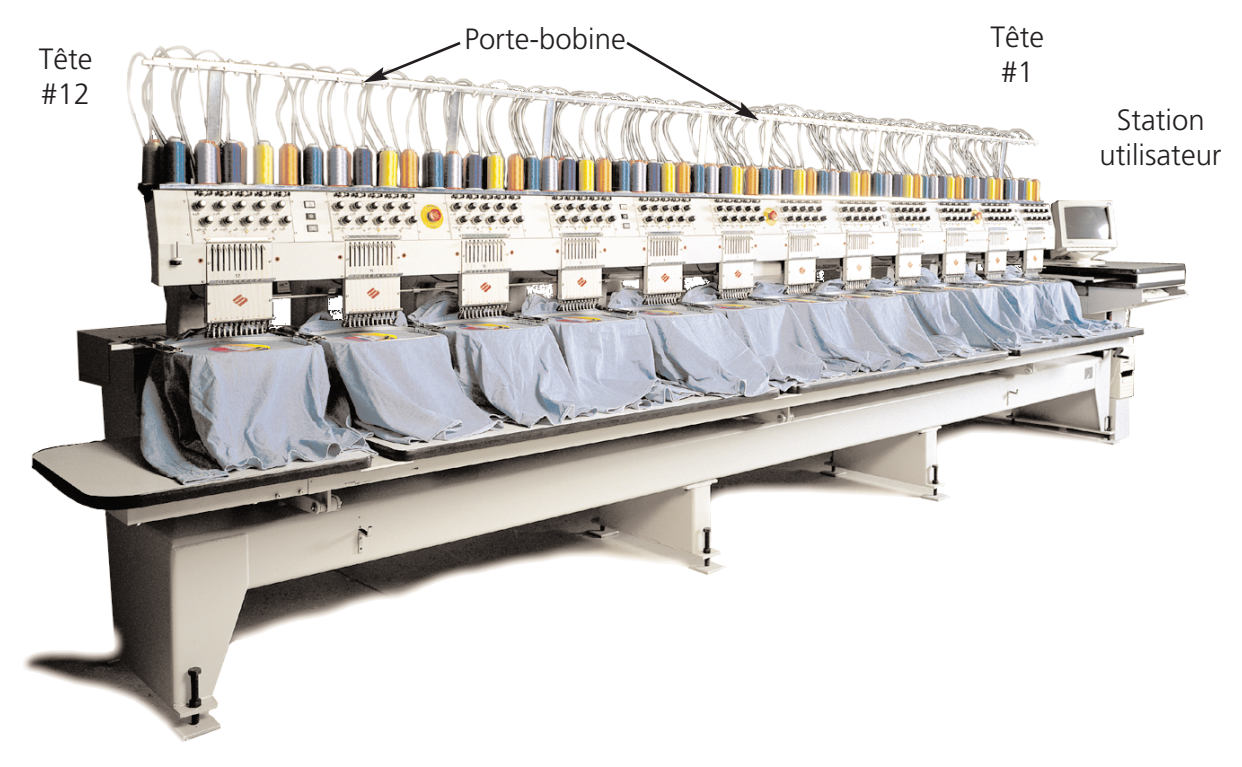

**Illustration 2-1**

#### **Dangers de service**

**Attention Ci-dessous vous trouverez les descriptions de diverses zones et points dangereux lors du service de la machine. Il faut toujours porter des lunettes protectrices pendant le service de la machine afin d'éviter des blessures en cas d'une casse d'aiguille.**

**Aiguilles pendant le Service**

Ne mettre ni de parties du corps ni d'autres objets au-dessous des aiguilles pendant le service.

# **Oscillation du levier de retenue**

Ne pas toucher les leviers de retenue pendant le service

#### **Points de pince**

Ne pas mettre ni les mains ni d'autres objets sur le dessus de table pendant le service. Ne pas étendre la main vers le derrière de la boîte d'aiguille pendant le service, ni avec ni sans dessus de table en position.

# **Mouvements de la boîte d'aiguilles**  Ne mettre ni les mains ni d'autres

objets sur ou bien autour de la boîte d'aiguilles pendant le service.

#### **Rotation de la navette rotative**  Ne pas essayer de changer la canette pendant le service. Ne pas mettre ni les mains ni d'autres objets dans la zone de la navette rotative pendant le service.

Manual de service pour les EMT 10/12T Manual de service pour les EMT 10/12T

**Points de pince sur les cadres casquette** 

Ne toucher ni le cadre casquette, ni le ramasseur ou bien la barre du ramasseur pendant le service.

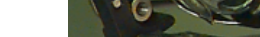

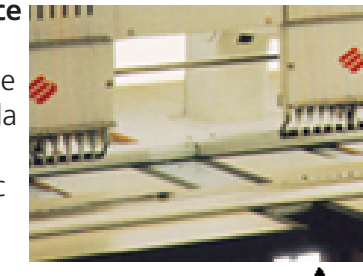

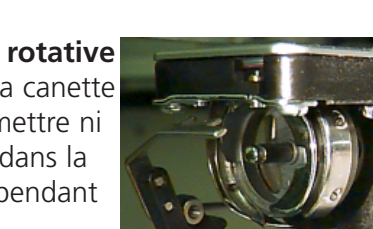

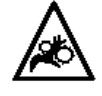

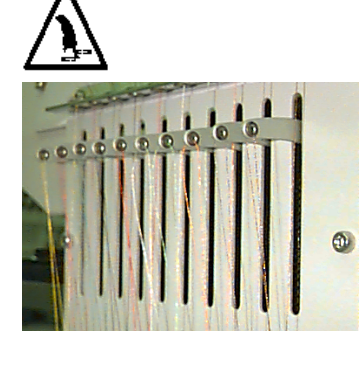

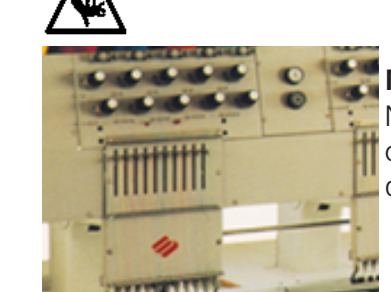

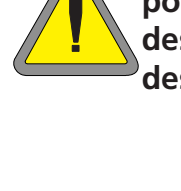

# **Enfilement**

Voyez l'illustration 2-2 et suivez les instructions sur la page suivante pour exécuter l'enfilement de l'EMT 10/12. Tenez-vous à l'écart de la station d'utilisateur afin d'éviter de mettre en marche la machine par inadvertance.

L'EMT 10/12 arrive avec le fil déjà enfilé correctement. La manière la plus facile de mettre de nouvelles cônes est de placer les nouvelles cônes sur les stands et de nouer l'ancien fil avec le nouveau fil. Tirez prudemment le fil du bout de l'aiguille tout le long du chemin d'enfilement.

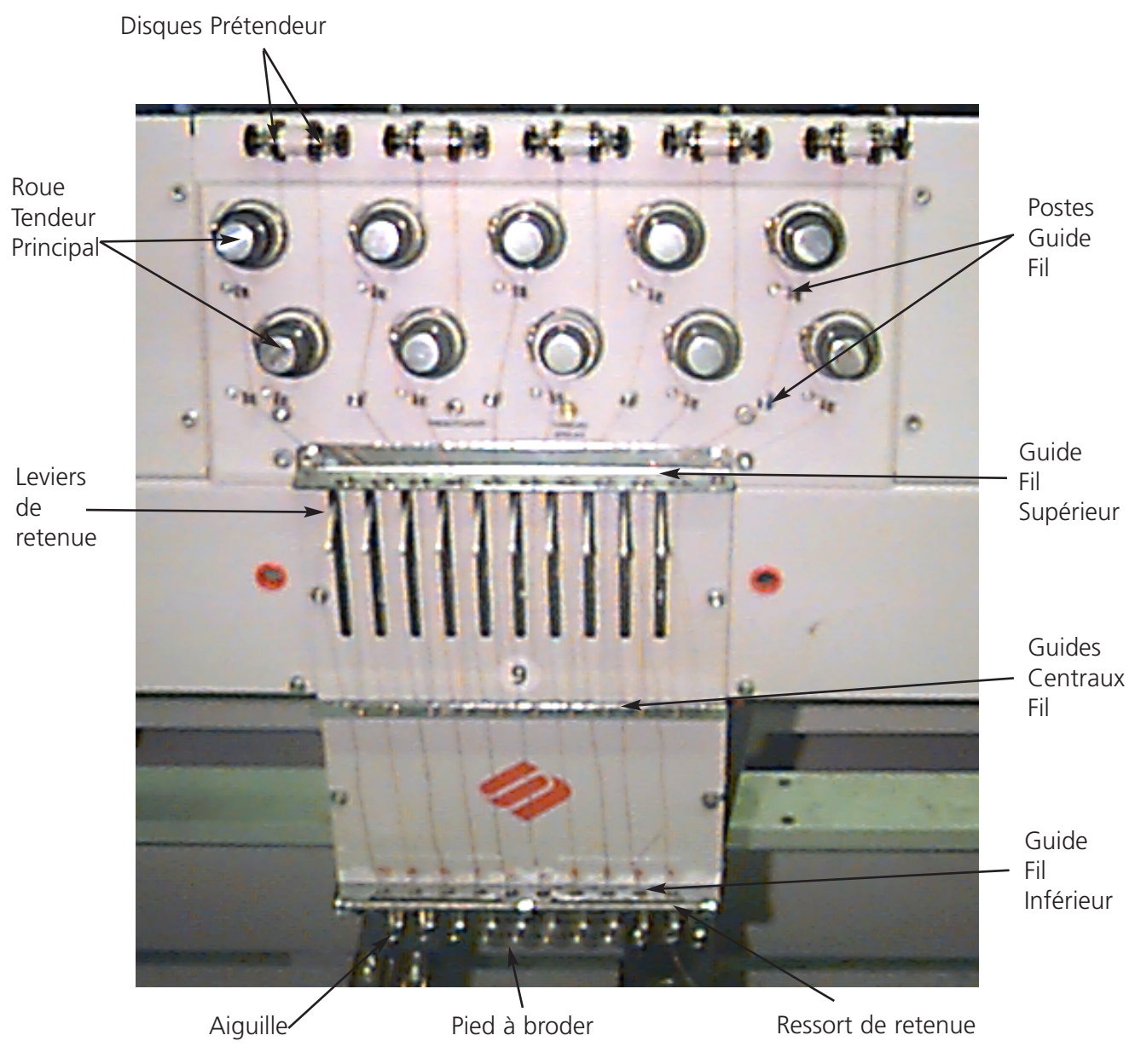

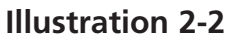

Pour une nouvelle mise en marche, poussez en haut les tubes d'enfilement du bas du portebobine et enlevez les bandes magnétiques du front de chaque tête. Placez une cône de fil sur le stand et poussez les premiers centimètres de fil dans le tube d'alimentation. Utilisez une boîte d'air comprimé et soufflez le fil par le tube d'alimentation. Ne tirez jamais à d'autres personnes avec la boîte d'air comprimé.

Si vous n'avez pas d'air comprimé disponible, utilisez le monofilament prévu dans le jeu d'accessoires. Poussez en haut le monofilament par le tube d'alimentation, puis "accrochez" le fil à la coupe du monofilament et tirez le fil par le tube.

Ci-dessous vous trouverez les instructions pour l'enfilement d'une seule aiguille. A répéter selon besoin. Voyez l'illustration 2-2.

- 1. Tirez le fil du trou de guide vers le bas entre les disques de prétension (voir l'illustration 2-3).
- 2. Guidez le fil en bas vers la roue de tension principale (voir l'illustration 2-4).
- 3. Roulez le fil autour de la roue 1½ fois en sens horaire.
- 4. Menez le fil par le ressort de tension récepteur.
- 5. Conduisez le fil en bas par le(s) poste(s) de guide du fil. Les fils qui utilisent les tendeurs supérieurs tiennent deux postes, les fils qui utilisent les tendeurs inférieurs ne tiennent qu'un seul poste.
- 6. Le guide-fil supérieur se trouve justement au-dessus des releveurs de fil. Menez le fil pardessus.

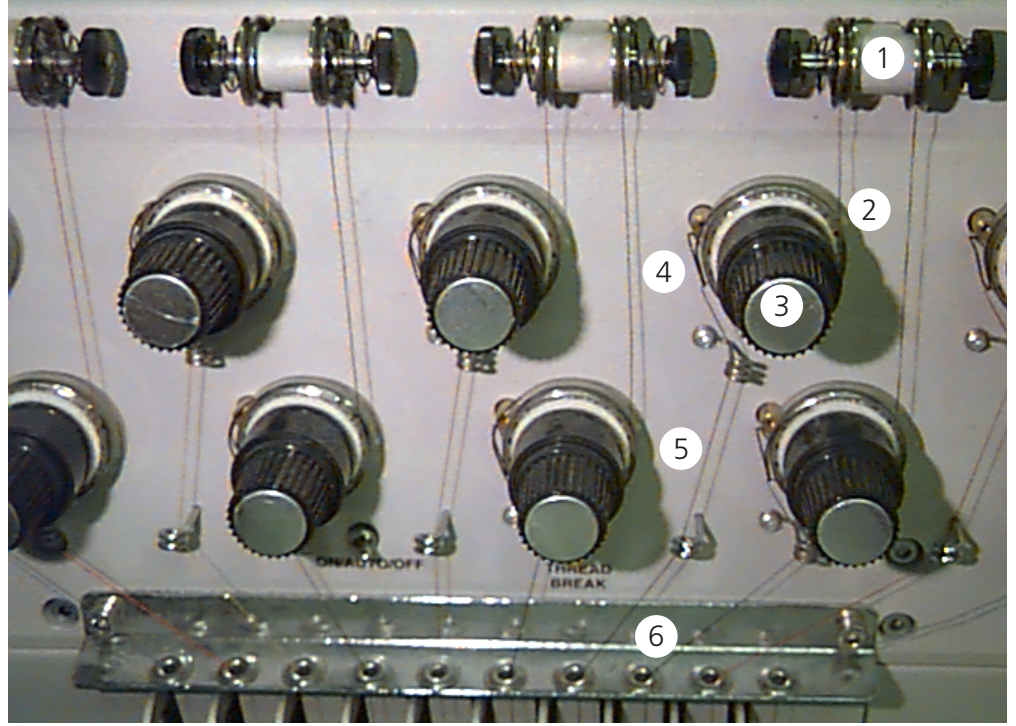

**Illustration 2-3**

- 7. Le guide-fil central se trouve justement au-dessous des releveurs de fil. Menez le fil par le trou qui montre à l'extérieur, de l'arrière à l'avant.
- 8. Conduisez le fil par l'oeillet du releveur de fil, de droite à gauche.
- 9. Menez le fil tout droit en bas au guide de fil central, par le trou qui montre en bas. Tirez légèrement au fil et observez le ressort récepteur; il devrait bouger et interrompre le contact avec l'impulseur de casse-fil.

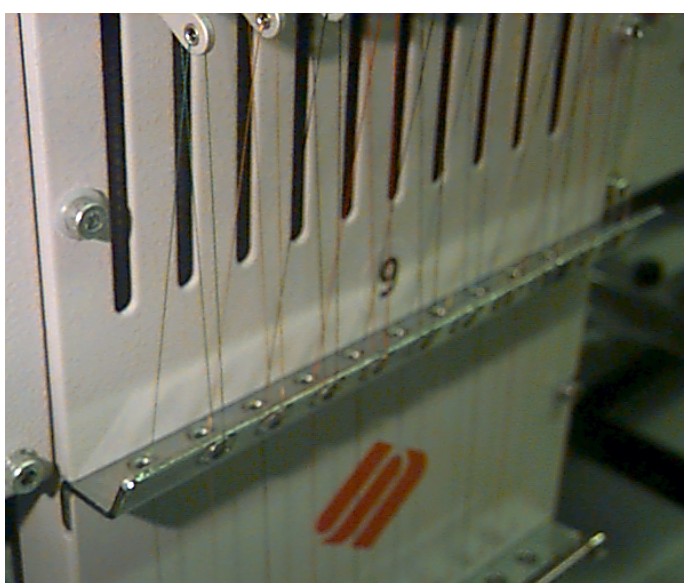

**Illustration 2-4**

10. Menez le fil par le guide inférieur justement au-dessus du pied à broder.

- 11. Menez le fil par le trou d'aiguille de l'avant à l'arrière.
- 12. Conduisez le fil par le centre du pied à broder.
- 13. Tirez jusqu'à ce que vous notiez la pression du tendeur.
- 14. Fixez le fil au ressort de retenue et coupez la fin jusqu'à ce qu'il ne reste qu'un bout d'une longueur d'environ une pouce.
- 15 Réglez la tension sur les 80-120 grammes qui sont nécessaires pour tirez le fil à la fin de l'aiguille.

**Illustration 2-5**

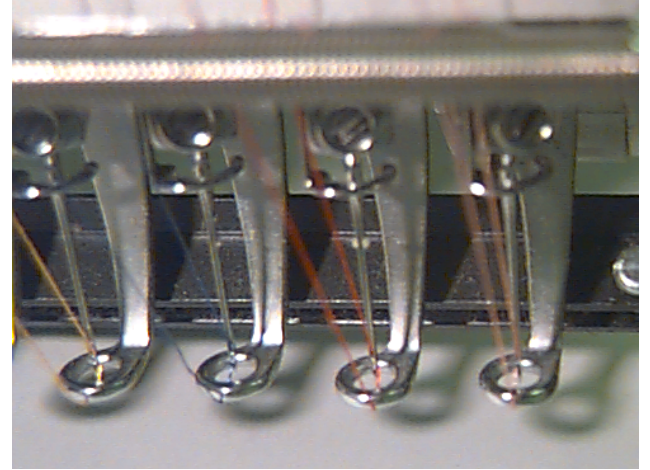

**Illustration 2-6**

# **Tensions**

Les tensions de la broderie sont contrôlées sur le fil supérieur ainsi que sur le fil de canette. Le tableau suivant décrit quand il faut ajuster les tensions.

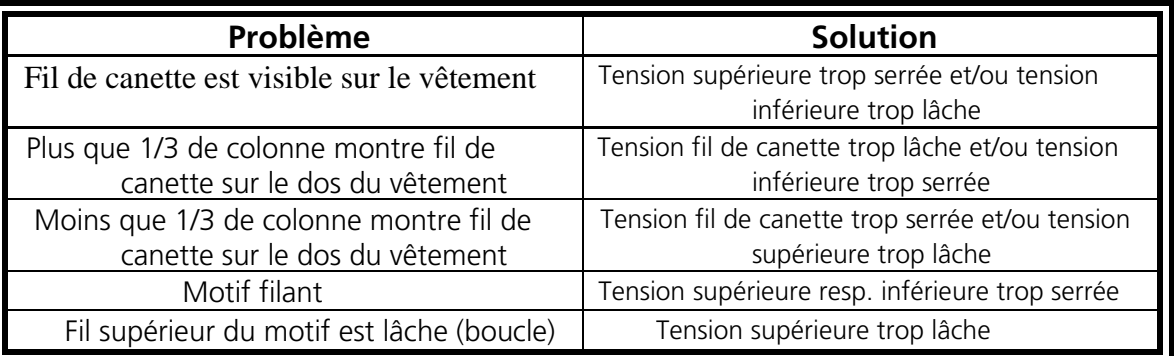

#### **Tensions du fil de dessus**

#### **Prétendeurs**

**Tension Canette**

Le but du prétendeur est de tenir raide le fil pour le tendeur principal. Il faudrait que le fil tire facilement par les prétendeurs.

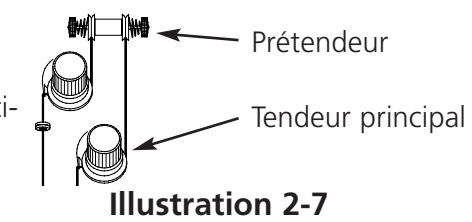

#### **Tendeurs principaux**

Ajustent la tension de dessus. Augmentez la tension en tournant le bouton en sens horaire. Réduire la tension en tournant en sens inverse horaire.

Laissez pendu 2 à 3 pouces (5 à 7,5cm) de fil libre. Insérez la canette et sa boîte avec le fil vers le haut. A l'aide d'une

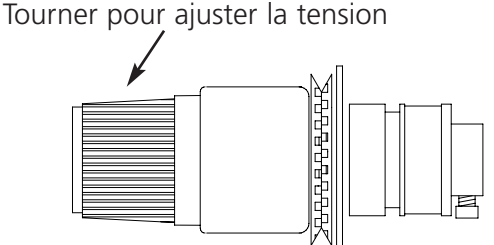

**Illustration 2-8**

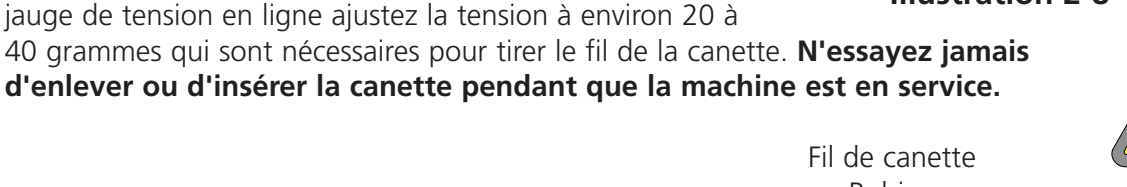

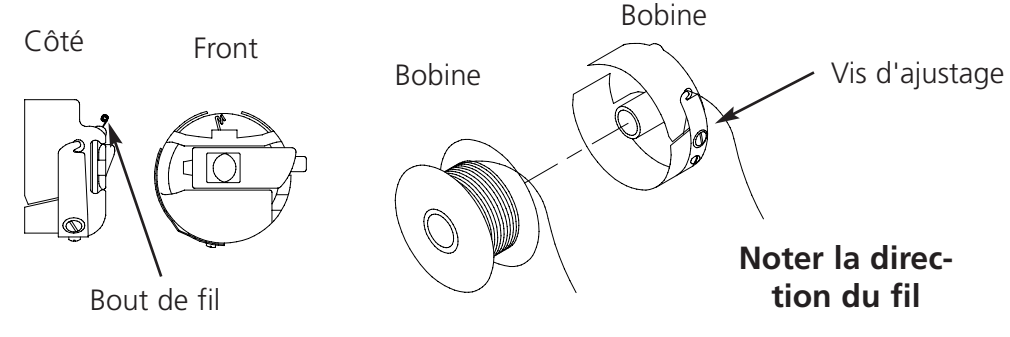

**Illustration 2-9**

# **Clavier**

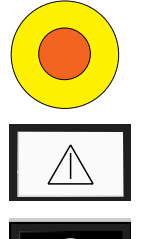

En appuyant sur une des trois touches d'arrêt d'urgence vous pouvez arrêter immédiatement toute action de broderie. Pour une reprise, tournez-la légèrement à droite et la touche saute reprend sa position initiale.

Arrête toute action de machine. La machine reste en arrêt jusqu'à ce que vous appuyez sur .

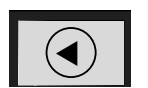

Utilisée pour déplacer le "cadre en avance" ou "cadre en arrière" pendant que la machine est en arrêt.

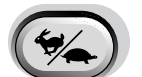

Change entre les fonctions mouvement de cadre rapide ou lent.

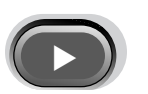

Déplace la position de l'aiguille à droite du champ de broderie (le cadre se déplace à gauche). Cette touche est utilisée également pour des changements de couleur manuels.

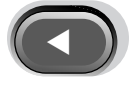

Déplace la position de l'aiguille à gauche du champ de broderie (le cadre se déplace à droite). Cette touche est utilisée également pour des changements de couleur manuels.

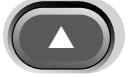

Déplace la position de l'aiguille à l'arrière du champ de broderie.

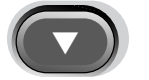

Déplace la position de l'aiguille à l'avant du champ de broderie.

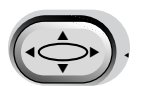

Touche pour activer un déplacement du cadre, laissez appuyée la touche et utilisez les touches de flèche pour positionner le cadre.

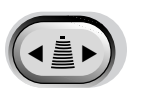

Touche pour activer un changement de couleur; laissez appuyée la touche et utilisez les touches de flèche gauche et droite pour déplacer la boîte d'aiguilles pour faire un changement de couleur.

### **Arrêt lors du service**

Commence à broder.

Il est possible d'arrêter l'action de broderie à chaque moment en appuyant sur  $\mathbb{Q}$  Cela ne va pas affecter ni la piqûre ni la copie "mémorisée" du motif. Recommencez à broder en appuyant

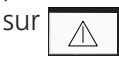

# **Tableau de commande**

Mettez le commutateur sur MARCHE et le tableau de commande (Illustration 2-10) apparaîtra. Les boutons et cases sont marqués tout en gris, si vous n'avez pas le bon niveau de sécurité ou si cette commande ou fonction n'est pas disponible.

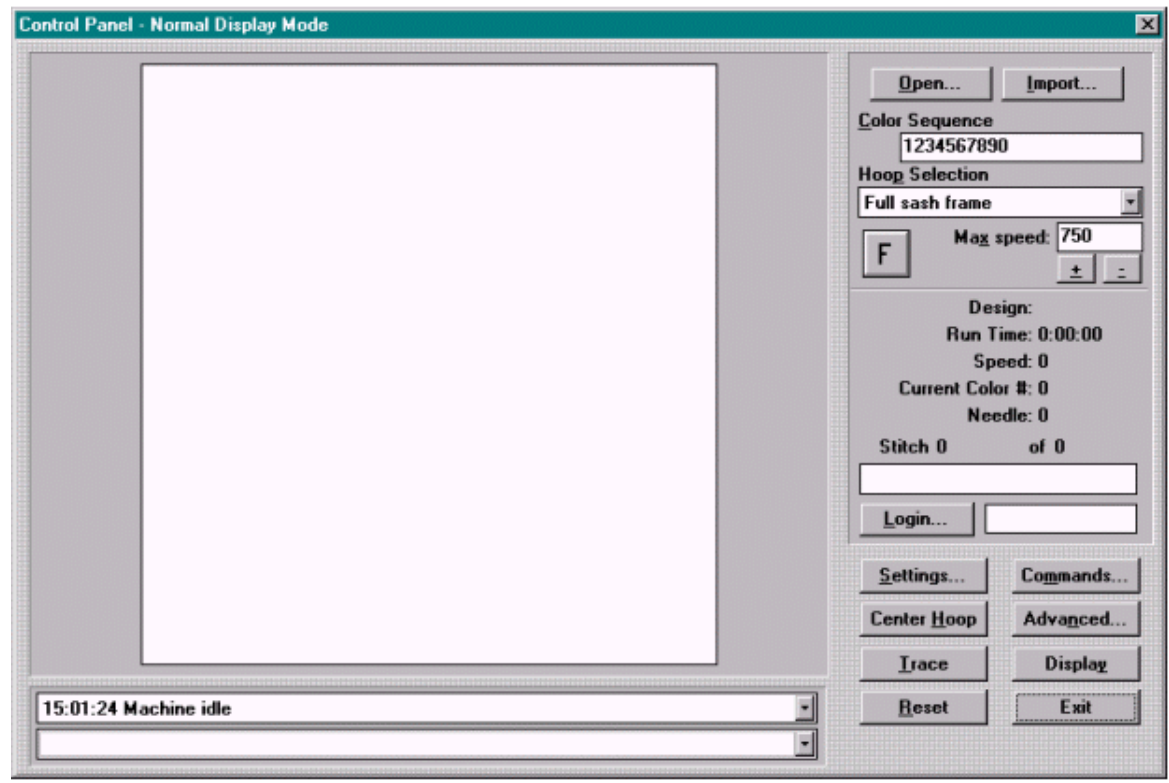

**Illustration 2-10**

L'information ci-après décrit les fonctions et caractéristiques du Tableau de commande.

#### **Fenêtre d'affichage**

La fenêtre d'affichage montre des motifs à la taille échelonnée pour le cadre sélectionné. Les cadres sont échelonnés pour bien aller dans la zone d'affichage. Si la machine est en train de broder un motif, il est possible de commuter entre le Mode d'Affichage Normal et le Mode d'Affichage de Temps Réel en cliquant sur le bouton Affichage. Le Mode d'Affichage Normal montre le motif entier dans la zone d'affichage. Le Mode d'Affichage de Temps Réel montre le motif jusqu'au nombre de point brodé actuellement avec la palette de couleurs choisie à l'origine étant utilisée dans le motif.

#### **Boutons**

#### **Ouvrir...**

Ouvre la fenêtre interactive Fichier Ouvert. Utilisé pour charger un motif dans la mémoire de la machine.

#### **Importer...**

Ouvre la fenêtre interactive Importer. Utilisé pour charger un motif d'une disquette autre que DOS dans la mémoire de la machine.

#### **Entrée...**

Ouvre la fenêtre de dialogue Entrée Utilisateur. L'utilisateur peut entrer en communication avec le système.

#### **Ajustages...**

Ouvre la fenêtre interactive Ajustages.

#### **Commandes...**

Ouvre la fenêtre interactive Commandes.

#### **Centrer Cadre**

Déplace le châssis vers le centre du cadre sélectionné.

#### **Avancés...**

Affiche la fenêtre interactive Ajustages Avancés.

#### **Traçage**

Trace le motif (ne brode pas) pour vérifier si le motif va dans le cadre sélectionné.

#### **Affichage**

Change entre la vue Normale et Temps réel.

#### **Remise à zéro**

Remet le motif actuel au point de départ.

#### **Sortie**

Affiche la fenêtre interactive Sortie (Illustration 2-11). Sélectionnez et cliquez OK.

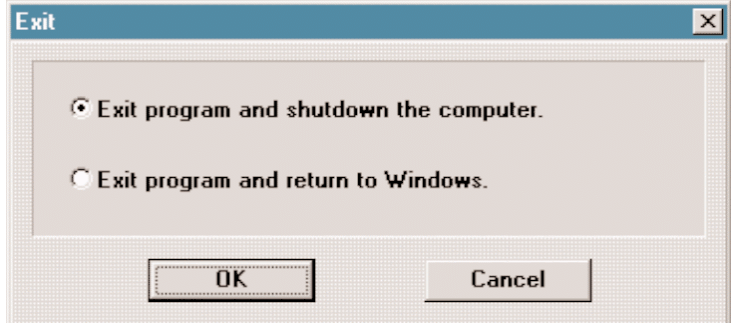

#### **Illustration 2-11**

#### **D'autres cases sur le tableau de commande**

#### **Ordre de couleurs**

Utilisé pour sélectionner l'ordre de couleurs désiré.

#### **Sélection de cadre**

Affiche le cadre actuel sélectionné; cliquez pour changer.

#### **Vitesse Maximum**

Affiche la vitesse maximum de broderie en points par minute. Y compris sont des valeurs entre 300 et 1000 en incréments de 10. Elle peut être augmentée et réduite en incréments de 50 en appuyant sur les combinaisons de touches ALT+ et ALT- du clavier. Elle peut également être augmentée ou réduite en incréments de 50 en appuyant sur les boutons + et - sous la case Editer la Vitesse.

#### **Orientation F**

Montre l'orientation actuelle; cliquer pour changer ou utiliser la combinaison de touches CTRL F pour voir les différentes orientations.

#### **Motif**

Montre le nom du motif chargé actuellement.

#### **Temps de marche**

Montre le temps passé depuis la mise en marche de la machine, y inclus tous les arrêts.

#### **Vitesse**

Affiche la vitesse de broderie actuelle.

#### **No. de couleur actuelle**

Affiche la position de l'ordre de couleurs.

#### **Aiguille**

Affiche l'aiguille qui est en train de broder.

#### **Nombre de points**

Affiche le nombre de points qui a été brodé jusqu'à présent et quel est le nombre total de points du motif. Au-dessous du compteur il y a une "jauge à essence" visualisant l'état actuel du motif étant brodé.

#### **Zone d'état**

Elle se trouve au-dessous de la fenêtre d'affichage et affiche tous les messages de broderie et d'erreur qui ont été générés depuis le commencement du programme. Il est possible de feuilleter cette zone.

# **Ouvrir des motifs**

Pour ouvrir et charger un motif dans la mémoire de la machine cliquez sur Ouvrir du Tableau de Commande. La fenêtre interactive Ouvrir s'affichera (Illustration 2-12). Choisissez la station de disquette ou le directory, puis cliquez sur le nom de fichier. Cliquez OK pour ouvrir le motif.

# **Importation des motifs d'autres formats**

Vous avez l'option de charger des motifs qui ne sont pas mémorisés dans le format DOS. Si vous désirez charger de tels motifs, leur format est automatiquement converti.

Confirmez sur la case "Importer..." du tableau de commande. Une fenêtre interactive s'affiche (montrée dans l'illustration 2-13) qui vous offre la possibilité de choisir la station de disquette désirée ainsi qu'un choix de différents formats connus.

Si vous avez trouvé le motif demandé, cliquez sur le nom de fichier et puis

OK. Le motif sera chargé dans la mémoire de la machine.

#### **Ordre de couleurs**

Vous pouvez déterminer les couleurs (jusqu'à 99) et l'ordre pour chaque motif. Pour faire cela, entrez dans la case "Sélection de l'ordre de couleurs" et vous verrez une ligne d'entrée clignotante. Vous pouvez utiliser la touche d'effacement "Backspace" sur votre clavier pour changer ou éliminer le numéro existant sur la ligne ou bien vous entrez une nouvelle combinaison de couleurs de votre choix.

Les entrées valables dans cette zone sont les suivantes:

- 1-9, 0: Indiquent le nombre d'aiguilles sur chaque tête (0 représente 10).
- L: Une L indique Le Mode Apprendre; dans le Mode Apprendre, la machine fera une pause à chaque changement de couleur et demandera à l'utilisateur de déterminer une nouvelle couleur manuellement. Si la case reste vide, la machine entrera automatiquement le Mode Apprendre.

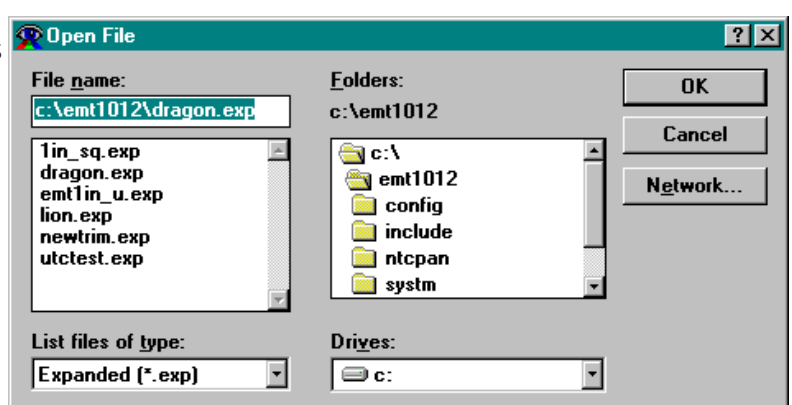

#### **Illustration 2-12**

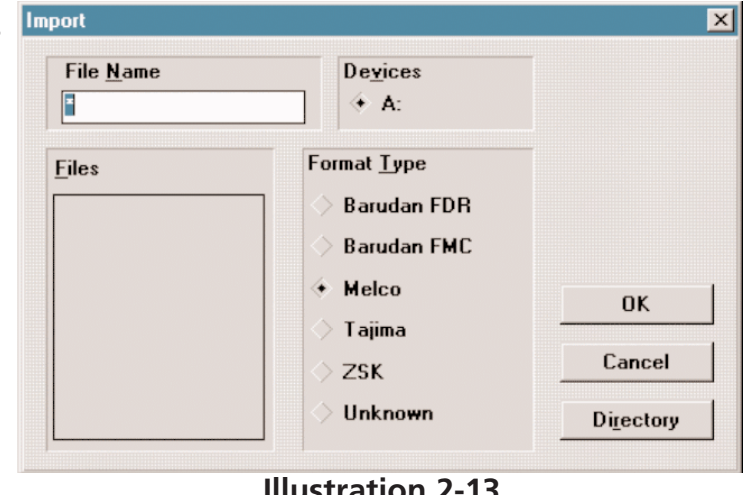

#### **Illustration 2-13**

• A: Une A indique une pause pour l'applique. Si la machine retrouve une A, elle fera une pause et

bougera le bâti vers l'extérieur (vers l'utilisateur). En appuyant sur  $\Box$  le bâti sera déplacé à la dernière position de broderie et recommencera à broder.

• P: Une P indique une pause après ce changement de couleur. L'utilisateur doit remettre la machine en marche manuellement. De plus, la machine fera une pause après chaque changement de

couleur et demandera à l'utilisateur de remettre la machine en marche. Appuyez sur  $\Box$  pour la remise en marche. On l'utilise pour arrêter la machine à chaque couleur.

• S: Une S remplace un changement de couleur. On NE change PAS de couleurs, mais l'utilisateur doit remettre la machine en marche à la main. La machine ne sera pas arrêtée à tout changement de

couleurs ci-après. Appuyez sur $\Box$  pour la remise en marche. On l'utilise pour faire un changement de couleur manuel.

- - (tiret): A la machine ne fera pas ce changement de couleurs et continuera de broder avec la même aiguille.
- H: Une H indique une pause après le changement de couleurs SEULEMENT. Appuyez sur  $\Box$ pour la remise en marche. On l'utilise souvent s'il est nécessaire de changer une couleur de fil pendant qu'un motif est brodé.

# **Sélection de cadre**

Cliquez sur la flèche Sélection de Cadre sur le Tableau de commande pour sélectionner une taille de cadre. Le nouveau cadre apparaîtra dans la fenêtre Motif. La fenêtre Motif montrera comment le motif ira dans le cadre sélectionné. Une fenêtre interactive s'affichera pour vous demander de vous assurer de la bonne taille

de cadre sélectionnée à chaque fois que vous chargez un nouveau motif; appuyez sur  $\Box$  pour la remise en marche.

# **Changer l'orientation du motif**

La fonction orientation du motif vous permet de broder le motif de côté, à l'envers et même à l'arrière. Sur le tableau de commande vous trouverez une petite case montrant la lettre "F". Confirmez sur cette case jusqu'à ce que l'orientation désirée soit affichée. L'illustration 2- 14 vous montre toutes les différentes orientations possi-

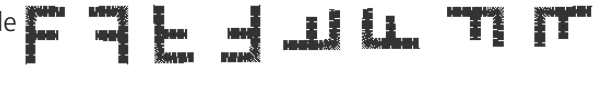

#### **Illustration 2-14**

bles. Vous pouvez également appuyer sur ALT F sur le clavier pour changer l'orientation. La fenêtre d'Affichage mettra votre sélection d'orientation à jour après quelques secondes.

#### **Vitesse max.**

La vitesse de marche maximum est réglée (si la vitesse n'excède pas le Limite de vitesse; veuillez voir le paragraphe Sécurité de ce chapitre). La vitesse peut être ajustée de 300 ppm au minimum à 1000 ppm au maximum; il y a 3 manières différentes pour changer la vitesse de broderie:

- Entrez la vitesse désirée (en pas de progression de 10) dans la case changer la vitesse de marche.
- Appuyez sur les combinaisons de touche ALT + et ALT pour augmenter ou bien réduire la vitesse en pas de progression de 50.
- Cliquez sur le bouton + ou au-dessous de la case changer la vitesse de marche pour augmenter ou bien réduire la vitesse en pas de progression de 50.

Si vous changez la vitesse pendant que la machine brode, le changement sera accepté immédiatement.

- Note: La vitesse de marche (ce qui est montrée dans la zone d'Etat des Travaux du Tableau de
	- Commande par l'Illustration 2-15) représente la vitesse à laquelle la machine brode. Il arrive que la vitesse actuelle et maximum diffèrent légèrement à cause de la complexité du motif.

# **Etat des travaux**

La partie au milieu à droite du tableau de commande montre l'état du motif actuellement brodé, comme montré dans l'illustration 2-15. Vous voyez ici le nom du motif, le temps de travail (tous stops y inclus), la vitesse de broderie, le numéro de couleur actuel, l'aiguille actuelle, le nombre de points déjà brodés et le nombre de points total du motif entier.

# **Entrée Utilisateur**

Au Tableau de Commande, confirmez sur Entrée... pour ouvrir la fenêtre de dialogue Entrée Utilisateur (illustration 2-16).

Entrez le nom de l'utilisateur et le mot de passe pour l'entrée.

Consultez la section Sécurité de ce chapitre pour de plus amples informations.

# **Ajustages**

Pour afficher la fenêtre de dialogue Ajustages (Illustration 2-17), cliquez sur Ajustages... du Tableau de Commande. Vous obtiendrez une description des ajustages.

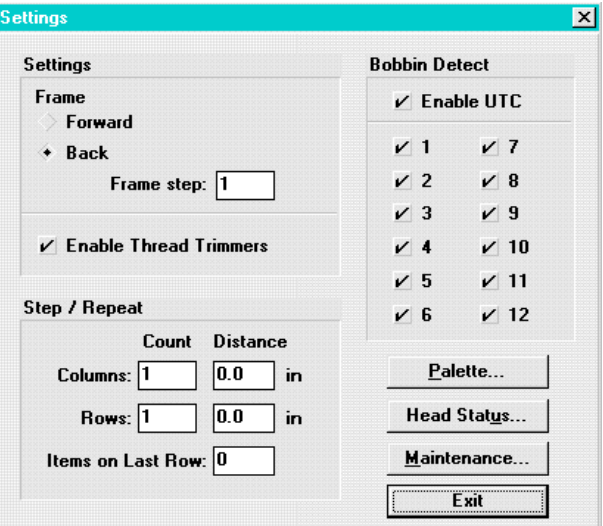

**Illustration 2-17**

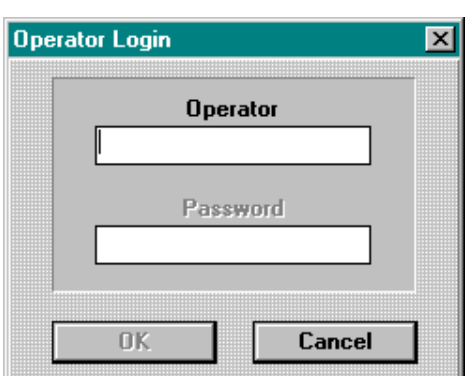

**Illustration 2-15**

Design:

Needle: 0

Current Color #: 0

Stitch 0

**Run Time: 0:00:00** Speed: 0

 $of<sub>0</sub>$ 

#### **Illustration 2-16**

#### **Cadre**

En appuyant et tenant appuyée la touche permet à l'utilisateur de déplacer le cadre en arrière et en avance; si la fonction Cadre en Arrière étant active, la machine se déplacera point par point à l'arrière. Si la fonction Cadre en Avance est activée, la machine se déplacera point par point en avance. La fonction est préréglée sur "ARRIERE".

Note: En faisant bouger le cadre, les premiers 15 points seront effectués lentement, un après l'autre. Après les premiers 15 points, il passera plus vite le nombre de points entré dans la case Pas de Cadre.

#### **Pas de Cadre**

Ajuste le nombre de points accumulé pour chaque mouvement du cadre. Les chiffres de 1 à 50 sont disponibles, la chiffre préréglée est 1.

#### **Activer les coupe-fils**

Les coupe-fils (y inclus les coupeurs, tacots et ramasseurs) sont actifs après avoir composté la case. Une fois activé, le fil sera coupé à chaque changement de couleurs, entrée de données de coupe, à la fin d'un motif, à la commande de coupe et en cas d'un nombre consécutif de points sautés (entré dans la fenêtre de dialogue Ajustages Avancés au Nombre de Points Sautés). Au cas où cette fonction a été invalidée, les coupeurs, tacots et ramasseurs seront également inactifs. La fonction est préréglée sur "ACTIF".

#### **Pas/Répétition**

Si vous désirez broder le même motif plusieurs fois sur le même vêtement, utilisez la fonction Si vous désirez broder le même motif plusieurs fois sur le même vêtement, utilisez la fonction Pas/Répétition.

L'exemple suivant vous explique en détail la fonction Pas et Répétition. Supposé que vous avez un motif de logo d'une largeur de deux pouces et d'une hauteur d'une pouce et que vous désirez broder deux colonnes chacune à cinq logos et une troisième colonne à deux logos, chaque colonne éloignée de l'autre d'un espace d'une demie pouce (des mesures métriques sont aussi possibles, si vous avez installation Windows pour indiquer des mesures métriques).

Suivez ces instructions pour multiplier le motif:

- 1. Sous le mot "Nombre", entrez 5 pour "Colonnes" et 3 pour "Lignes".
- 2. Sous le mot "Distance", entrez 2,5 pour lignes et 1,5 pour colonnes.
- 3. Entrez 2 dans la case "Motifs sur dernière ligne".
- 4. Retournez au tableau de commande et confirmez sur la fonction "Centre du cadre".
- 5. Passez à la fenêtre de dialogue Avancées et sélectionnez Activer Centrage du Motif.
- 6. Retournez au tableau de commande et ouvrez un motif.

Le résultat sera le même que montré dans l'illustration 2-18, avec le motif centré au milieu du cadre. Vous pouvez utiliser la fonction Pas et Répétition avec un motif quelconque et le multiplier autant de fois que possible à l'intérieur du cadre sélectionné.

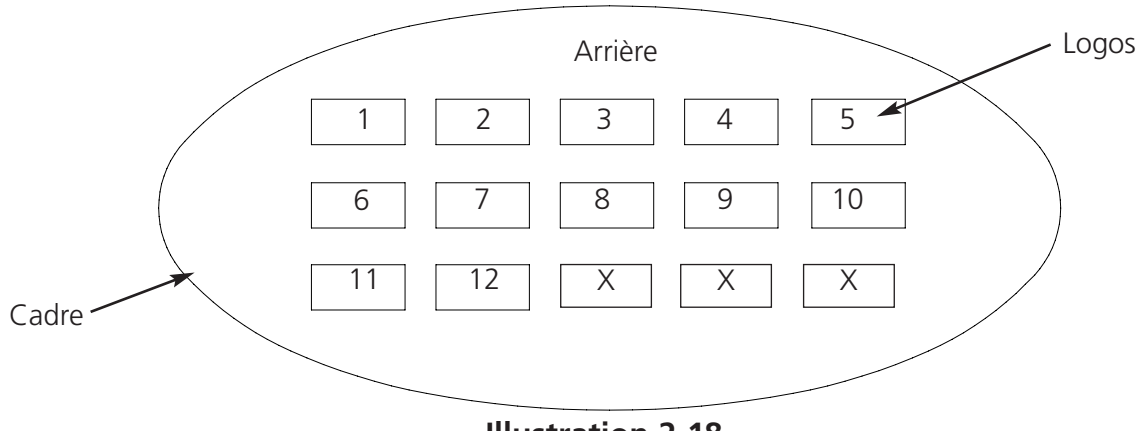

#### **Illustration 2-18**

#### **Dispositif de retenue du fil de canette (UTC)**

Cette fonction est activée par l'entrée dans la case. Elle vous signale l'absence du fil de canette et arrête la machine automatiquement. Vous pouvez activer ou désactiver cette fonction pour chaque tête individuelle, au cas où la case Activer UTC a été remplie; s'il n'y a aucune entrée, la fonction de détection d'un manque de fil de canette à chaque tête est inactive. La fonction est

préréglée sur "ACTIF" pour toute tête.

#### **Palette...**

Montre la fenêtre de dialogue Changer Couleurs de Palette (Illustration 2-19).

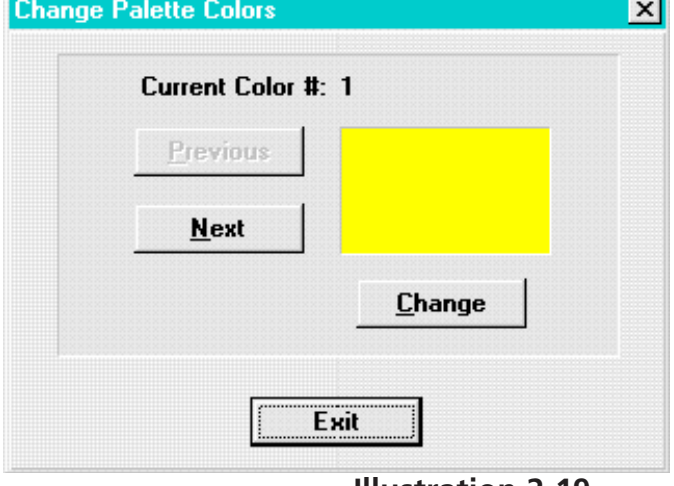

#### **Illustration 2-19**

#### **Etat de tête...**

Affiche la fenêtre interactive Etat de tête (illustration 2-20). Cette fenêtre de dialogue montre si le commutateur qui se trouve sur la tête est mis sur MARCHE, ARRET ou AUTO (veuillez voir chapitre 4 pour de plus amples informations).

| <b>Head Status</b>                                                    |                                          | lx   |
|-----------------------------------------------------------------------|------------------------------------------|------|
| $HD_1:$<br>HD <sub>2</sub><br>HD 3:<br>$HD$ 4:<br>HD 5:<br>HD 6:      | Off<br>Off<br>Off<br>Off<br>Auto<br>Auto |      |
| HD 7:<br>$HD \oplus$<br>HD <sub>3</sub><br>HD 10:<br>HD 11:<br>HD 12: | Auto<br>Auto<br>On<br>On<br>On<br>0n     | Fvit |

**Illustration 2-20**

#### **Entretien**

Montre la fenêtre de dialogue Rythmeur Entretien (Illustration 2- 21). La fenêtre de dialogue Rythmeur Entretien montre le temps restant pour chacun des rythmeur d'entretien. Si l'un des rythmeurs indique zéro ou des nombres négatifs, il a fini et demande l'entretien de la machine pour cet intervalle de temps. Après avoir effectué l'entretien, confirmez sur le bouton remise à zéro qui est associé avec cette demande d'entretien. Une fenêtre de dialogue pour confirmation apparaîtra.

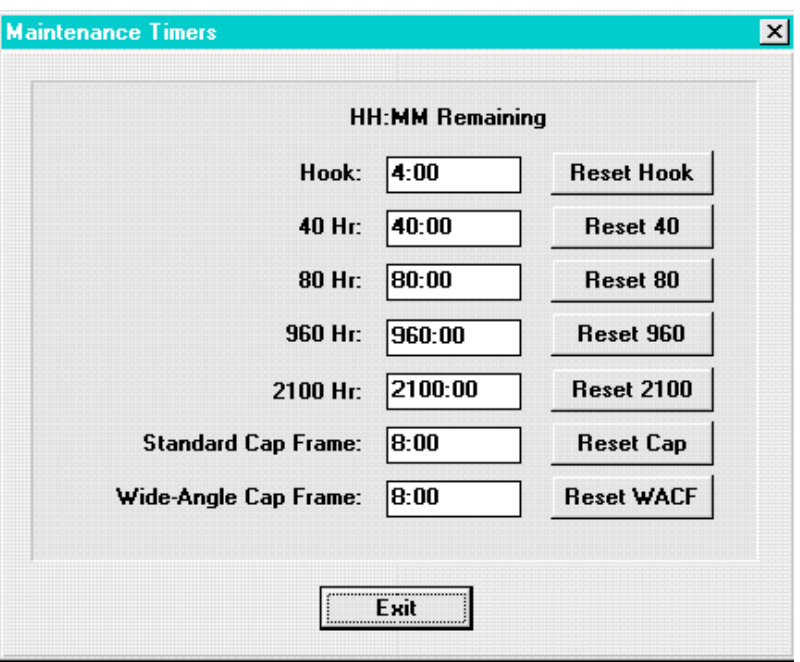

#### **Illustration 2-21**

A chaque fois qu'un rythmeur d'entretien atteint zéro, une fenêtre de dialogue s'affichera pour indiquer que l'entretien doit être effectué. Veuillez voir le chapitre Entretien pour de plus amples informations.

#### **Sortie**

Retourne au Tableau de Commande.

# **Commandes**

Pour afficher la fenêtre de dialogue Commandes (illustration 2-22), confirmez sur Commandes... du Tableau de Commande. Une description des ajustages suivra.

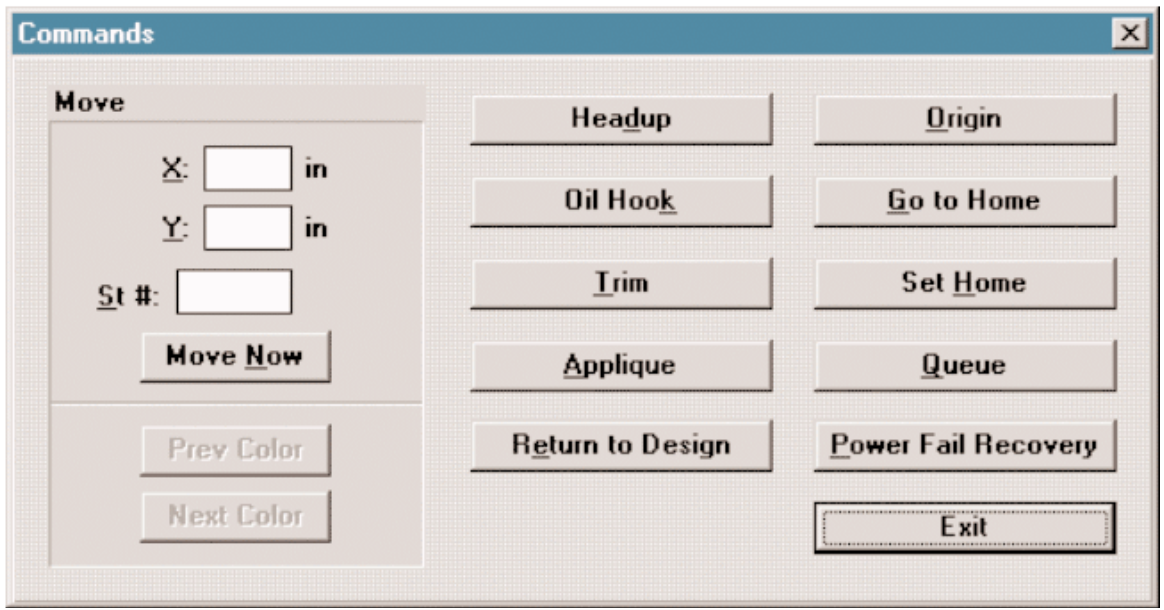

**Illustration 2-22**

#### **Déplacement**

Cette fonction vous donne la possibilité de déplacer le cadre coulissant (aussi appelé "bâti") par le clavier ou bien par l'option "Déplacement" (voir l'illustration 2-22).

Dans la fenêtre Déplacement, il y a deux cases pour les coordonnées X/Y et une case pour un nombre de point (No. de pt.). Vous pouvez spécifier la position exacte dans le champ de broderie ou vous désirez déplacer le bâti ou si un motif a été sélectionné, vous pouvez entrer le nombre de points.

Confirmez sur Déplacement Immédiat pour déplacer le bâti à la position spécifiée.

Vous pouvez également aller au prochain ou dernier changement de couleurs en cliquant sur le bouton approprié.

#### **Tête en haut**

Provoque la machine d'aller à tête en haut.

#### **Huiler la navette**

Provoque la machine d'aller à la bonne position pour huiler la navette (veuillez voir le chapitre Entretien de ce manuel pour avoir de plus amples détails).

#### **Coupe-fil**

Provoque la machine d'effectuer une coupe.

#### **Régler la position 1**

Provoque le bâti de régler sa position Normale. Normalement, la position Normale est réglée automatiquement quand un motif est chargé la première fois après la mise en service.

#### **Applique**

Il faut arrêter la machine avant d'utiliser le bouton Applique. En cas de l'utilisation, le bâti centrera à gauche et à droite et se déplacera tout en avance. Appuyez sur le bouton de déclenchement de la machine et le bâti retournera à sa dernière position, la machine continuera à broder où elle s'était arrêtée.

#### **Retourner au Motif**

Si vous arrêtez le processus de broderie d'un motif et faites bouger le bâti manuellement, confirmez sur Retourner au Motif pour retourner au dernier point brodé. Appuyez sur pour recommencer la broderie.

#### **Origine**

Déplace immédiatement le bâti à l'origine du motif actuellement brodé.

#### **Aller à la Position 1**

Provoque le bâti d'aller à sa position Normale (Position Normale doit être réglée en premier lieu).

#### **File d'attente**

Cliquez sur ce bouton après avoir remis le système pour remettre le dernier motif qui a été brodé sur la machine à la file d'attente.

#### **Récupération en cas d'une panne de courant**

La fonction "Récupération en cas d'une panne de courant" vous permet de reprendre la broderie d'un motif après que la machine ait subi une panne de courant. Veuillez voir chapitre 4 pour plus d'informations.

#### **Sortie**

Retourne au Tableau de Commande.

# **Centre de Cadre**

Cliquez sur ce bouton pour déplacer le bâti au centre du cadre sélectionné. Si la position Normale n'a pas été réglé, l'EMT 10/12, va automatiquement trouver la position Normale , puis centrer le cadre. Cette fonction n'est pas permise pendant que la machine brode ou après avoir commencé un travail.

# **Ajustages Avancés**

Aucune caractéristique compris dans les Ajustages Avancés est nécessaire pour une broderie jour après jour. En conséquence, cet écran n'ai pas disponible pour des utilisateurs d'un niveau de sécurité d'utilisateur. Pour entrer cet écran, cliquez sur le bouton ...Avancé au Tableau de Commande. Ci-après vous trouverez une description des fonctions disponibles sur cet écran:

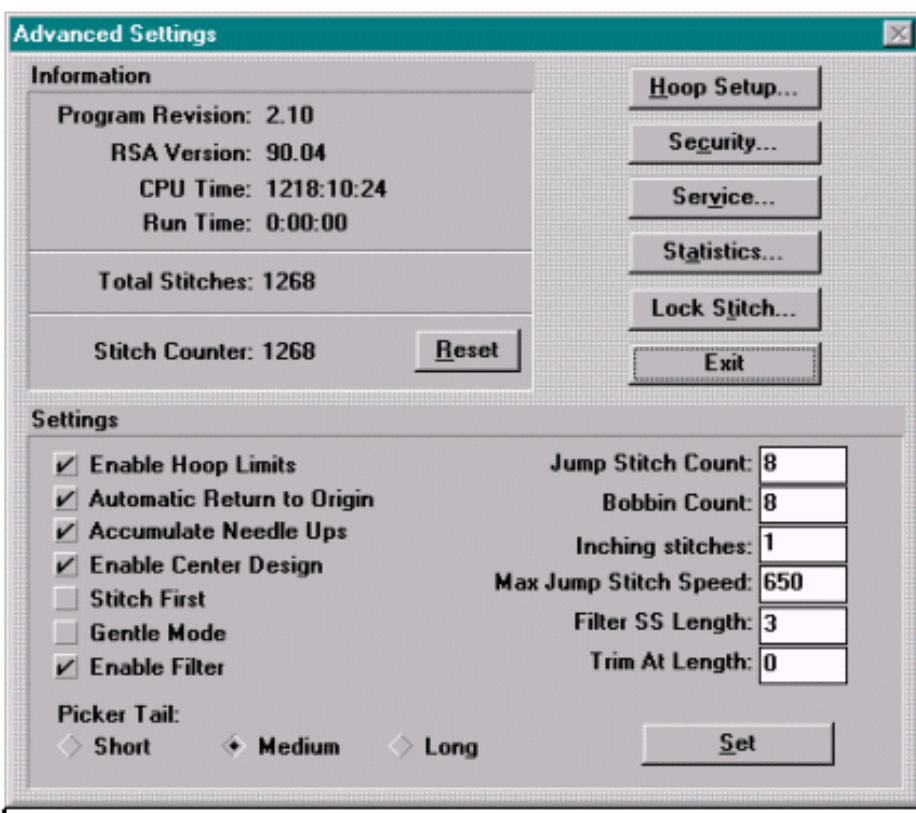

**Illustration 2-23**

#### **Zone d'information**

Cette zone montre les niveaux de révision du logiciel de l'EMT 10/12 et des fichiers RSA. Elle affiche également le nombre d'heures l'EMT 10/12 a été mise en marche (depuis son installation) et le temps de marche (le temps que la machine a déjà brodé). La case du nombre de points total affiche le nombre total de points brodés de la machine qui ne peut pas être remis à zéro. Le compteur de points montre le nombre de points brodés depuis la dernière remise du compteur, le nombre de points est remis par le bouton Remise.
### **Installation de Cadre**

Supposé que vous disposez de privilèges de sécurité appropriés, vous pouvez créer de nouvelles tailles et types de cadre. Avant d'installer un nouveau cadre vous devez centrer un cadre existant. Confirmer d'abord sur ...Avancé, puis cliquez sur Installation de Cadre pour afficher la fenêtre de dialogue de Cadre (illustration 2-24).

Vous pouvez spécifier le cadre comme cadre rond, ovale, quadratique, rectangulaire, cadre casquette ou cadre casquette à grand angle. Entrez les dimensions de cadre et centrez.

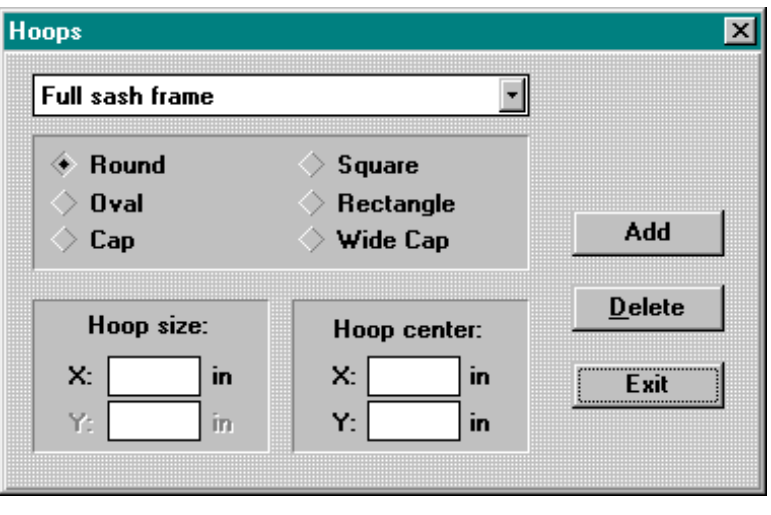

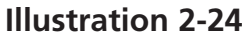

Note: Pour trouver le centre du cadre, mesurez du centre de la plaque d'aiguilles jusqu'au centre du cadre spécifié par l'utilisateur dans la direction X et Y.

Si vous essayez de définir un cadre dont les dimensions sont plus grandes que le champ de broderie maximum, les valeurs seront automatiquement changées aux valeurs maximum de la machine.

Note: L'unité de mesure sera en pouces au cas où le Tableau de Commande WINDOWS est réglé pour des unités anglaises. Si des unités métriques sont sélectionnées, l'indication sera en centimètres.

Après avoir indiqué le nouveau cadre, confirmez sur "Ajouter" pour l'enregistrer dans la liste standard.

S'il y a un cadre spécifié par l'utilisateur que vous désirez éliminer, marquez-le et confirmez sur "Eliminer". La spécification de cadre va disparaître de la liste à l'exception des cadres casquettes et cadres entièrement coulissants qui ne peuvent pas être éliminés.

Quand le processus de création de nouveaux cadres est terminé, confirmez sur "Sortie" pour retourner aux Ajustages Avancés.

### **Sécurité**

Cette fonction vous permet un accès limité à certaines parties du logiciel de service. Confirmez sur ....Avancés, puis confirmez sur le mot Sécurité pour afficher la fenêtre de dialogue Sécurité (illustration 2-25).

Avec les boutons des Noms d'Utilisateur on change les options d'utilisateur ou peut ajouter de nouveaux utilisateurs (expliqué plus loin dans ce chapitre).

La fonction Limite de Vitesse détermine la vitesse de broderie maximum pour la machine. La vitesse entrée ici sera le maximum de vitesse qui peut être sélectionné au Tableau de Commande.

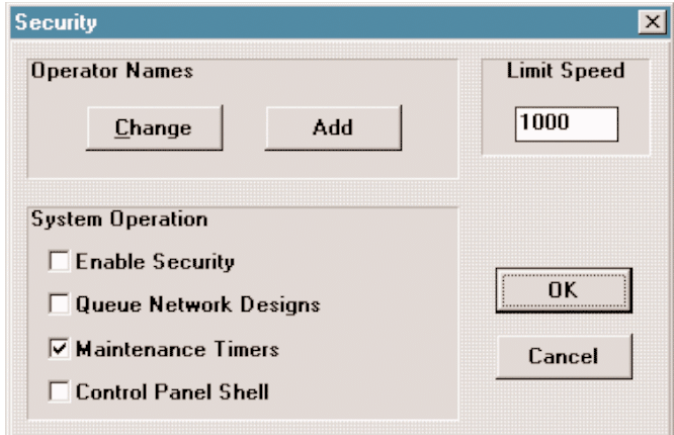

**Illustration 2-25**

### **Activer Sécurité**

Après vérification, l'utilisateur sera demandé d'entrer en communication avant que le Tableau de Commande puisse commencer.

### **Mettre des Motifs du Réseau à la File d'Attente**

Charge automatiquement un motif envoyé par réseau.

### **Rythmeurs Entretien**

Active et désactive la fonction rythmeur entretien.

### **Masque du Tableau de Commande**

Change le système de masque du Windows Program Manager ou Windows Explorer au programme EMT1012.exe. Si la Masque du Tableau de Commande est activée, les fonctions Windows ne sont pas disponible.

### **Niveaux de Sécurité**

Ci-après vous trouverez une liste de tous les niveaux de sécurité disponibles. Vous avez la possibilité de changer l'accès d'un utilisateur par simplement appuyer sur le bouton Changer à n'importe quel moment (veuillez voir la section suivante pour plus d'informations).

**Utilisateur:** Au Tableau de Commande, le bouton ...Avancé est tout en gris.

**Supérieur:** Dans la fenêtre de dialogue Fonctions Avancées, les boutons Sécurité, Service et Statistiques sont tout en gris.

**Manager:** Les boutons Changer et Ajouter sont tout en gris, et le bouton Notes dans la fenêtre de dialogue Service est aussi gris.

**Entretien:** On a l'accès à tous les niveaux de sécurité sauf les zones Changer et Ajouter Utilisateur; ces boutons sont tout en gris.

**Master:** Tient l'accès infini à toutes les fonctions.

### **Changer un utilisateur**

Pour changer les options pour un utilisateur, confirmez sur le bouton Changer... dans la fenêtre de dialogue Sécurité. Il s'affiche la fenêtre de dialogue Editer Utilisateur (illustration 2-26).

Sélectionnez l'utilisateur à éditer de la zone du sous-programme des noms d'utilisateurs. Confirmez sur Eliminer pour éliminer l'utilisateur ou sélectionnez le nouveau niveau de sécurité pour l'utilisateur et confirmez sur le bouton Régler SL (Niveau de Sécurité).

Si la fenêtre Permettre Sortie est protégé, cela veut dire que cet utilisateur peut sortir du Tableau de Commande pour aller à Windows.

Pour changer le mot de passe, entrez le nouveau mot de passe et confirmez sur le bouton Régler PW (Mot de Passe).

Cliquez sur OK pour retourner vers la fenêtre de dialogue Sécurité.

### **Ajouter un utilisateur**

Afin d'ajouter un nouvel utilisateur, cliquez sur Ajouter... dans la fenêtre de dialogue Sécurité, dans laquelle s'affiche la fenêtre de dialogue Ajouter Utilisateur (Illustration 2-27).

Entrez le nom de l'utilisateur et le mot de passe. Sélectionnez le niveau de sécurité approprié pour le nouvel utilisateur.

Si la fenêtre Permettre Sortie est protégé, cela veut dire que l'utilisateur

peut sortir le Tableau de Commande pour aller à Windows.

Cliquez sur OK pour sauvegarder les changements et retournez à la fenêtre de dialogue Sécurité.

Cliquez sur Annuler pour ignorer les changements et retournez à la fenêtre de dialogue Sécurité.

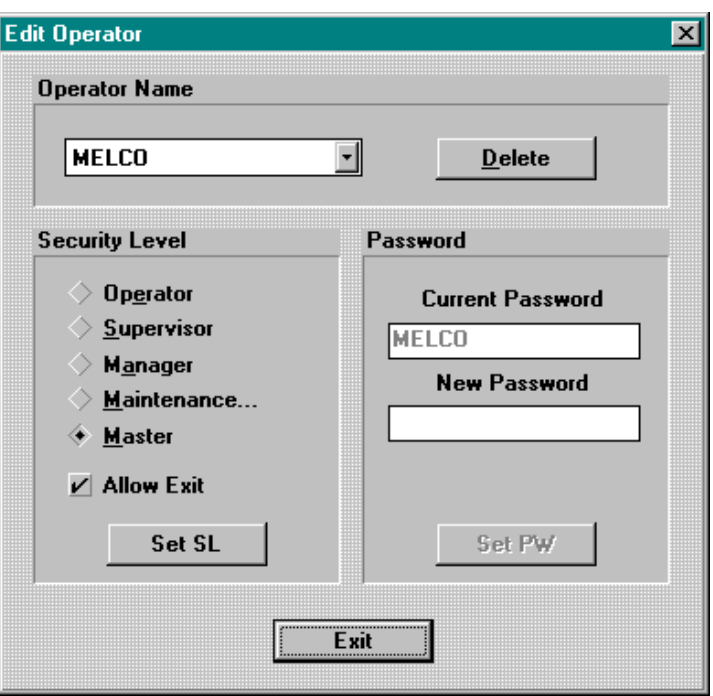

**Illustration 2-26**

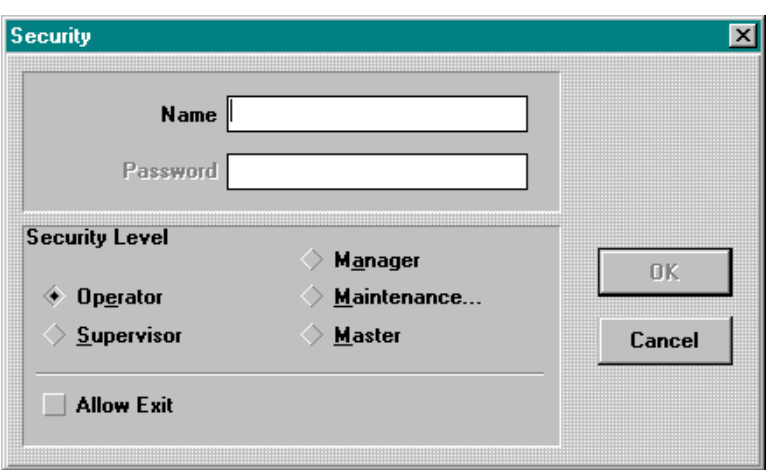

### **Illustration 2-27**

### **Service**

La plupart des fonctions d'entretien disponibles sur l'EMT 10/12 sont disponibles par la fenêtre de dialogue Service (Illustration 2-28). Les fonctions qui se trouvent sur cet écran ne devraient utiliser que par une personne de service qualifiée. Ci-après vous trouverez une brève description des fonctions:

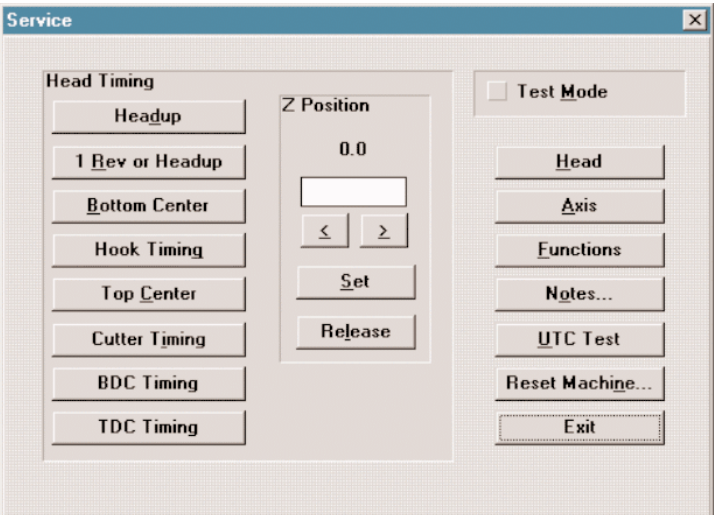

**Illustration 2-28**

### **Réglage de tête**

Les boutons se trouvant dans la section Réglage de tête de cette fenêtre interactive sont principalement utilisés pour les procédures de Lubrification, Réglage de tête, etc.; consultez le chapitre Entretien d'utilisateur ou le manuel technique pour obtenir plus d'informations.

### **Réglage Centre Mort en Bas (BDC)**

Le bouton Réglage Centre Mort en Bas vous rend le mode qui est utilisé pour ajuster le collier de serrage d'aiguille. En appuyant sur le bouton Réglage BDC, la machine posera automatiquement la première aiguille au centre mort en bas pour bien ajuster la profondeur d'aiguille. Pour terminer le Mode Réglage BDC appuyez encore une fois sur le bouton Réglage Centre Mort en Bas.

### **Réglage Centre Mort en Haut (TDC)**

Le bouton Réglage Centre Mort en Haut vous rend le mode qui est utilisé pour ajuster le collier de serrage d'aiguille. En appuyant sur le bouton Réglage TDC, la machine posera automatiquement la première aiguille au centre mort en haut pour bien ajuster le collier de serrage d'aiguille. Appuyez sur le bouton de cadre sur la machine pour mettre la prochaine aiguille dans la position pour les ajustages. Pour terminer le Mode Réglage TDC appuyez encore une fois sur le bouton Réglage Centre Mort en Haut.

### **Position Z**

Montre la position actuelle du tige Z en degrés. Vous pouvez entrer une nouvelle position Z et cliquer sur Ajuster pour tourner le tige dans une nouvelle position. Ou vous entrez une valeur (en degrés) dans la zone position Z et utilisez les boutons de flèche pour changer la position Z en avant ou en arrière; la valeur entrée représente le pas de progression. Au cas où Libération est protégé, vous pouvez tourner le tige à la main.

#### **Mode de Test**

La machine sera mise en mode de test - un mode diagnostique qui brode des motifs sans cesse en ignorant des ruptures de fil.

#### **Tête, Axe, Fonctions diverses**

Ouvre les fenêtres de dialogue Tête, Axe ou Fonctions diverses. Cette fenêtre de dialogue est seulement utilisée par des techniciens pour bien faire des dépannages aux têtes de machine, aux axes x, y et z et pour des autres fonctions diverses.

#### **Notes**

Ouvre la fenêtre de dialogue Notes Service. Cette fenêtre de dialogue permet au personnel de service de garder des notes qui seront accessibles pendant des sessions d'entretien futures. Editez les notes selon besoin et cliquez sur Sauvegarder pour mémoriser les changements ou Annuler pour ignorer les changements

#### **Test Dispositif de retenue du fil de canette (UTC)**

La machine est mise en mode de test UTC pour vérifier si le Dispositif de retenue du fil de canette soit en bon fonctionnement. Une fenêtre de dialogue s'affichera et vous pourriez renverser physiquement le dispositif. Au cas où la machine détecte une erreur UTC, elle fera un son bîpe. Confirmez sur OK pour arrêter le test UTC. Ce mode ne sera pas disponible, si la machine est en marche.

#### **Remise de la machine**

Cette fonction remet l'EMT 10/12 à ses ajustages standards originaux. Une fenêtre interactive de confirmation apparaîtra.

#### **Sortie**

Ferme la fenêtre de dialogue Service. Note: Si la machine n'est pas à Tête en haut et vous confirmez sur Sortie, la machine se déplacera automatiquement à sa position Tête en haut.

### **Statistique**

Confirmez sur ...Avancés, puis sur Statistique pour que la fenêtre de dialogue Statistique s'affiche (Illustration 2-33). La fenêtre de dialogue Statistique contient la date de démarrage et de fin et les zones de temps de démarrage de fin. Si vous entrez des valeurs dans ces zones, vous obtiendrez des informations sur tout date et temps y inclus dans ces dates.

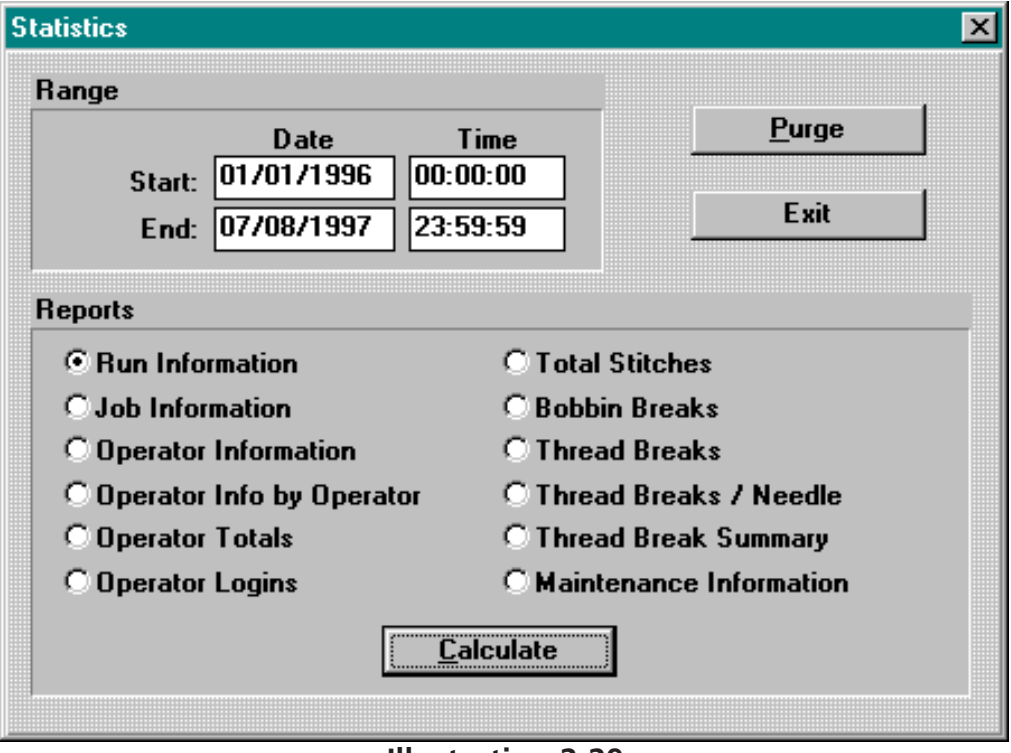

**Illustration 2-29**

Le type de rapport à générer est sélectionné dans la section Rapports de la fenêtre de dialogue Statistiques. Tous les types de rapports disponibles sont montrés. Après avoir entré toute information nécessaire, confirmez sur Calcul, le rapport sera généré et les résultats seront affichés.

L'EMT 10/12 mémorise ses informations statistiques dans un fichier dBase IV standard.

### **Rapports Statistiques**

Il y a un nombre de rapports disponible, y compris:

- Information de Travail
- Information d'Utilisateur
- Information de Motif
- Pièces produites
- Temps par travail
- Casse-fils
- Points par travail

Vous pouvez faire un double clique sur une ligne de n'importe quel rapport pour afficher la fenêtre de dialogue Information Etendue pour ce rapport.

L'illustration 2-30 montre un exemple de rapport (un rapport d'Information de marche).

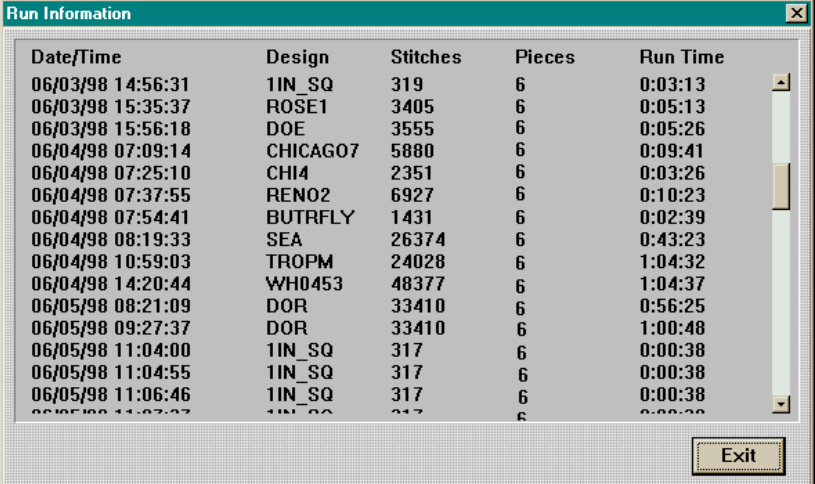

### **Illustration 2-30**

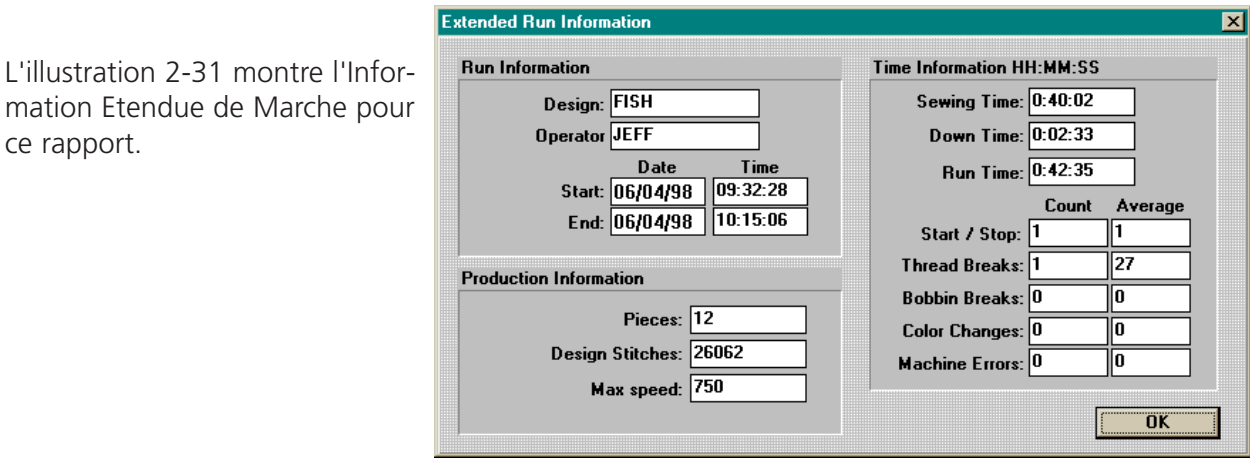

**Illustration 2-31**

Note: L'information d'utilisateur est calculée sur la base de l'utilisateur qui est entré en communication lors du commencement du motif, mais NE PAS celui qui est entré en communication à la fin du motif.

ce rapport.

Le bouton Effacer montre la fenêtre de dialogue Effacer des données (Illustration 2-32). Cette fenêtre de dialogue est utilisée pour enlever des données du fichier entrée BDD de la machine.

- Compte de données indique le nombre de donnés actuellement dans BDD.
- Le premier et le dernier Enregistrement montre la gamme de dates pour tous les enregistrements.

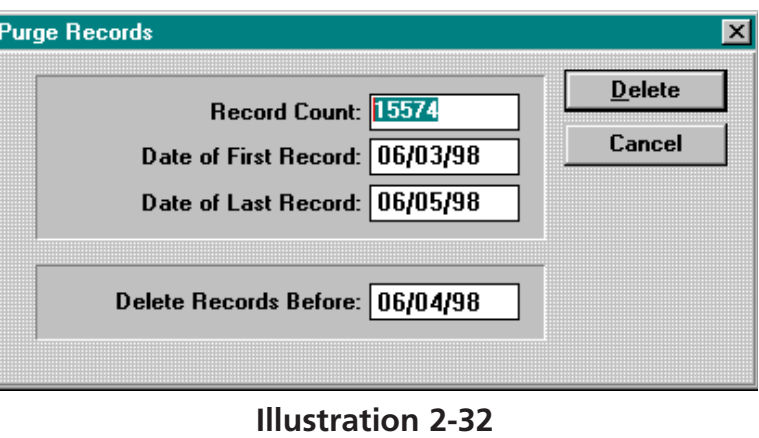

Pour éliminer tous les vieux enregistrements entrez une date dans la zone Eliminer les Enregistrements Avant et confirmez sur Eliminer. Le système demandera la vérification avant d'Eliminer les enregistrements.

L'EMT 10/12 mémorise ses informations sta-lock Stitch Type tistiques dans un fichier dBase IV standard.

### **Points de Fixation**

Cliquez sur le bouton Points de Fixation... pour afficher la fenêtre de dialogue Point de Fixation (Illustration 2-33). Sélectionnez l'échantillon de point de fixation approprié et confirmez sur OK. Les numéros cidessous se réfèrent au nombre montré dans l'illustration 2-33 (les numéros n'apparaissent pas dans la fenêtre de dialogue.

- 1 Pas de Point de fixations
- 2 Point de fixation standard EMT 10/12
- 3 Point de fixation standard EDS III
- 4 1 Point de fixation arrière
- 5 2 Points de fixation arrière

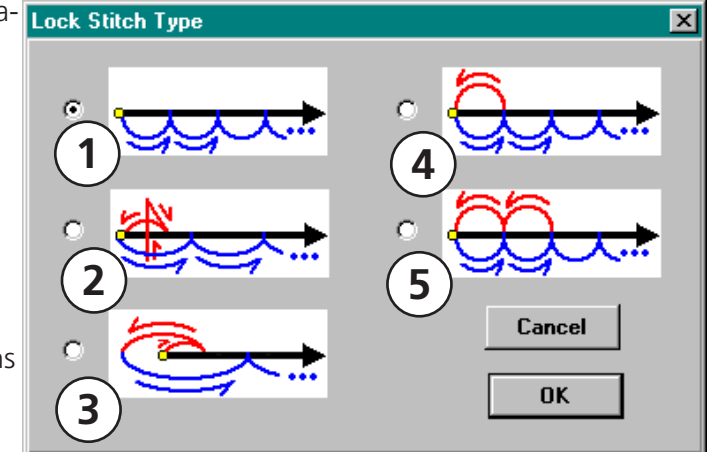

**Illustration 2-33**

### **Ajustages**

#### **Activer Limites de Cadre**

Cette option va empêcher la machine de broder à l'extérieur du cadre (ou bien pénétrer le cadre) comme elle contrôle les limites du cadre. La fonction est préréglée sur "ACTIF".

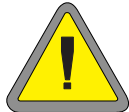

#### **Attention! Si vous n'activez pas limites de cadre, vous risquez d'endommager votre EMB 10/12 et/ou des cadres (y inclus cadres casquette) qui sont installés!**

#### **Retour à l'origine automatique**

Cette fonction étant active, la machine retourne à la position d'origine une fois que le processus de broderie soit terminé. La fonction est préréglée sur "ACTIF".

#### **Accumulation de mouvements aiguille en haut**

Si l'aiguille se trouve en haut (après un coupe-fil) et le motif tient des points sautés (ou bien un déplacement à un nouveau point dans le motif), la machine convertit ces points en un seul mouvement sur X/Y. La fonction est préréglée sur "ACTIF".

#### **Activer Centre du motif**

Cette fonction détermine que la position actuelle de l'aiguille représente le point central de la broderie. Etant active, le centre du motif est le point central. La fonction est préréglée sur "ACTIF".

#### **Broder premièrement**

En dépendance du piquage du motif, il peut arriver qu'il y a des points de fixation à l'extérieur du motif. La fonction étant "ACTIF" (broder-et-déplacer) force l'aiguille à pénétrer le tissu à ce point. "INACTIF" (déplacer-et-broder) change le premier point à broder à un déplacement, puis l'aiguille brode au prochain point. La fonction est préréglée sur "INACTIF".

#### **Délicat**

Cette fonction réduit la longueur de point maximum admissible pour une vitesse déterminée. Cela permet des mouvements du bâti plus lents, mais vous donne un meilleur résultat de broderie. A comparer avec le "lavage délicat" de votre machine à laver.

#### **Activer filtre**

Convertit plusieurs points sautés en un seul point. Utilisez la fonction "Couper longs points" afin d'insérer des coupe-fils automatiques.

#### **Bout de fil au tacot**

Cette fonction vous permet de déterminer la longueur du bout de fil restant après une fonction coupe-fil. La fonction est préréglée sur Milieu.

#### **Nombre de points sautés**

Cette fonction indique le nombre des points sautés consécutifs qui provoqueront un coupe-fil automatique. La machine exécute le coupe-fil avant qu'elle fasse les points sautés. Le nombre préréglé est de 8. Le nombre admissible est de 0 à 20 (0 rend la fonction inactive).

### **Points sans fil de canette**

Le nombre de points que la machine va broder après avoir détecté l'absence du fil de canette. Le nombre préréglé est de 8. Le nombre admissible est de 0 à 50 (0 rend la fonction inactive).

#### **Points de commencement**

Le nombre de "points lents" que la machine va broder au début du processus de broderie avant qu'elle se mette à vitesse maximum. Le nombre préréglé est de 1. La quantité admissible est de 1 à 20.

#### **Vitesse maximum des points sautés**

Cela représente la vitesse maximum avec laquelle la machine fera des points sautés; elle est préréglée sur 650. Le nombre admissible est de 300 à 950.

#### **Longueur PC Filtre**

Cette fonction détermine la longueur de point la plus courte, si la fonction "Filtre" est active.

#### **Couper longs points**

Une fonction du filtre. Provoque un coupe-fil à chaque point aussi long ou plus long que la valeur indiquée ici. Le réglage standard est de 0 (0 rend cette fonction inactif).

#### **Ajuster**

Les changements d'ajustages sont sauvegardés par cette fonction. Si vous faites des changements des Ajustages, vous devrez Ajuster les changements avant de sortir la fenêtre de dialogue Ajustages Avancés. Si vous ne confirmez pas sur Ajuster avant de sortir, vous serez demandé de sauvegarder avant de sortir.

### **Fonction de Traçage**

La fonction Tracer vous permet de tracer les contours d'un motif à l'intérieur du cadre avant qu'il soit brodé. Cela vous donne la possibilité de remplacer ou ajuster le cadre, si nécessaire. Suivez la procédure suivante pour vous assurer que votre motif va dans le cadre spécifié:

- 1. Enserrez un vêtement dans un cadre et fixez le cadre sur tête no. 1.
- 2. Sélectionnez la taille de cadre appropriée.
- 3. Sélectionnez un motif.
- 4. Confirmez sur le bouton Tracer.

Le cadre se déplacera pour tracer le contour du motif au-dessous de l'aiguille sélectionnée actuellement. Si vous arrêtez le traçage (en appuyant sur ) avant de l'avoir complété et vous faites bouger le bâti manuellement par moyen du clavier, le traçage sera recalculé et sera recommencé dès le début du motif si vous désirez de continuer le traçage (en appuyant sur ).

# **3. Cadres et Cadres casquettes**

### **Préparation du matériel**

Que vous brodez sur des articles plats ou sur des articles tubulaires (comme des sweat-shirts), ou sur des casquettes, il faut toujours mettre le matériel dans un cadre approprié. L'EMT 10/12 dispose de la même diversité de cadres que toutes les machines faisant partie de la gamme de broderie de Melco.

### **Enserrage**

Chaque fois que vous enserrez des articles dans un cadre, veillez à ce que le matériel soit raide, sans plis et bien tendu. Veuillez suivre les instructions suivantes pour un enserrage correct:

- 1. Utilisez un cadre approprié pour le travail en question. Le motif doit passer bien dans le cadre laissant un petit espace entre le motif et le cadre, mais pas trop de matériel extra.
- Note: La fonction "Tracer" vous permet de vérifier si le motif passe bien dans le cadre. Voyez chapitre 2 pour obtenir plus d'informations.
- 2. Mettez le cadre extérieur sur une surface plaine avec son collier de fixation montrant en haut. Veuillez voir aussi l'illustration 3-1.

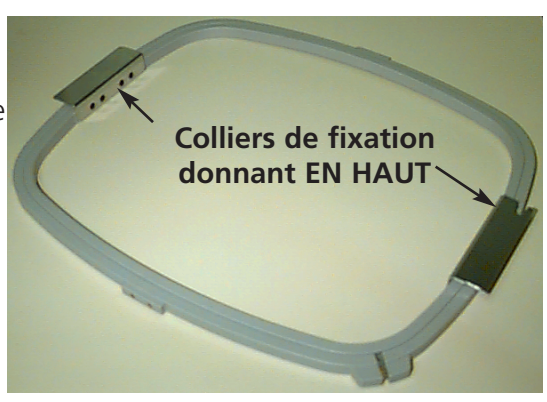

3. Desserrez la vis d'ajustage qui se trouve sur le cadre extérieur.

**Illustration 3-1**

- 4. Placez le tissu de support sur le cadre extérieur. Assurez-vous qu'il est suffisant pour recouvrir toute la surface du cadre.
- 5. Mettez votre matériel au-dessus du tissu de support avec son côté droit vers le haut.
- NOTE: Beaucoup de gens préfèrent broder un échantillon d'essai avant de broder sur le vêtement même. Quoique cela ne soit pas nécessaire, un tel échantillon d'essai peut vous éviter des problèmes.
- 6. Pressez le cadre intérieur dans le cadre extérieur avec le vêtement et son tissu de support entre les deux. Fixez le matériel en tirant légèrement le tissu en excès à l'extérieur des cadres.
- NOTE: Si vous brodez sur la maille ou sur des matériaux de jersey, ne tirez pas trop le matériel. Ces matériaux se déforment facilement et distordent la broderie.
- 7. Serrez la vis d'ajustage sur le cadre extérieur. Le serrage de cette vis ne va pas enserrer le tissu, elle ne sert qu'à la fixation. Si vous serrez cette vis trop fort, vous risquez que le cadre marque un cercle permanent dans votre matériel.

10161-08 Rev. A 3. Hoops and Cap Frames

### **Le cadre coulissant**

Le cadre coulissant consiste des rails en aluminium fixés aux moteurs d'entraînement. La plupart des cadres peuvent être montés sur le cadre coulissant, quand même, pour travailler avec des matériaux de grande taille et pour les cadres casquette, il faut utiliser un autre arrangement de cadre (ce qui est expliqué plus tard dans ce paragraphe).

### **Comment fixer des cadres au cadre coulissant**

Pour fixer un cadre au cadre coulissant, vous ne devez que positionner le cadre de sorte que son collier de fixation se trouve sur le rail du cadre coulissant. Alignez les trous de montage avec les trous dans le collier de fixation et serrez fermement les vis à oreilles. N'essayez jamais d'installer un cadre sur le cadre coulissant pendant que la machine est en service.

N'utilisez pas de pinces ou d'autres outils pour serrer ces vis, sinon, vous risquez des endommagements. Utilisez une pièce de monnaie pour desserrer les vis si elles sont trop serrées pour les lâcher à la main.

L'illustration 3-2 vous montre les différentes combinaisons des cadres.

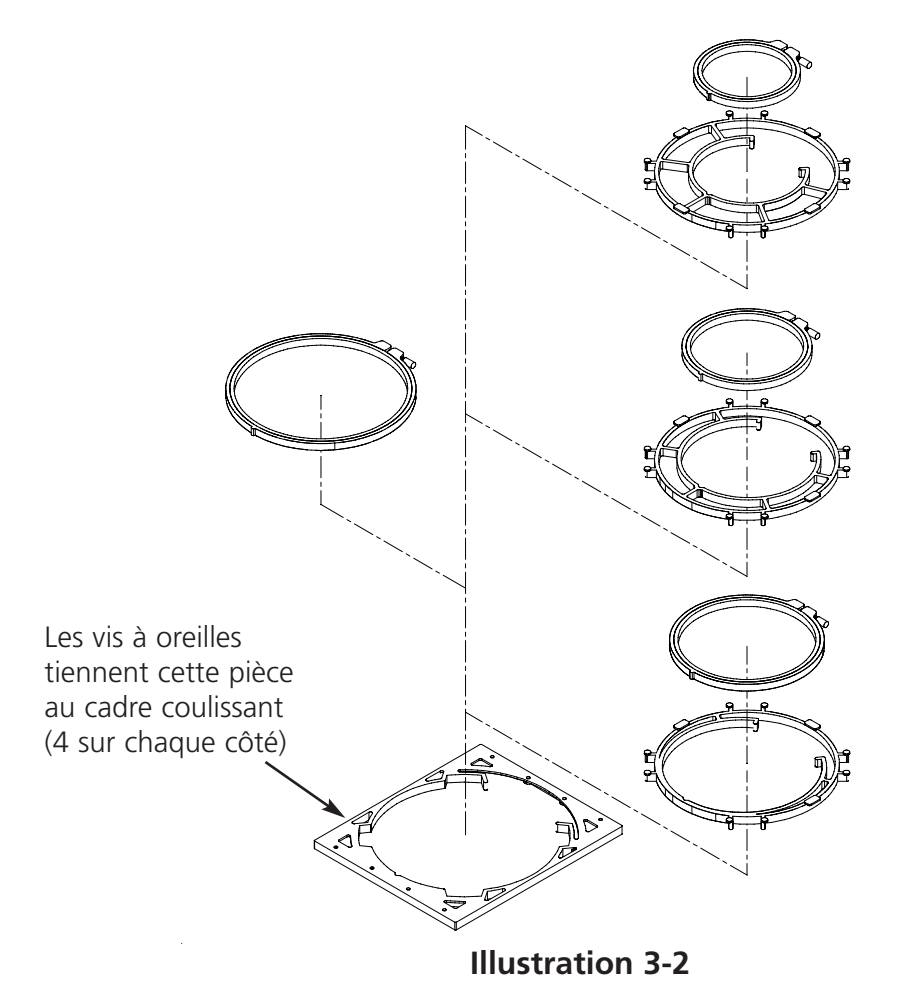

### **Démontage du cadre coulissant**

Si vous désirez fixer des cadres casquettes ou si vous avez l'intention de broder sur des articles tubulaires ou de faire quelques ajustages de service, il faut démonter le cadre coulissant avant d'abaisser la table de travail. Ce travail ne doit être exécuté que par des utilisateurs qualifiés ou le personnel d'entretien.

- 1. Enlevez tous les cadres. Sélectionnez le cadre Cadre Coulissant Complet.
- 2. Appuyez sur les touches  $\bigcirc$  et  $\bigcirc$  sur le clavier jusqu'à ce que le bout inférieur du cadre coulissant se trouve au devant de la table de travail et jusqu'à ce qu'il soit placé tout loin à droite de sorte que les vis à six pans creux soient exposées. et
- 3. Enlevez le recouvrement en plexiglas et enlevez les deux vis à six pans creux au-dessous. Voir l'illustration 3-3.
- 3. En vous référant à l'illustration 3-4, enlevez les vis à six pans creux marquées par "A" du cadre coulissant. Il ne faut ni desserrer ni enlever d'autres vis ou écrous.
- 4. En vous référant à l'illustration 3-5, glissez le cadre coulissant en avance et enlevez les deux vis à six pans creux marquées par "B" des supports de palier de l'axe Y. Il ne faut ni desserrer ni enlever d'autres vis à cet endroit. Répétez ces manipulations pour toutes les zones des supports de palier de l'axe Y, qui se trouvent entre les têtes 3-4, 6-7 et 10-12.
- 5. En vous référant à l'illustration 3-5, enlevez les deux vis à six pans creux marquées par "C" sur le bout éloigné du cadre coulissant (positionnées au-dessous de la tête #12). Il ne faut ni desserrer ni enlever d'autres vis à cet endroit.
- 6. Poussez la partie desserrée du cadre coulissant à gauche et en avance jusqu'à ce qu'il ne repose que sur le front et sur le bout gauche de la table d'abaissement. N'enlevez pas le cadre coulissant de la table. Puis, vous pouvez abaisser la table avec le cadre coulissant encore audessus sans être dérangé par des cadres casquettes ou tubulaires.

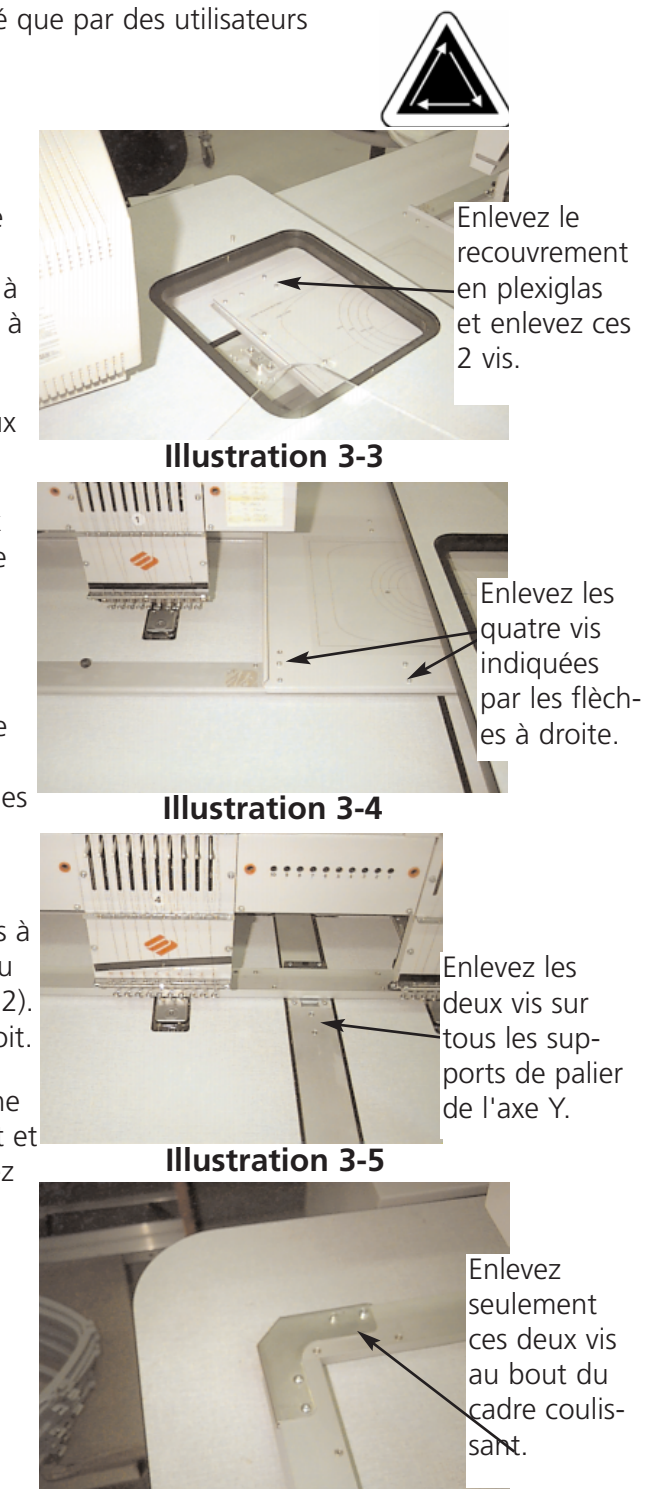

**Illustration 3-6**

### **Abaissement de la table**

Au-dessous de la table il y a une petite manivelle positionnée près de la station de l'utilisateur. Dépliez la manivelle et tournez-la en sens inverse au sens horaire pour abaisser la table. Si la table ne bouge pas librement, vérifiez s'il y a des gênes. Continuez à tourner la manivelle jusqu'à ce que la table s'arrête à sa position la plus basse. Après, repliez la manivelle au-dessous de la table.

### **Articles plats de grande taille**

Le cadre coulissant vous permet de broder sur des articles qui sont trop grands pour passer dans un des cadres standards. L'illustration 3-7 vous montre une partie de la zone de travail maximum. Avec le cadre coulissant vous pouvez tirer des matériaux de grande taille tout le long de la largeur du cadre.

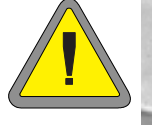

Note: La table de travail doit être dans sa position la plus haute.

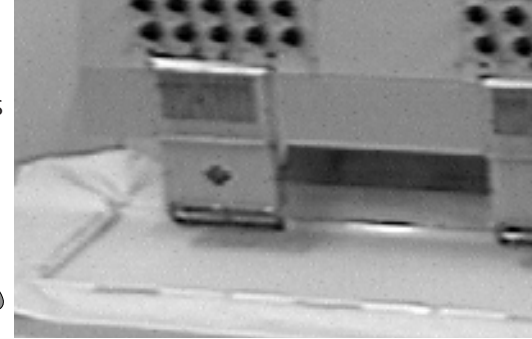

**Illustration 3-7**

- 1. Afin d'installer le cadre coulissant complet, il faut enlever tous les cadres, les bras pour les articles tubulaires et tous les cadres casquette et renverser les pas de la page précédente.
- 2. Les supports de pince consistent de quatre sections en aluminium. Montez la pince la plus courte au bout gauche du cadre coulissant et fixez-la avec les vis utilisées pour les cadres standards.
- 3. Attachez le support de pince arrière à l'arrière du cadre coulissant en alignant les trous utilisés d'habitude pour attacher les cadres standards. Fixez-le avec les vis utilisées pour les cadres standards.
- 4. Attachez le support de pince de devant sur le front du cadre coulissant. Il s'attache de la même manière que le support de pince arrière. Veuillez voir aussi l'illustration 3-7.

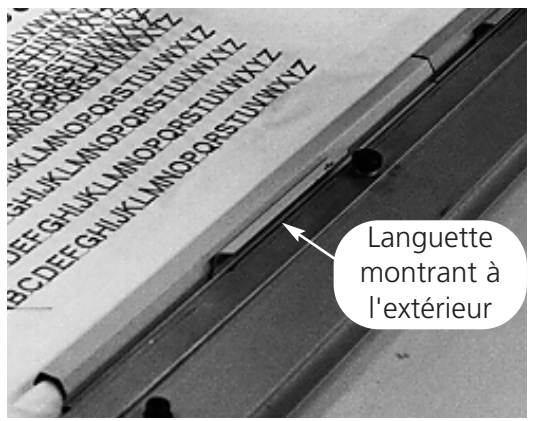

**Illustration 3-8**

- 5. Mettez le tissu sur le cadre coulissant centré entre les supports de pince et les têtes de machine individuelles.
- 6. Commencez de l'arrière, poussez les crampons en bas au-dessus du support de pince arrière. **Assurez-vous que les attaches de releveur ne montrent pas vers la zone de broderie** (voir l'illustration 3-8).
- 7. Tendez fortement le tissu et poussez les crampons sur la barre du support de devant. Assurezvous que les attaches de releveur ne montrent pas vers la zone de broderie. Avec les crampons bien fixés, le tissu doit être raide et sans plis. Une fois positionné les crampons, vous pouvez commencer à broder.

### **Articles tubulaires**

Pour des articles tubulaires (des taies d'oreiller, des manches de jaquettes, etc.) il faut utiliser le cadre tubulaire.

- Note: Enlevez le cadre coulissant et abaissez la table de travail au-dessous du bras cylindrique avant d'utiliser un cadre tubulaire.
- 1. Attachez les bras de support du cadre tubulaire à la partie arrière du cadre coulissant. Utilisez quatre vis à oreilles pour chaque bras de support (voyez l'illustration 3-9).
- 2. Insérez les cadres en poussant les colliers latéraux au-dessous des crampons de ressort sur les bras de support. Le collier de fixation avec la rainure se met à droite (voyez l'illustration 3-10). Assurez-vous que la rainure passe bien au goupille du bras de support et que les colliers de fixation sont bien sur leurs positions au-dessous des crampons de ressort.

Ico

**Illustration 3-9**

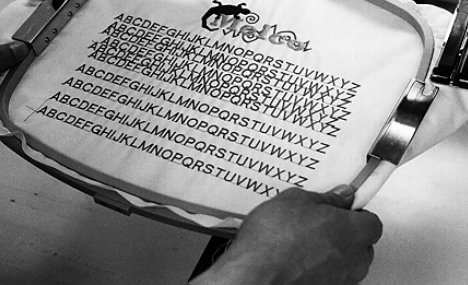

**Illustration 3-10**

### **Enserrage avec des cadres casquettes standard**

Pour enserrer correctement des caquettes ou des visières, veuillez suivre les instructions citées cidessous:

Note: La table de travail doit être dans sa position la plus basse.

- 1. Insérez le cadre casquette dans la jauge de casquette.
- 2. Ouvrez le cadre casquette à l'aide du verrou à gauche et élevez-le de sorte qu'il reste sur l'arrêt à droite de la jauge.
- Note: Si vous utilisez un tissu de support, mettez le dans la casquette avant de placer la casquette dans le cadre.
- 3. Poussez le dessus de la casquette autour du cadre. Il faut que les côtés de la casquettes soient bien à l'intérieur des bouts extérieurs du cadre. Poussez la casquette sur le cadre le plus loin que possible. Pour la plupart des casquettes il faut tirer à l'extérieur le ruban de sueur de la casquette. S'il y a un ruban tressé sur la visière, tirez-le sur l'arrière de la casquette de sorte qu'il ne se trouve plus dans la zone de broderie.
- 4. Tirez les supports de visière (bandes élastiques) sur la visière. Tirez le front de la casquette fermement sur le cadre.
- 5. Fermez le recouvrement du cadre. Tirez la casquette aussi droit, sans plis et raide que possible.

### **Installation des cadres casquettes standard**

Avant de monter les cadres casquettes sur l'EMT 10/12, vous devez installer les entraînements de cadre casquette standard.

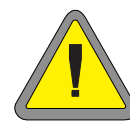

**Au Tableau de Commande vous devez sélectionner le bon cadre casquette. Si vous ne le faites pas, vous risquez d'endommager votre équipement!**

Pour installer les entraînements veuillez suivre les instructions ci-après:

1. Centrez l'ensemble du cadre coulissant dans les deux directions X et Y en utilisant les touches flèche du clavier.

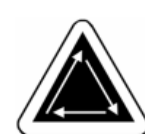

- 2. Détachez le cadre coulissant standard (voyez aussi le paragraphe sur les articles plats) et abaissez la table de travail dans sa position la plus basse afin d'avoir accès aux colliers de fixation des cadres casquette.
- 3. Cherchez les deux colliers de fixation se trouvant au-dessous du bras cylindrique #1:

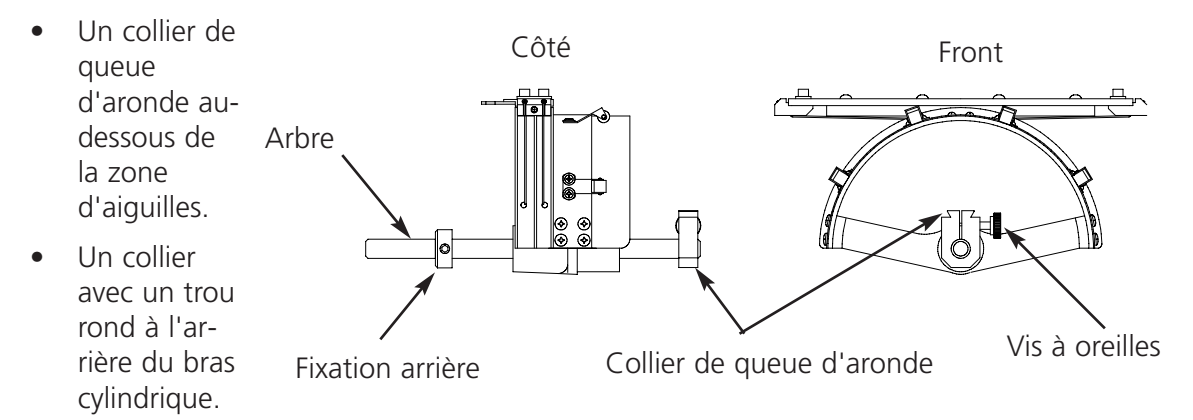

- 4. Lâchez la vis à oreilles sur le collier de fixation arrière.
- 5. Lâchez la vis à oreilles sur le collier de queue d'aronde.
- 6. Insérez l'arbre du cadre casquette dans le trou du collier de fixation arrière et insérez en même temps le collier de fixation de queue d'aronde dans le serrage de queue d'aronde.
- 7. Poussez l'arbre du cadre casquette dans le trou aussi loin que possible. Voir aussi l'illustration 3-12.

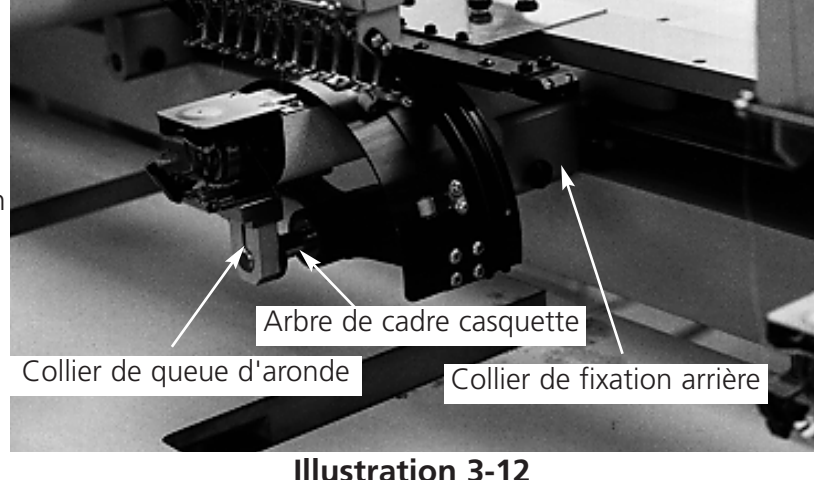

**Illustration 3-11**

- 8. Serrez la vis à oreilles au collier de fixation arrière et au collier de queue d'aronde.
- 9. A l'arrière du cadre casquette, il se trouve le collier ramasseur. Ce collier de fixation passe bien sur les trous utilisés d'habitude pour attacher un cadre standard. Il est fixé par les mêmes vis à oreilles. Vérifiez si les vis sont bien serrées.
- 10. Répétez ces manipulations pour toutes les têtes de machine qui vont broder sur des casquettes.

### **Plaques d'aiguilles élevées**

Des plaques d'aiguille élevées peuvent améliorer la qualité de votre broderie sur casquette. Quand vous fixez les cadres casquette, la courbe du cadre laisse un espace additionnel entre la plaque d'aiguille et la casquette. Pour éliminer cet espace et pour garantir une bonne qualité de la broderie, il faut qu'un utilisateur qualifié ou le personnel d'entretien installe des plaques d'aiguille élevées comme décrit ci-dessous. Veuillez voir aussi l'illustration 3-13.

- Note: Si vous utilisez une plaque d'aiguille élevée, utilisez des plaques de distance pour élever le pied à broder.
- 1. Entrez dans le tableau de commande, confirmez sur "....Avancés", confirmez sur "Réglage de tête" et puis sur "Passer à Tête en haut".
- 2. Mettez la machine en ARRET.
- 3. Détachez le cadre coulissant et abaissez la table de travail.
- 4. Enlevez les deux vis qui fixent chaque plaque d'aiguille standard et remplacez les plaques d'aiguille standards par des plaques d'aiguille élevées. Utilisez les mêmes vis pour attacher les plaques d'aiguilles élevées.
- 5. Enlevez le recouvrement inférieur du front de chaque tête. Il n'est pas nécessaire d'enlever le fil.
- 6. A l'aide d'un petit tournevis plat, poussez la plaque de distance standard au bout supérieur de l'entraînement du pied à broder (voir l'illustration 3-13).

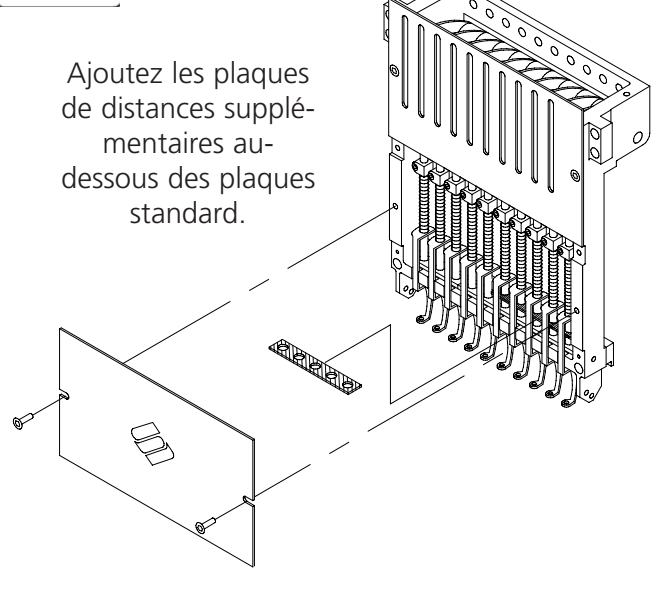

- **Illustration 3-13**
- 7. Les plaques de distance sont disponibles en deux différentes épaisseurs: 0,020" et 0,040". Chaque plaque de distance a cinq trous qui vont couvrir la moitié des aiguilles de chaque tête de machine. Les plaques d'aiguille élevées sont de 0,090" plus hautes que les plaques d'aiguille standards. Pour cette raison il faut ajouter deux plaques de distance de 0,040" sur les deux côtés de chaques tête de machine.
- 8. Avant d'installer les plaques de distance, il faut les couper sur un côté avec des ciseaux. Veuillez voir aussi l'illustration 3-14 qui vous montre les parties à couper.
- 9. Poussez la plaque de distance (avec le côté coupé montrant vers le haut) entre les barres des pieds à broder et les barres des entraînements d'aiguille (audessous d'une plaque non-coupée, si possible). Utilisez un petit tournevis plat pour pousser la plaque de distance au-dessus des barres d'entraînement de l'aiguille.
- 10. Remettez la machine en MARCHE au moment où toutes les têtes de machine sont équipées des plaques de distance.
- 11. Utilisez le clavier pour déplacer les aiguilles à l'aiguille No. 3.
- 12. A partir des "Fonctions Avancées", confirmez sur "Service", "Réglage de tête" et puis "Point mort inférieur".
- 13. Vérifiez s'il y a un espace de 0,030 à 0,050" (de 0,75 à 1,25 mm) entre le pied à broder et la plaque d'aiguille. En cas de besoin, ajoutez ou enlevez la combinaison nécessaire des plaques de distance de 0,020 ou 0,040 afin d'obtenir l'espace approprié.
- Note: Une surpression du pied à broder peut endommager les ressorts et affecter la qualité de la broderie.
- 14. Confirmez sur Tête en haut. Utilisez le clavier pour déplacer les aiguilles à l'aiguille No. 8, puis répétez les manipulations No. 12 et No. 13.
- 15. Remplacez les recouvrements des boîtes d'aiguilles une fois que tous les ramasseurs des pieds à broder sont équipés de plaques de distances.

Si vous désirez retourner à la broderie d'articles plats ou tubulaires, refaites les manipulations mentionnées ci-dessus par ordre inverse afin d'enlever les plaques d'aiguille élevées et les plaques de distances additionnelles.

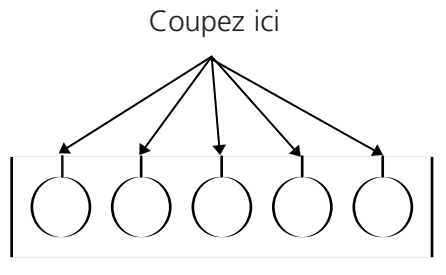

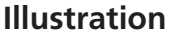

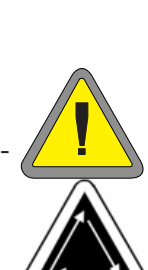

### **Cadres casquettes à grand angle**

Le cadre casquette à grand angle vous permet de broder à presque 270° d'une couronne de casquette. Le cadre casquette à grand angle est livré comme ensemble et chaque ensemble comprend:

- Le cadre casquette
- L'entraînement du cadre casquette
- La jauge de cadre casquette
- Le tendeur
- Le/s support/s d'interface

Ci-après vous trouvez une brève description de tout jeu de composants:

### **Le cadre casquette**

Le cadre casquette tiens la casquette pendant le processus de broderie.

### **L'entraînement du cadre casquette**

L'entraînement du cadre casquette est fixé sur le châssis de votre machine à broder Melco et fait bouger le cadre casquette pendant le processus de broderie.

### **La jauge de cadre casquette**

La jauge de cadre casquette est fixé sur la table ou sur une autre surface solide et tient le cadre casquette pour que vous puissiez enserrer la casquette d'une manière plus facile.

### **Le tendeur**

Le tendeur est fixé sur l'entraînement du cadre casquette et augmente la tension de la couronne de casquette lors du processus de broderie. Grâce à la tension plus élevée, la qualité de broderie peut être améliorée, particulièrement sur des casquettes sans structure.

### **Les supports d'interface**

Le support d'interface est monté sur la barre d'entraînement de l'entraînement du cadre casquette. Ce support est l'interface entre chaque entraînement du cadre casquette et la machine à broder Melco.

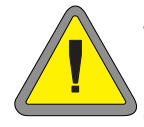

### **Vous devez sélectionner le bon cadre casquette au Tableau de Commande. Si vous ne le faites pas vous risquez d'endommager votre équipement!**

### **Plaques d'aiguille**

Le cadre casquette à grand angle est conçu pour être utilisé avec des plaques d'aiguille régulières. Il ne vous faut pas changer à la plaque d'aiguille élevée pour utiliser le cadre casquette à grand angle.

### **Première installation et ajustage initial**

La première fois que vous montez l'entraînement du cadre casquette à grand angle de l'EMT 10/12, il faut que vous fassiez les ajustages suivants. Si vous ne les faites pas, vous risquez d'avoir une excessive usure de l'entraînement du cadre casquette et une mauvaise qualité de broderie.

- 1. Enlevez le dessus de table et tous les 12 recouvrements à insérer des casquettes.
- 2. Assurez-vous que les supports de casquettes sont étendus. S'ils ne le sont pas, étendez-les (veuillez voir le chapitre 4 de ce manuel pour avoir plus d' informations).
- 3. Assurez-vous que les 3 vis à six pans creux le long du collier d'interface (Illustration 3-15) et les 4 vis à six pans creux qui tiennent le logement du palier (Illustration 3-16) sont légèrement lâches.
- 4. Déplacez le châssis tout en arrière (vers l'arrière de la machine à broder) en utilisant le clavier de la périphérique.
- 5. Installez l'entraînement sur la tête à broder No.1; menez l'arbre d'entraînement du cadre casquette dans le trou du collier de fixation arrière. En même temps, insérez le collier de support de queue d'aronde de l'entraînement dans le collier de fixation de queue d'aronde femelle, veuillez voir l'illustration 3-17.

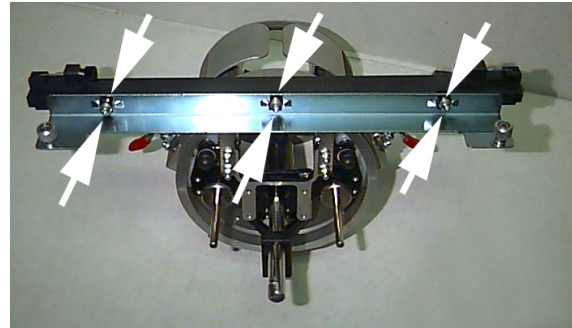

**Illustration 3-15**

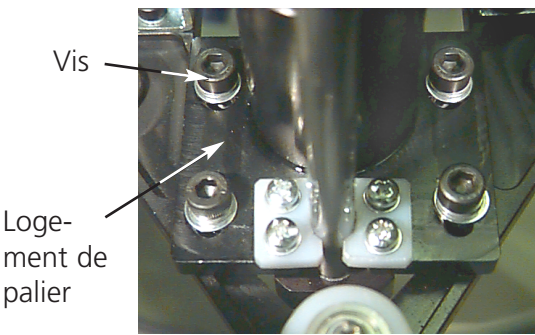

**Illustration 3-16**

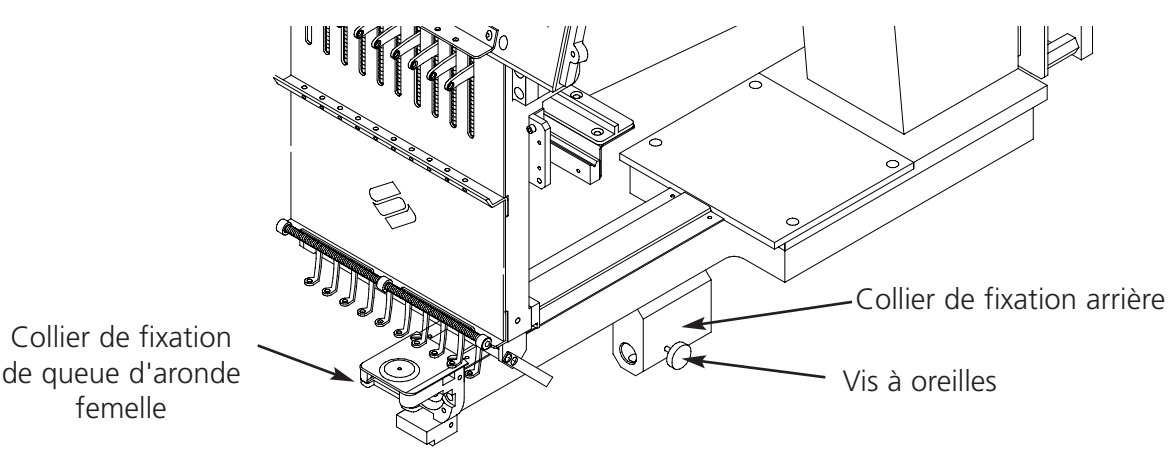

**Illustration 3-17**

- 6. Poussez l'arbre d'entraînement du cadre casquette dans le trou du collier de fixation arrière jusqu'à ce qu'il atteigne l'arrêt positif.
- Note: Quand l'arbre d'entraînement est poussé dans le trou du collier de fixation arrière, assurez-vous que les supports de casquette soient positionnés au-dessus de la plaque d'aiguille. Comme ca l'arbre ne risque pas d'être empêché.
- 7. Serrez les vis à oreilles au collier de fixation arrière et au collier de support de queue d'aronde de l'entraînement (voir l'illustration 3- 18).
- 8. Mettez les supports de casquette de l'entraînement sur la plaque d'aiguille (voir l'illustration 3- 19), centrez-les vers le trou de la plaque d'aiguille et en même temps, ajustez leur position en sens vers le haut/bas en déplaçant l'entraînement en haut/en bas sur les rainures dans le logement du palier et serrez légèrement au moins une vis à six pans creux au logement du palier en utilisant une clé mâle coudée pour vis à six pans creux de 4 mm. Les supports de casquette devraient légèrement toucher la plaque d'aiguille et l'entraînement devrait glisser libre-

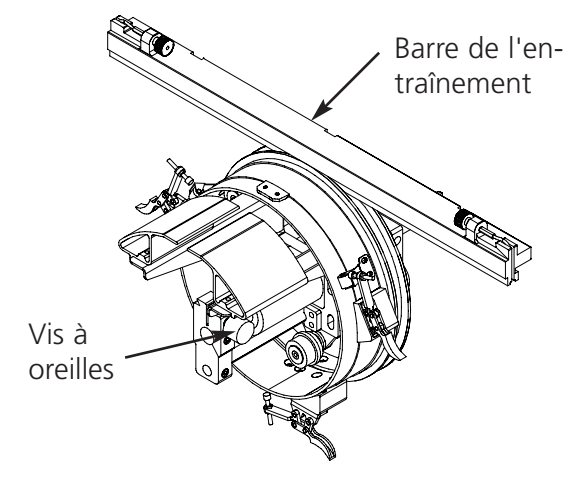

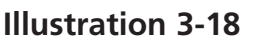

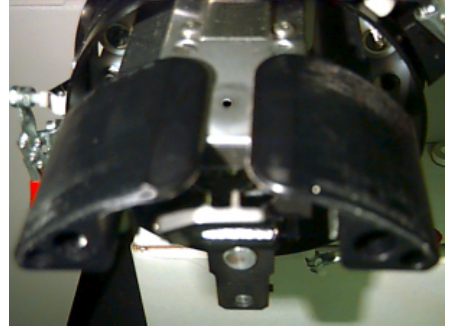

**Illustration 3-19**

ment de l'avant à l'arrière sans aucune restriction; les supports de casquette ne devraient pas avoir un mouvement de côté à côté visible.

- 9. Poussez la barre d'entraînement pour déplacer l'entraînement plusieurs fois de l'avant à l'arrière pour assurer qu'il bouge librement. Serrez toutes les 4 vis sur le logement du palier.
- 10. Mettez l'autocollant du numéro existant sur la barre d'entraînement et sur la tête, s'il n'était pas marqué à l'usine. Il faudrait que les entraînements soient toujours installés sur la même tête de la même machine à broder où ils ont été réglés; si vous installez les entraînements sur la machine à broder un peu plus tard, veuillez faire attention que les numéros correspondent.
- 11. Répétez les pas 3 à 11 pour les entraînements restants sur les têtes restantes.
- 12. En utilisant le clavier de la machine à broder, déplacez le châssis à l'avant de la machine et raccordez l'entraînement de casquette au châssis (avec les deux vis à oreilles du collier d'interface). Vis collier
- 13. Serrez les 3 vis à six pans creux le long du collier d'interface jusqu'à ce qu'ils touchent légèrement le collier en utilisant une clé mâle coudée pour vis à six pans creux de 3 mm. Le collier d'interface devrait toujours être capable de bouger en haut et en bas. Veuillez voir l'illustration 3-20 pour localiser les vis.

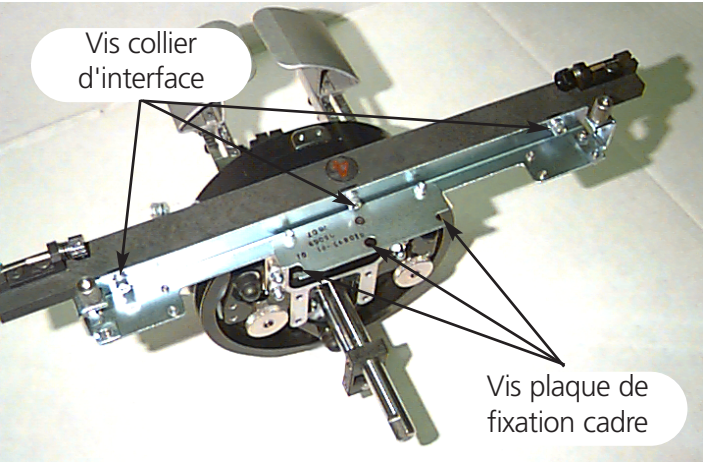

14. Nivelez les colliers d'interface. Pour faire cela, déplacez d'abord le châssis tout à gauche en utilisant le clavier de la machine à broder. Assurez-vous qu'il n'y ait pas de vide entre la barre d'entraînement et l'anneau d'entraînement (voir l'illustration 3-21). Si nécessaire, poussez légèrement sur la barre et serrez légèrement les vis à six pans creux correspondantes sur le collier d'interface. Puis déplacez le châssis tout à droite et répétez cette procédure.

### **Illustration 3-20**

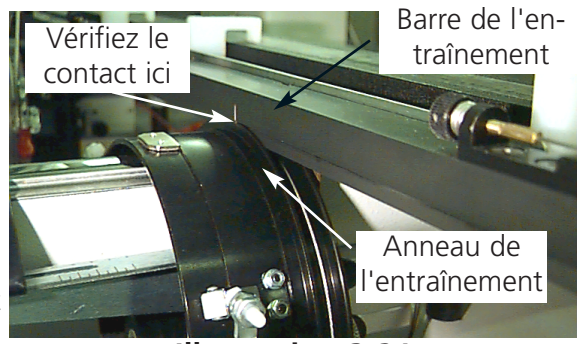

**Illustration 3-21**

- 15. Répétez le déplacement de l'entraînement tout à droite et à gauche en regardant bien pour assurer que la barre d'entraînement touche bien l'anneau d'entraînement et bouge sans restriction visible. Si la barre d'entraînement ne touche pas fermement l'anneau d'entraînement, lâchez les 3 vis à six pans creux et répétez pas 15.
- 16. Serrez soigneusement et fermement les 3 vis à six pans creux le long du collier d'interface sans permettre que le collier bouge.
- 17. Répétez les pas 13 à 17 pour les 11 entraînements restants sur les têtes à broder restantes 2 à 12.
- 18. Sélectionnez la taille de Cadre Casquette à Grand Angle et le Centre de Cadre à partir du Tableau de Commande de l'EMT 10/12.

Vos entraînements de cadre casquette à grand angle sont bien ajustés et prêts à être mise en marche.

### **IMPORTANT**

Si vous désirez utiliser l'option de cadre casquette ajusté sur une machine à broder différente, veuillez vérifier l'ajustage sur la nouvelle machine à broder pour assurer une bonne qualité de broderie.

### **Installation**

Les pas dans cette section décrivent l'installation de l'entraînement après qu'il soit installé et ajusté précédemment. Si vous n'avez pas installé l'entraînement précédemment, veuillez voir la section Première Installation et Ajustage Initial. Pour monter l'entraînement du cadre casquette sur l'EMT 10/12 suivez les pas ci-après:

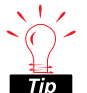

Vérifiez le fil de canette avant d'installer l'entraînement. S'il n'y a plus de fil de canette, il faut enlever le cadre casquette pour remplacer du fil. Il est possible que la position ne soit  $\vec{p}$  plus exacte.

- 1. Abaissez le dessus de table complètement.
- 2. Sélectionnez la grandeur du cadre casquette à grand angle du Tableau de Commande de l'EMT 10/12.
- 3. Centrez le cadre en cliquant sur le bouton Centre du Cadre au Tableau de Commande.
- 4. Vous trouverez les colliers de fixation du cadre casquette sous le bras cylindrique (voir l'illustration 3-22):
	- Le collier de queue d'aronde femelle au-dessous de la zone d'aiguilles
	- Le collier de fixation arrière (avec un trou rond à l'arrière de la tête)

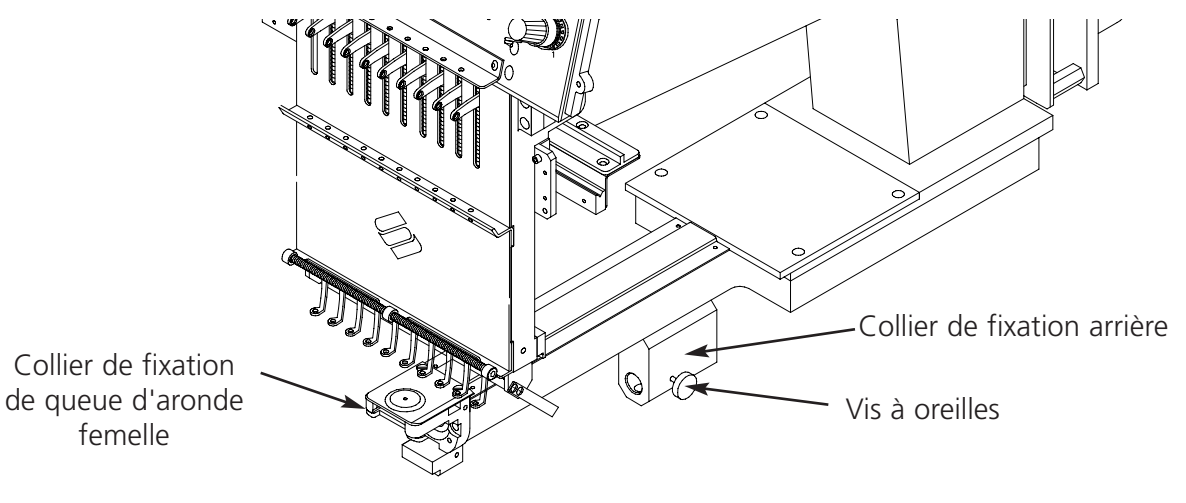

**Illustration 3-22**

5. Lâchez la vis à oreilles sur le collier de fixation arrière.

- 6. Lâchez la vis à oreilles sur le collier de queue d'aronde mâle sur l'entraînement du cadre casquette (Illustration 3-23).
- 7. Menez l'arbre du cadre casquette dans le trou du collier de fixation arrière. En même temps, insérez le collier de queue d'aronde mâle dans le collier de queue d'aronde femelle.
- 8. Poussez l'arbre de l'entraînement du cadre casquette dans le trou du collier jusqu'à ce qu'il atteigne un arrêt positif.
- 9. Serrez la vis à oreilles au collier de fixation arrière.
- 10. Serrez la vis à oreilles au collier de queue d'aronde mâle.

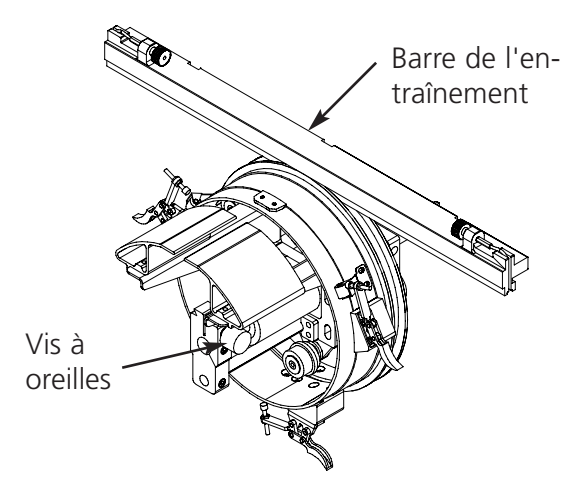

**Illustration 3-23**

- 11. Raccordez l'entraînement du cadre casquette à grand angle au châssis en utilisant les vis à oreilles au collier d'interface.
- 12. Répétez cette procédure pour chaque tête.
- Note: La première fois que vous installez l'entraînement du cadre casquette à grand angle sur la machine à broder, veuillez faire les réglages décrits dans le dernier chapitre.

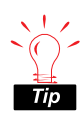

Il faut toujours installer en premier lieu l'entraînement sur les colliers de fixation, puis attacher l'entraînement au châssis. De cette manière il sera possible d'améliorer l'entière **Tip** qualité de broderie.

### **Le tendeur**

Pour le montage du tendeur veuillez procéder comme suit:

- 1. Lâchez les deux écrous à oreilles à l'arrière de l'entraînement du cadre casquette à grand angle (voir l'illustration 3-24).
- 2. Insérez les guidages du tendeur dans les deux trous à l'avant de l'entraînement du cadre casquette à grand angle (par les deux écrous à oreilles à l'arrière).
- 3. Serrez les deux écrous à oreilles.

L'illustration 3-25 montre le tendeur monté.

Note: Il peut être nécessaire d'ajuster légèrement le tendeur afin d'avoir une bonne tension pour des casquettes de différentes hauteurs. Il faut simplement lâcher les écrous à oreilles et pousser le tendeur dans sa bonne position, puis il faut resserrer les écrous à oreilles.

Pour enlever le tendeur faites la même chose en sens inverse.

### **La jauge de cadre casquette**

Pour le montage de la jauge de cadre casquette veuillez serrer la bride de fixation jusqu'à ce que la jauge tienne fermement. L'illustration 3-26 montre une jauge de cadre casquette montée.

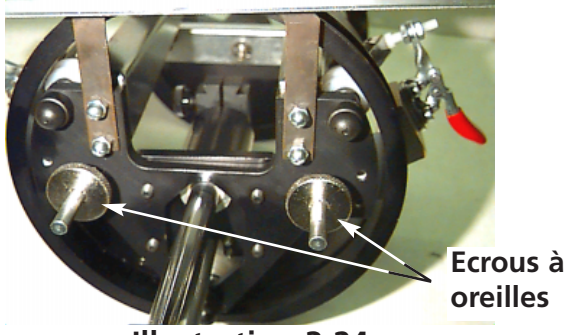

**Illustration 3-24**

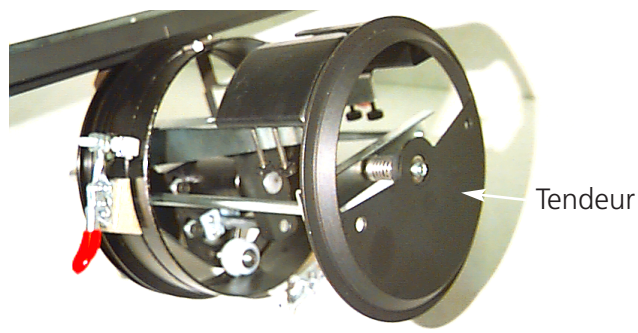

**Illustration 3-25**

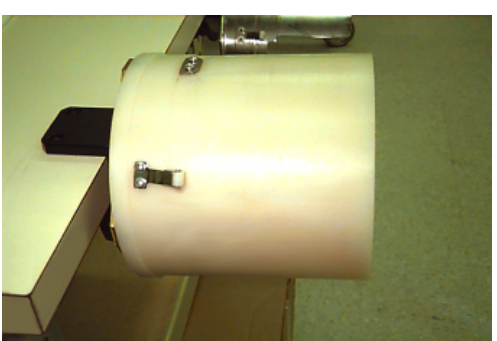

**Illustration 3-26**

### **Enserrage dans le cadre casquette à grand angle**

Il faudrait que l'enserrage dans un cadre casquette à grand angle soit bien tout droit et simple tant que l'enserrage dans un cadre casquette régulier. Pour enserrer le cadre sur votre cadre cas-

Il faut d'abord attacher la jauge à une surface solide.

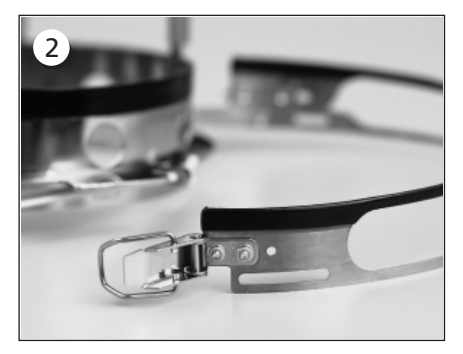

Le cadre casquette a une ceinture métallique avec une boucle au bout. Assurez-vous que cette boucle sera bien vissée dans les trous EXTERIEURS, et NE PAS dans les trous intérieurs.

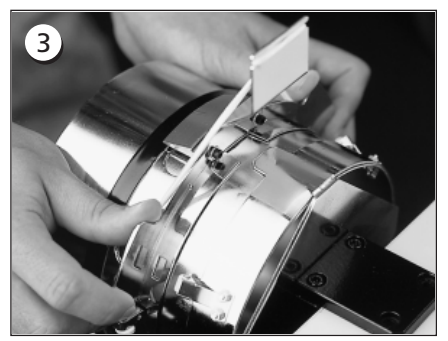

Ensuite poussez le cadre casquette sur la jauge et assurez-vous que l'élément de serrage sur la jauge casquette va bien dans la rainure du cadre casquette et le cadre casquette glisse bien au-dessous des deux pinces à rouleaux.

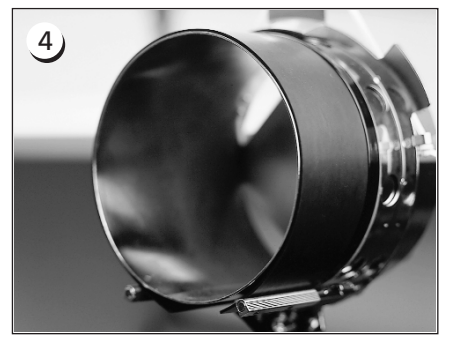

Pour obtenir la meilleure qualité de broderie utilisez le ruban en caoutchouc; il prévoit l'espace approprié ainsi que la bonne tension du cadre. Mettez le ruban sur la jauge...

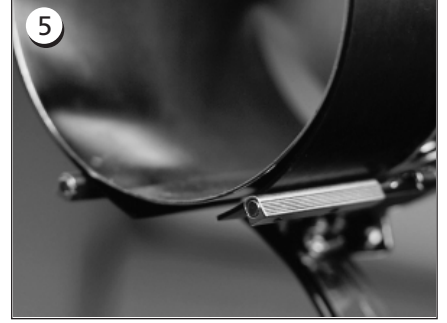

... en plaçant les bouts ENTRE les supports de pince et la jauge casquette.

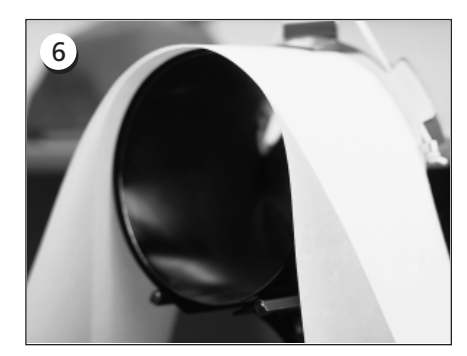

Maintenant il est bien possible de mettre un renforcement approprié autour du ruban en caoutchouc. Le renforcement restera A L'EXTERIEUR des supports et sera poussé AU-DESSOUS du transmetteur de position. Vous pourriez utilisez plusieurs couches de renforcement.

 $\overline{1}$ 

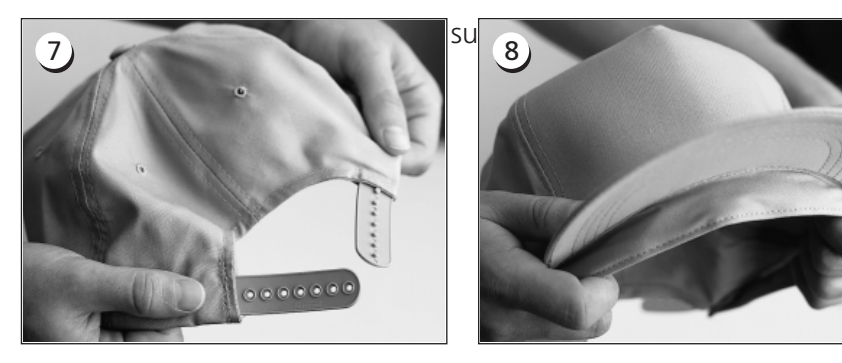

Puis, préparez la casquette pour la broderie. Ouvrez la fixation arrière.

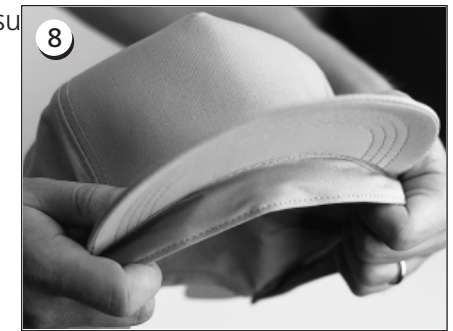

Baissez le ruban de sueur complètement.

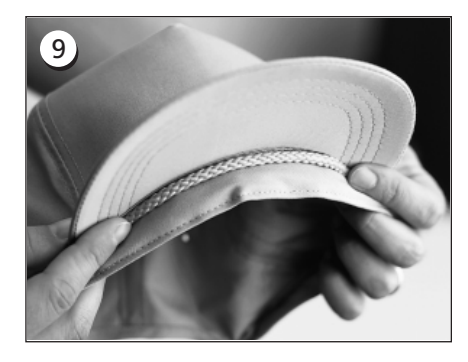

Si la casquette a un galon, mettez-le autour de la casquette à l'intérieur et au-dessous du bord comme montré.

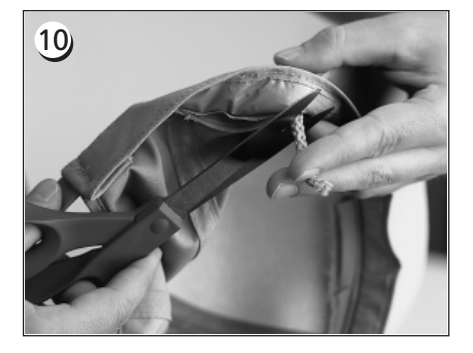

Si le galon a une queue à l'intérieur, coupez-la très courte pour qu'elle soit enlevée de la broderie. Ne laissez qu'env. 1/4" de galon du côté où il est cousu sur la casquette.

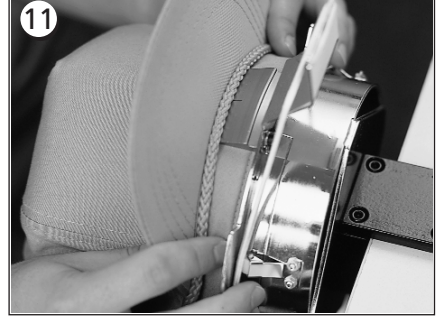

Mettez la casquette sur le cadre casquette. Il faudrait que le ruban de sueur soit au-dessous du transmetteur de position et le bord soit centré et montre vers le haut.

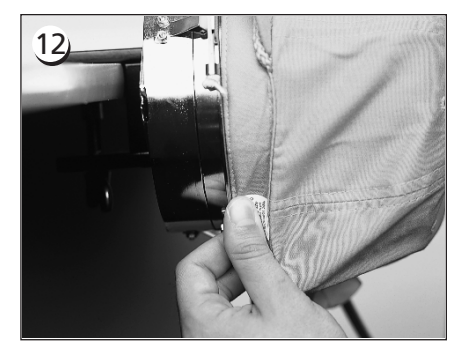

Tirez le côté du ruban de sueur vers le cadre casquette et vers le bas.

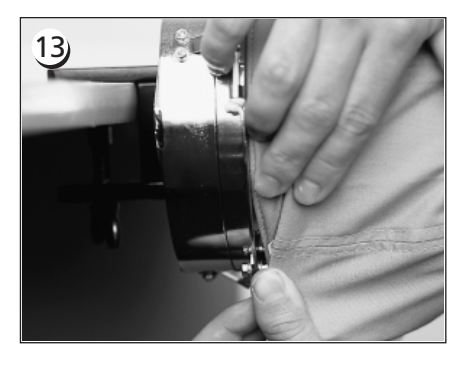

Mettez le ruban de sueur droit et enlevez tout pli en pliant le vers le cadre.

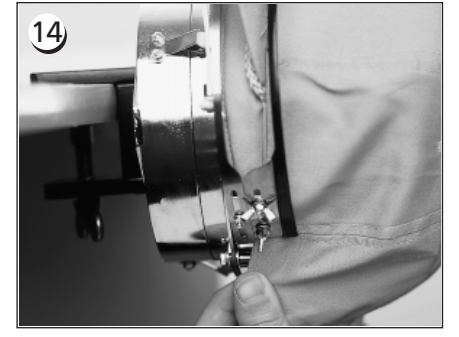

Pour arrêter le ruban de sueur, pivotez la ceinture métallique en haut et sur le ruban de sueur et le bord de la casquette.

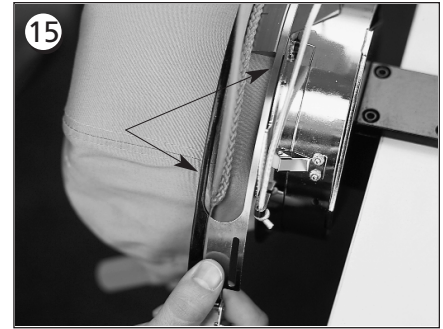

Fermez la ceinture métallique et faites attention qu'une bande de la ceinture va bien dans la rainure au transmetteur de position...et l'autre bande se trouve nettement le long du bord.

### 16

Pour bien fixer les ceintures métalliques du cadre casquette, exécutez le pas 17 à chaque fois que le style de casquette sera changé.

Il ne faut pas exécuter pas 17, si le style de casquette ne change pas. Dans ce cas, il faut simplement faire encliqueter et fermer la boucle.

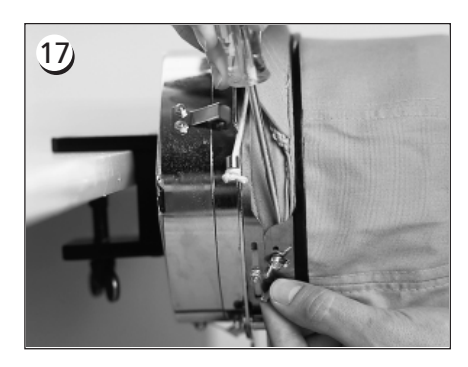

Lâchez les écrous à oreilles sur la ceinture, faites encliqueter et fermez la boucle...puis poussez en bas sur la ceinture au-dessus des écrous à oreilles avec un outil dur. Utilisez de pression MODEREE pour faire cela. Resserrez les écrous à oreilles.

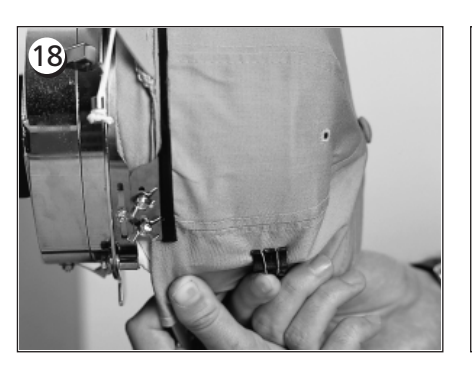

Tirez les appuis de bord élastiques sur le bord de la casquette vers le front. Tirez les plis de la casquette en utilisant de tension légère. Pour bien assurer le tissu de la casquette, fixez deux pinces...

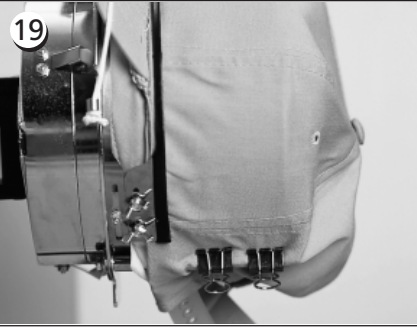

...à chaque support. On emploie les pinces avec les poignées angulaires vers le bas et vers le centre de la casquette.

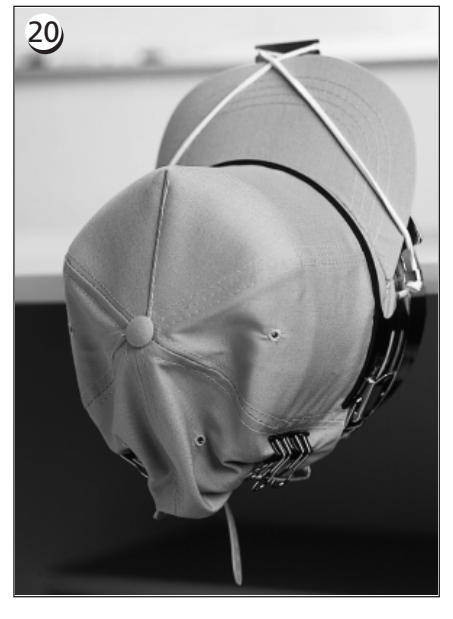

Vous pouvez maintenant enlever le cadre casquette de la jauge. N'oubliez pas d'enlever également le ruban en caoutchouc. Votre casquette est bien enserré dans le cadre.

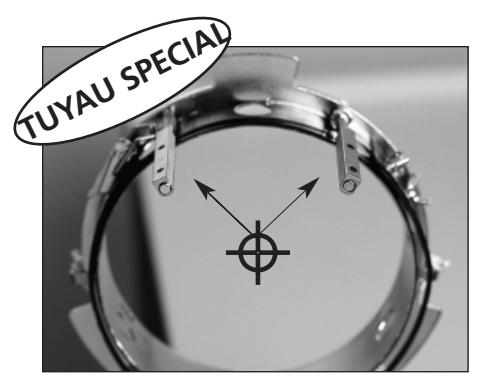

Assurez-vous que les supports sont proprement alignés avec le centre du cadre casquette.

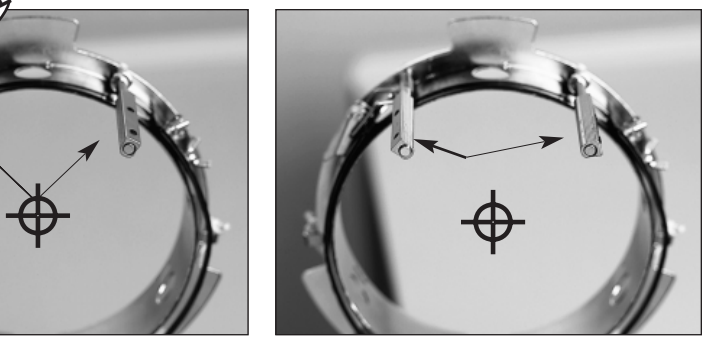

S'il est comme ici, il faut les régler encore une fois.

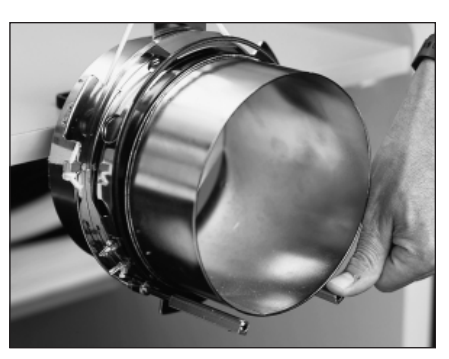

Si les supports sont pliés et touchent la jauge casquette, remettez-les en position.

Il faut être comme illustré ici!

Manual de service pour les EMT 10/12T Manual de service pour les EMT 10/12T

### **Poser la casquette enserrée sur l'entraînement**

Détachez les 3 brides de l'entraînement du cadre casquette (voir illustration 3-17). Poussez le cadre sur l'entraînement et accrochez-le. Arrêtez les 3 brides sur l'entraînement.

Il peut être nécessaire de tirer le châssis en

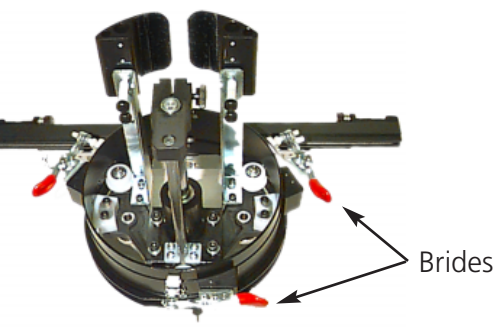

**llustration 2-27**

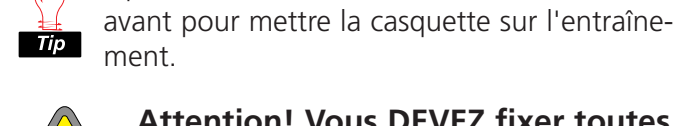

**Attention! Vous DEVEZ fixer toutes les 3 brides sur l'entraînement; si vous ne le faites pas, vous risquez d'endommager les brides ou la machine à broder.**

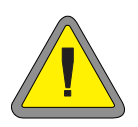

**Vous devez sélectionner le bon cadre casquette au Tableau de Commande. Si vous ne le faites pas, vous risquez d'endommager votre équipement!**

### **Utiliser le tendeur**

Le tendeur est joint à l'entraînement du cadre casquette et augmente la tension de la casquette pendant que la machine brode. Cette tension supplémentaire aide à améliorer la qualité de broderie, particulièrement sur des casquettes non-structurées. Le tendeur augmente également la qualité de broderie sur des casquettes froissées et plates, mais tenez compte que le tendeur réduit la hauteur du champ de broderie par environ 0,23 in (6 mm) de sorte qu'il ne soit pas possible d'utiliser le tendeur sans modifier la hauteur totale du motif.

Si l'on essaye d'employer le tendeur sans rectifier la hauteur du motif, il en résultera une mauvaise qualité de broderie près de la partie supérieure du motif. Le tendeur touchera la plaque d'aiguille et évitera que le châssis ira si loin que nécessaire selon la hauteur du motif.

Pour chaque type de casquette employé sur la machine à broder il faut ajuster le tendeur différemment. Pour l'ajustage du tendeur, veuillez simplement lâcher les écrous à oreilles et faites

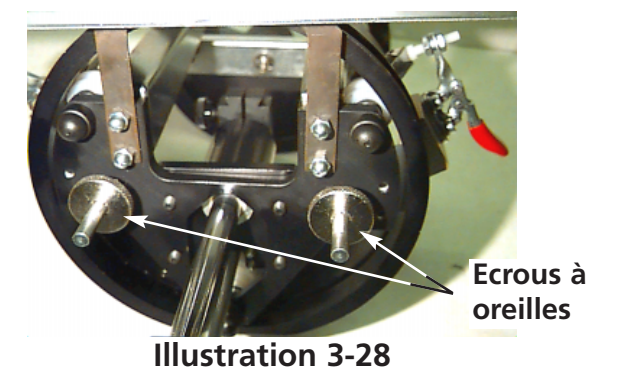

glisser le disque du tendeur à l'intérieur et à l'extérieur, puis resserrez les écrous à oreilles (voir illustration 3-28). La face supérieure de la casquette sera poussée légèrement vers l'extérieur (augmentant la tension). Il n'y a pas de "règle d'ajustage", comme il y a une tellement grande variété de casquettes disponibles ces jours-là.

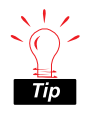

Il ne faut pas serrer le tendeur trop afin que le ressort (qui pousse le tendeur vers l'extérieur) ne soit pas totalement serré. Cas échéant, le disque du tendeur peut restreindre le mouvement de la casquette pendant être brodée, il en résulte que la position ne sera plus exacte et la qualité de broderie sera diminuée.

## **Champ de broderie**

La hauteur du champ de broderie varie sur des casquettes à cause de la variété de grandeurs de la partie supérieure. Veuillez utiliser les formules suivantes pour calculer la hauteur du champ de broderie pour les différentes grandeurs de casquette:

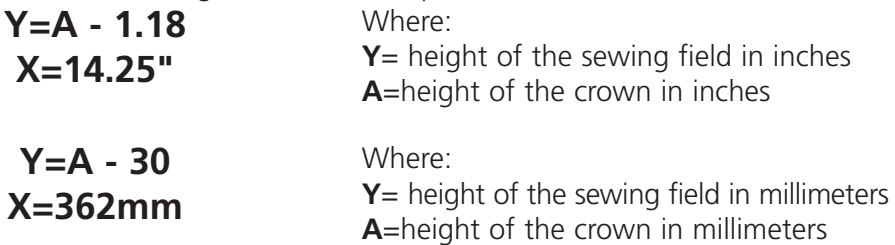

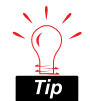

N'oubliez pas qu'en utilisant le tendeur, la hauteur du champ de broderie sera diminuée par environ 0,23 pouces (6mm).

### **Motifs pour des casquettes**

Les motifs qui peuvent être bien brodés sur des tissus plats ne vont souvent pas sur des casquettes parce que la tension du cadre casquette est plutôt irrégulière. Ci-après vous trouverez quelques idées pour vous aider à obtenir une bonne qualité de broderie sur votre cadre casquette à grand angle:

- Afin d'éviter un glissement, digitalisez à partir du centre, commencez au centre du motif et brodez un côté de la casquette, ensuite retournez au centre et brodez l'autre côté.
- Complétez des éléments de motif entiers en brodant le long du côté, par exemple si vous avez des lettres ombrées, brodez d'abord la lettre et après l'ombre, puis continuez. Ainsi le tissu de la casquette ne sera ni tiré ni poussé.
- Si un motif a beaucoup de points bâtis, il vaut mieux de les changer en points bourdon. Les points bâtis ne tiennent pas bien leur position.
- En cas de grands motifs essayez de varier la direction des points. Ainsi le tissu de la casquette ne sera ni tiré ni poussé.
- Employez plus de points de dessous pour bien stabiliser le motif et éviter une voilure. Des casquettes à six segments ont besoin de plus de points de dessous au centre où se trouve la couture.
- En utilisant un non-tissé autocollant sur des casquettes à six segments les deux segments d'avant tiennent bien ensemble.

Si vous modifiez les motifs à broder pour des casquettes, il faudrait plus de coupe-fils ou changements de couleur, mais il en résulte également une qualité de broderie bien meilleure.

# **4. Méthodes de récupération**

Ce chapitre vous montre comment dépanner des dérangements de service tels que des casse-fils, des points omis, des défaillances mécaniques et des pannes de courant. Il faut que les utilisateurs de la machine ainsi que le personnel d'entretien participent à une formation approuvée par Melco avant d'effectuer le service ou les travaux d'entretien de la machine.

### **Interrupteur casse-fil**

Chaque tête de machine dispose d'un interrupteur casse-fil qui se trouve au-dessous des tendeurs et qui montre les différentes positions (MARCHE), (AUTO) et (ARRET) (voir l'illustration 4-1). Cet interrupteur contrôle si la tête individuelle brode quand elle passe par le motif. Le tableau ci-dessous donne un aperçu de toutes les fonctions de l'interrupteur.

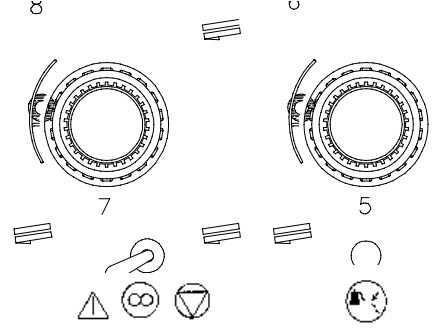

### **Illustration 4-1**

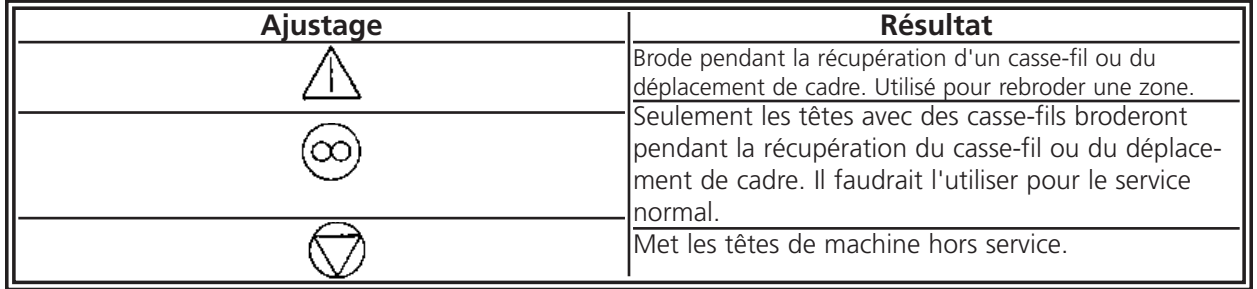

### **Indicateur casse-fil LED**

A côté de chaque interrupteur casse-fil il y a une indication LED jaune qui donne un signal en cas d'un casse-fil. (voir l'illustration 4-1). Si un casse-fil est détecté, le LED de la tête de machine en question sera illuminé pour montrer où le casse s'est passé. Un LED clignotant indique un casse-fil de dessous pendant qu'un LED constamment lumineux indique un casse-fil de dessus.

## **Fonction de cadre**

La fonction "Cadre en arrière" ou "Cadre en avance" permet des mouvements de cadre en avance ou en arrière par le motif actuel. Changez la direction de cadre dans le menu "Options". Après avoir arrêté la machine, appuyez sur  $\boxed{Q}$  comme décrit ci-dessous, pour passer par le motif.

 $\parallel$  jusqu'à ce que le châssis bouge en AVANCE ou en ARRIERE selon le nombre de points ajusté dans le menu Pas de Cadre dans la fenêtre de dialogue d'Ajustages. Relâchez la touche ▲

OU

Appuyez sur et tenez  $\Box$  jusqu'à ce que le châssis se déplace quelques points. Relâchez la touche.

OU

pendant environ cinq secondes, puis relâchez-le. Le bâti se déplacera jusqu'à ce que se soit pressée encore une fois. Pressez et tenez la touche  $\bigcirc$ 

S'il y a des points qu'il faut broder de nouveau, mais seulement par la tête numéro 2, faites comme suit:

- 1. Déplacez le cadre en arrière jusqu'à l'endroit où il faut broder de nouveau.
- 2. Mettez l'interrupteur casse-fil de la tête 2 sur la position |
- 3. Laissez toutes les autres têtes sur la position .
- 4. Appuyez sur  $\sqrt{a}$  et brodez de nouveau la zone en question.
- 5. Au moment où vous arrivez à l'endroit où vous avez appuyez sur  $\Box$  toutes les autres têtes se mettront en marche aussi.
- 6. Remettez l'interrupteur de casse-fil de la tête 2 à  $\boxed{\infty}$ .

Récupération en cas d'une panne de courant

La fonction "Récupération en cas d'une panne de courant" vous permet de reprendre la broderie d'un motif après que la machine ait subi une panne de courant. Veuillez suivre les instructions suivantes pour reprendre la broderie:

- 1. Mettez l'interrupteur de courant principal sur MARCHE et attendez jusqu'à ce que le logiciel soit entièrement chargé.
- 2. Si vous voyez une ligne d'information qui lit "Index de couleurs inactif", utilisez le clavier pour déplacer les boîtes d'aiguilles jusqu'à ce que l'aiguille étant active au moment de la panne de courant soit de nouveau l'aiguille sélectionnée. Si les boîtes d'aiguilles ne peuvent pas être déplacées par le clavier, vous devez les déplacer manuellement. Veuillez voir aussi les instructions "Ajustage manuel de l'index de couleurs" que vous trouverez plus loin dans ce chapitre; sinon allez au pas 3.

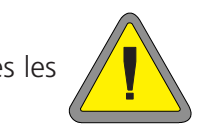

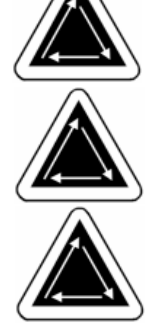
- 3. Au cas où l'index de couleurs est ajusté correctement, mais vous voyez l'information "Pas à tête en haut", confirmez sur "Commande..." et puis sur "Passer à Tête en haut"; sinon allez au pas 4.
- 4. Confirmez sur "Commande...", puis sur "Récupération en cas d'une panne de courant".
- 5. La machine effectuera une coupe, trouvera sa position normale, et puis elle retournera au dernier point brodé avant la panne de courant et vous permettra de reprendre la broderie à partir de ce point.
- Note: Afin de maximiser votre capacité de récupérer la broderie après une panne de courant, les motifs devraient être mémorisés sur le disque dur et le réglage quotidien devrait comprendre "Centre de cadre", "Activer centrer motif" et "Retour à l'origine automatique". Quoiqu'elles ne fassent pas partie de la "Récupération en cas d'une panne de courant", ces trois fonctions vous permettent d'exécuter une récupération "manuelle", si la procédure susmentionnée ne fonctionne pas.
- 6. Si la procédure de l'option "Récupération en cas d'une panne de courant" ne fonctionne pas:

Sélectionnez "Centre de cadre", puis rechargez votre motif. Utilisez la fonction "Cadre en avance" jusqu'à ce que vous arriviez au dernier point brodé au moment de la panne de courant et continuer à broder à ce point. Si vous connaissez le nombre de points, utilisez la fonction "Passe au point" (et entrez le Nombre de Points). Vous pourriez aussi utiliser la

Prochaine/Dernière commande de couleur pour trouver la position où vous êtes.

# **Ajustage manuel de l'index de couleurs**

Entre deux têtes de machine de l'EMT 10/12 (Illustration 4-2) il y a deux lignes d'indications LED. Un de ces signaux sera illuminé tout le temps suite à l'aiguille courant. S'il n'y a aucun lumière illuminée où si le message "Index de couleurs HORS SERVICE" apparaît et les boîtes d'aiguilles ne peuvent pas être bougé par le clavier, ajustez l'index de couleurs manuellement.

- 1. Utilisez le clavier pour se déplacer à l'aiguille No. 1.
- 2. Il faut que la machine soit EN SERVICE, mais sans courant, localisez le bouton que se trouve près de l'arbre d'entraînement X entre les têtes 6 et 7 (voir l'illustration 4-3).
- 3. Tournez le bouton doucement en arrière et en avance, pendant que vous regardez les LEDs sur le front.
- 4. Si l'un des clignotants LED s'illumine, vous êtes à l'Index de Couleur.

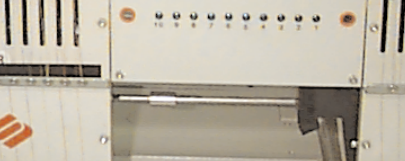

**Illustration 4-2**

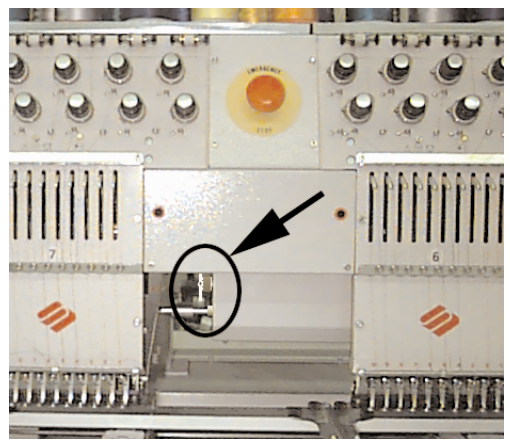

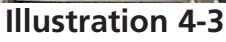

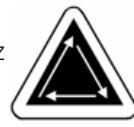

# **Installation d'une aiguille**

Chaque aiguille dispose d'une vis à régler la pince d'aiguille qui la tient en place comme montré dans l'illustration 4-4. Utilisez un petit tournevis plat du jeu d'outils et suivez les instructions suivantes pour remplacer une aiguille:

- 1 Tournez la vis de réglage en sens inverse horaire jusqu'à ce que l'aiguille puisse glisser en bas et tombe dehors de la barre d'aiguilles.
- 2. Poussez la nouvelle aiguille avec le biseau de sa pointe dirigé vers l'arrière de la tête jusqu'au bout et resserrez la vis de réglage.

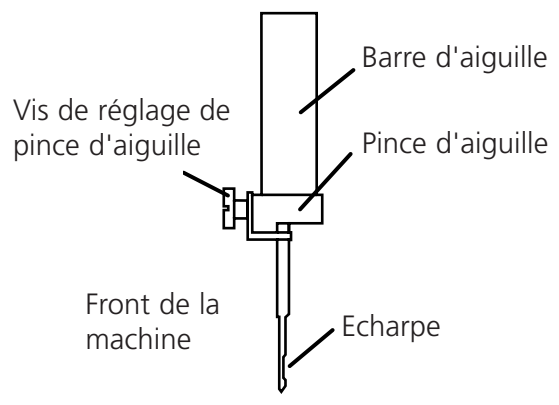

**Illustration 4-4**

# **5. Entretien**

Ce chapitre décrit l'entretien de la machine. Toutefois, il faut absolument que le personnel d'entretien participent à une formation additionnelle approuvée par Melco avant qu'ils puissent effectuer les travaux d'entretien de la machine.

# **Nettoyage**

### **Surfaces extérieures**

Veuillez nettoyer toutes les surfaces en plastique une fois par mois avec un tissu mou et propre, un détergent doux et avec de l'eau. Tordez le tissu avant d'essuyer les surfaces. Faites attention de ne pas mettre de l'eau ou d'autres liquides à l'intérieur de la machine ou d'autres surfaces mécaniques.

Note: Si vous versez de liquide par hasard, mettez la machine hors service, débranchez-la, puis essuyez le liquide d'excès avec un tissu propre et sec et attendez jusqu'à ce que la machine soit complètement séchée avant de la mettre en marche.

### **La zone autour de la navette rotative**

- 1. Nettoyez cette zone une fois par semaine après avoir coupé le courant par ARRET.
- 2. Enlevez les 2 vis de la plaque d'aiguille et la plaque d'aiguille.
- 3. Nettoyez la zone au dessous avec la brosse qui est délivrée avec le jeu d'outils de l'utilisateur.

# **Les dispositifs coupe-fil**

- 1 Nettoyez les dispositifs coupe-fil une fois par semaine après avoir coupé le courant par ARRET.
- 2. Enlevez les 2 vis de la plaque d'aiguille et la plaque d'aiguille.
- 3. Utilisez une petite brosse pour les libérer de fil et de poussière.

# **Lubrification**

Suivrez ce plan de lubrification pour bien prolonger la vie de votre machine. Tous les outils ou alimentations nécessaires se trouvent dans le jeu d'outils de l'utilisateur. Il ne faut jamais essayer de lubrifier la machine pendant qu'elle est en marche.

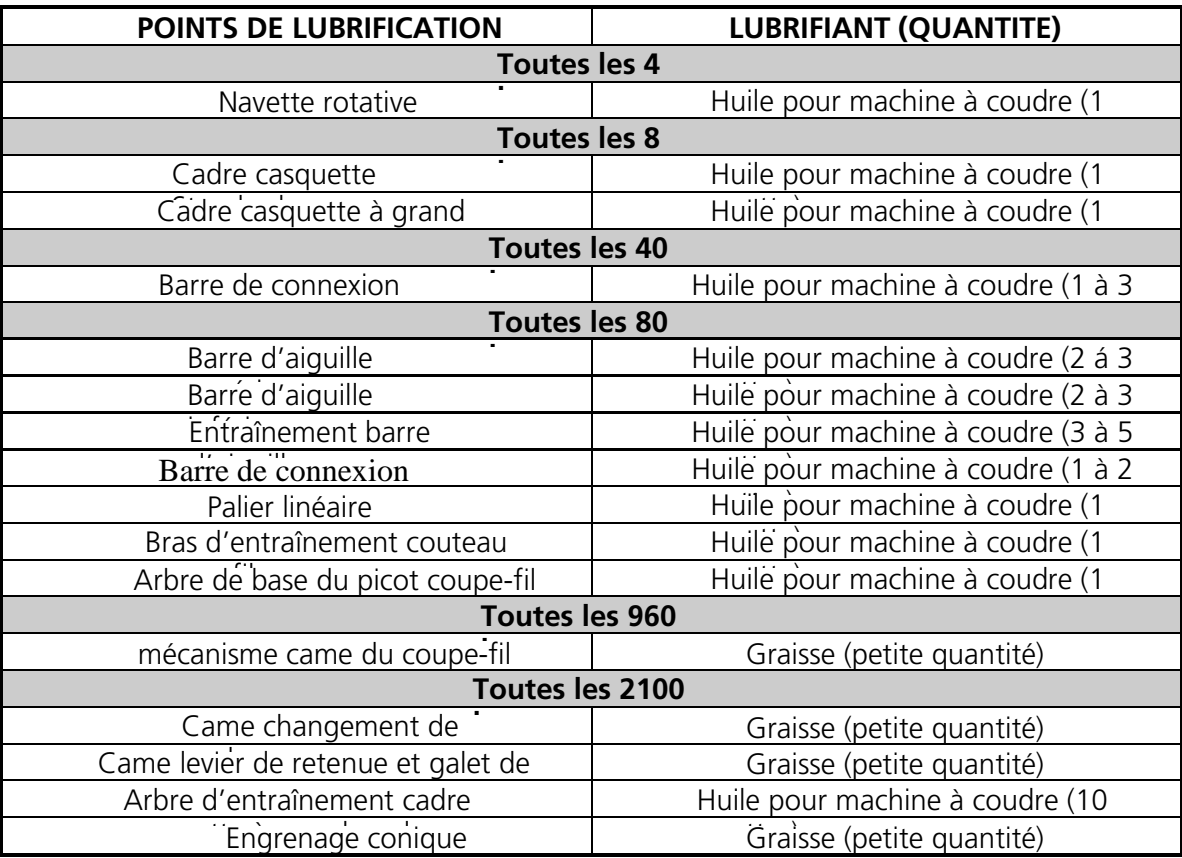

# **Exécution de l'Entretien**

A chaque fois qu'un rythmeur d'entretien atteint le zéro, une fenêtre de dialogue apparaîtra indiquant qu'il faut exécuter l'entretien nécessaire. De plus, vous serez montré les pas à suivre pour l'exécution de l'entretien. Cette fenêtre de dialogue affichera aussi tous les rythmeurs, vous pourriez y les remettre à zéro ou annuler la fenêtre de dialogue.

Si vous annulez la fenêtre de dialogue sans remettre le rythmeur, la fenêtre de dialogue s'affichera de nouveau après chaque motif successif qui a été terminé.

### **Note: Ne réajustez pas un rythmeur d'entretien sans exécuter l'entretien demandé!**

# **Cycle de 4 Heures**

### **Lubrification de la navette rotative**

- 1. La machine étant arrêtée, regardez au-dessous de la table à broder pour obtenir accès à la zone de la navette rotative.
- 2. Enlevez les canettes et les boîtes de canette de l'ensemble de la navette pour chaque tête.
- 3. Confirmez sur OK au pas d'entretien dans la fenêtre de dialogue pour continuer. Cela va faire bouger l'ensemble de la navette rotative dans la bonne position pour la lubrification.
- 4. Mettez de l'huile sur la navette comme montré dans l'illustration 5-1. Répétez cela pour chaque tête.
- 5. Remettez les canettes et boîtes de canette en place.
- 6. Confirmez sur OK au pas d'entretien dans la fenêtre de dialogue pour terminer l'entretien demandé du cycle de 4 heures.

**Attention! Si vous utilisez un spray lubrifiant, faites attention de ne jamais mettre d'huile sur l'ensemble de l'UTC (dispositif de retenue du fil de canette) audessus de la navette, sinon l'UTC ne fonctionnera plus proprement.**

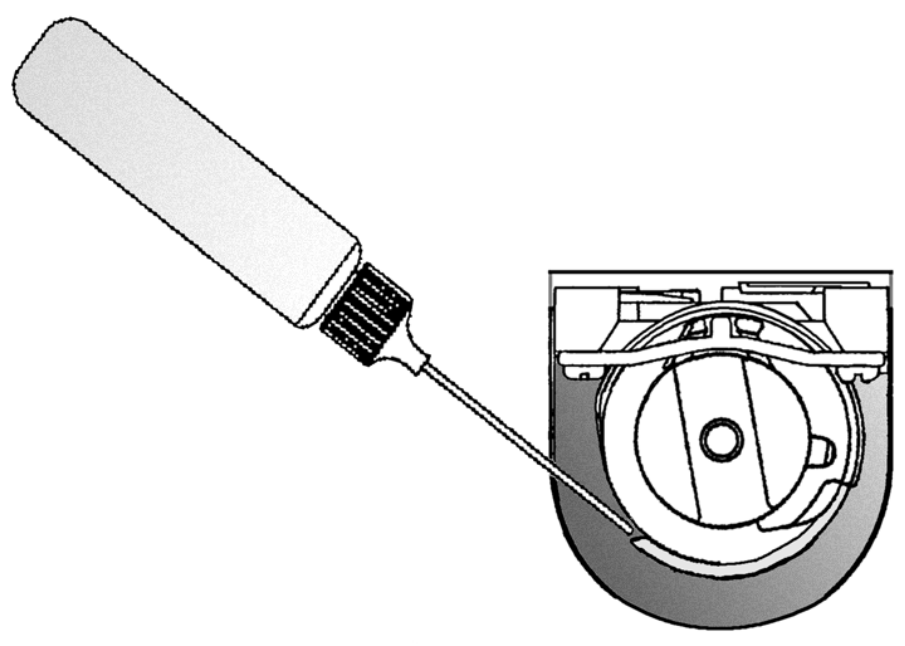

**Illustration 5-1**

# **Cycle de 8 Heures**

Ce temps se réfère seulement au cadre casquette. Pour faire ces pas d'entretien, il n'est pas nécessaire d'enlever l'entraînement de la machine à broder.

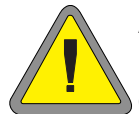

**Attention! Si vous n'activez pas les limites de cadre pour cette section de lubrification, vous risquez d'endommager votre EMT 10/12 ou tous les cadres (y inclus les cadres casquettes) qui sont installés!**

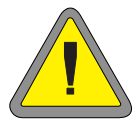

**Attention! Il vous FAUT absolument la bonne grandeur de cadre casquette sélectionnée dans la zone Sélection Cadre du Tableau de Commande. Si vous manquez de le faire, vous risquez d'endommager vos entraînements de casquette et/ou l'EMT 10/12.**

### **Cadre casquette Standard**

Pour exécuter la lubrification de 8 heures pour les cadres casquettes standards (grands et petits), veuillez procéder comme suit:

- 1. La fenêtre de dialogue du pas d'entretien s'affichera pour indiquer le cycle d'entretien de 8 heures.
- 2. Sélectionnez la bonne grandeur de cadre de la liste indiquée dans la fenêtre de dialogue d'entretien.
- 3. Confirmez sur OK dans le pas d'entretien de la fenêtre de dialogue pour continuer. Le cadre sera centré et les entraînements se déplaceront en bonne position pour la lubrification.

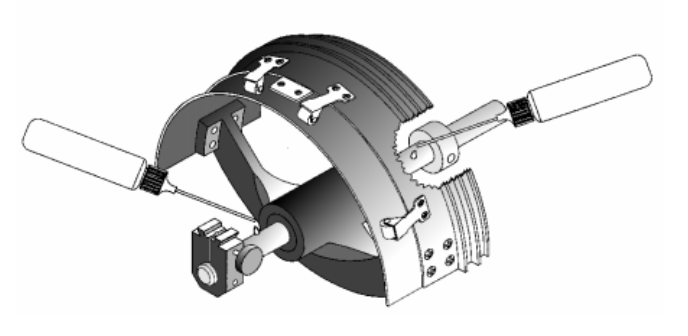

**Illustration 5-2**

- 4. Lubrifiez comme montré dans l'illustration 5-2. Mettez une goutte d'huile sur chaque côté de l'entraînement.
- 5. Confirmez sur OK dans le pas d'entretien de la fenêtre de dialogue pour continuer. Le bâti bougera en arrière et en avance en direction Y pour bien distribuer l'huile.
- 6. Confirmez sur OK dans le pas d'entretien de la fenêtre de dialogue pour terminer l'entretien de 8 heures.

### **Cadre casquette à grand angle**

Pour exécuter la lubrification de 8 heures pour le cadre casquette à grand angle, veuillez procéder comme suit:

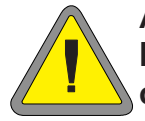

**Attention! Si vous n'activez pas les limites de cadre pour cette section de lubrification, vous risquez d'endommager votre EMT 10/12 ou tous les cadres (y inclus les cadres casquettes) qui sont installés!**

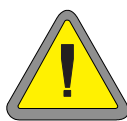

**Attention! Il vous FAUT absolument la bonne grandeur de cadre casquette sélectionnée dans la zone Sélection Cadre du Tableau de Com-**

**mande. Si vous manquez de le faire, vous risquez d'endommager vos entraînements de casquette et/ou l'EMT 10/12.**

- 1. La fenêtre de dialogue du pas d'entretien s'affichera pour indiquer le cycle d'entretien de 8 heures.
- 2. Sélectionnez la bonne grandeur de cadre de la liste indiquée dans la fenêtre de dialogue d'entretien.
- 3. Confirmez sur OK dans le pas d'entretien de la fenêtre de dialogue pour continuer. Le chariot X bougera vers le devant de la machine (en respectant les limites de cadre).
- 4. Essuyez la poussière de tous les deux arbres d'entraînement (voir l'illustration 5-3). Mettez une goutte d'huile sur le guide de l'arbre d'entraînement (l'arbre en bas) au plus proche possible de l'entraînement du cadre casquette.

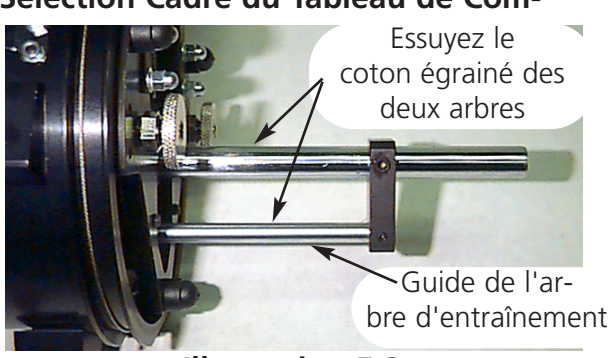

**Illustration 5-3**

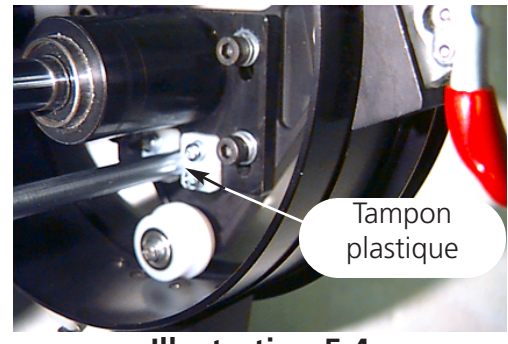

**Illustration 5-4**

- 5. Confirmez sur OK dans le pas d'entretien de la fenêtre de dialogue pour continuer. Le chariot X bougera vers l'arrière. Essuyez la poussière de tous les deux arbres. Mettez une goutte d'huile sur le guide de l'arbre d'entraînement au tampon plastique (voir l'illustration 5-4).
- 6. Confirmez sur OK dans le pas d'entretien de la fenêtre de dialogue pour continuer. Puis, le chariot X bougera en arrière et en avant pour distribuer l'huile.
- 7. Confirmez sur OK dans le pas d'entretien de la fenêtre de dialogue pour terminer l'entretien de 8 heures.

# **Cycle de 40 Heures**

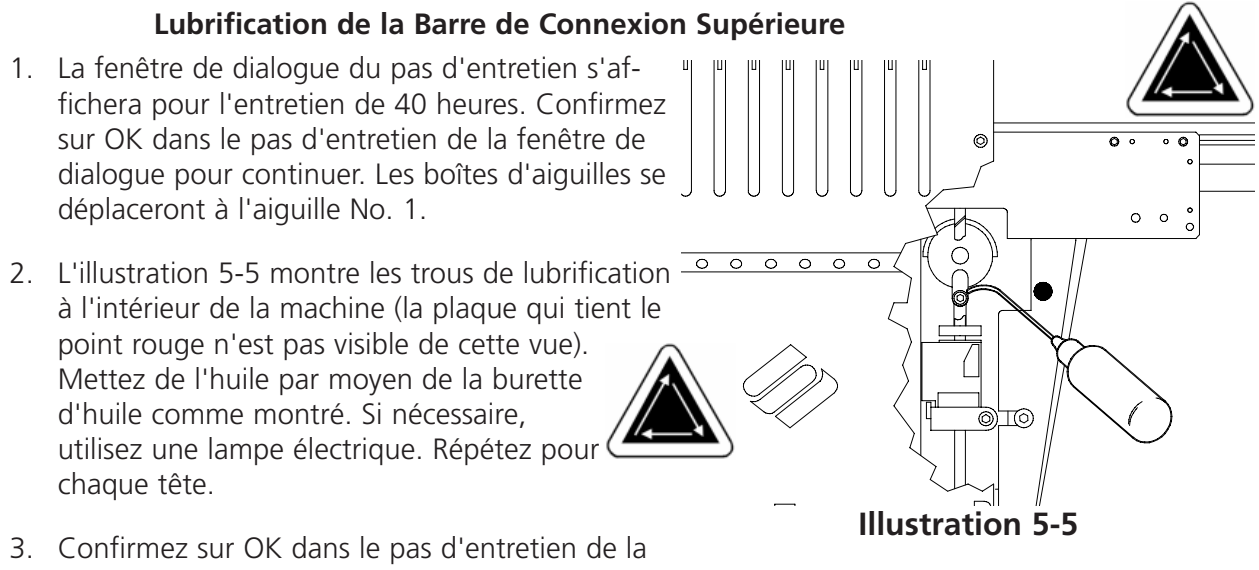

fenêtre de dialogue pour terminer l'entretien de 40 heures.

# **Cycle de 80 Heures**

La fenêtre de dialogue du pas d'entretien s'affichera pour l'exécution du cycle d'entretien de 80 heures. Le pas d'entretien de la fenêtre de dialogue vous

montrera les différents pas de lubrification à suivre.

#### **Lubrification de la barre d'aiguilles supérieure**

Les barres d'aiguilles doivent être lubrifiées sur les bouts inférieurs et supérieurs. Vous avez accès aux barres d'aiguilles de chaque tête de machine du front de la boîte d'aiguilles. Observez les rainures pour les releveurs. Regardez dans les rainures, et juste à la droite, vous verrez les barres d'aiguilles. N'essayez pas de lubrifier sans avoir arrêté la machine.

Afin de lubrifier la zone supérieure, placez la tube d'huile

par la rainure et mettez une ou deux gouttes d'huile sur chaque barre d'aiguilles sur la partie montrée dans l'illustration 5-6. A répéter pour toutes les têtes de machine.

Note: Comme la tube d'huile est un peu courbée, vous pouvez facilement gagner accès aux barres d'aiguilles.

Une fois que la lubrification est terminée, confirmez sur OK dans le pas d'entretien de la fenêtre de dialogue pour continuer l'entretien de 80 heures.

 $O<sup>6</sup>$ 

**Illustration 5-6**

### **Lubrification de la barre d'aiguilles inférieure**

- 1. Afin de lubrifier la zone inférieure, Confirmez sur OK dans le pas d'entretien de la fenêtre de dialogue pour déplacer les boîtes d'aiguilles à l'aiguille No. 10.
- 2. Du derrière de la boîte d'aiguilles mettez une ou deux gouttes d'huile pour machine à coudre sur les barres d'aiguilles No. 1 à 6 aux points montrés dans l'illustration 5-7. Répétez pour chaque tête de machine.
- 3. Confirmez sur OK dans le pas d'entretien de la fenêtre de dialogue pour déplacer les boîtes d'aiguilles à l'aiguille No. 1.

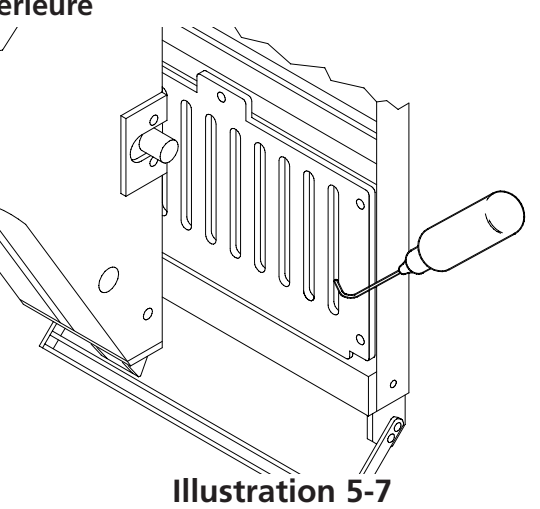

- 4. Du derrière de la boîte d'aiguilles mettez une ou deux gouttes d'huile pour machine à coudre sur les barres d'aiguilles No. 7 à 10. Répétez pour chaque tête de machine.
- 5. Une fois que la lubrification est terminée, confirmez sur OK dans le pas d'entretien de la fenêtre de dialogue pour continuer l'entretien de 80 heures.

### **Lubrification du ramasseur de la barre d'aiguilles**

N'essayez jamais de lubrifier sans avoir arrêté la machine.

- 1. Comme les boîtes d'aiguilles se trouvent déjà sur l'aiguille No. 1, vous avez accès à la rainure de lubrification par les trous avec les douilles rouges sur les plaques qui se trouvent entre les têtes.
- 2. Cherchez la rainure de lubrification en haut (voir l'illustration 5-8 où le tableau est enlevé) à droite du guide de palier linéaire. Mettez trois à cinq gouttes d'huile pour machine à coudre dans les rainures des têtes de machine 1-12.
- 3. Confirmez sur OK dans le pas d'entretien de la fenêtre de dialogue pour déplacer les boîtes d'aiguille sur l'aiguille No. 10.

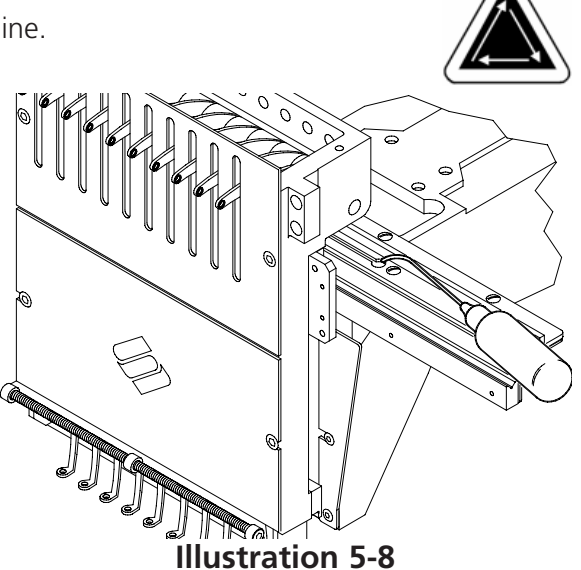

- 4. Cherchez la rainure de lubrification en haut, à gauche du guide de palier linéaire. Mettez trois à cinq gouttes d'huile pour machine à coudre dans la rainure. A répéter pour chaque tête de machine.
- 5. Une fois que la lubrification est terminée, Confirmez sur OK dans le pas d'entretien de la fenêtre de dialogue pour continuer l'entretien de 80 heures.

# **Lubrification de la barre de connexion inférieure**

N'essayez pas de lubrifier sans avoir arrêté la machine.

- 1. Comme les boîtes d'aiguilles se trouvent déjà sur l'aiguille No. 10, Confirmez sur OK dans le pas d'entretien de la fenêtre de dialogue. Cela va tourner l'axe Z dans la bonne position pour la lubrification.
- 2. Au bout gauche de la machine (tête #12), utilisez une petite lampe de poche pour regarder à travers du trou marqué rouge. Huilez les points selon illustration 5-9. A répéter pour toutes les têtes de machine.
- 3. Une fois que la lubrification est terminée, Confirmez sur OK dans le pas d'entretien de la fenêtre de dialogue pour continuer l'entretien de 80 heures.

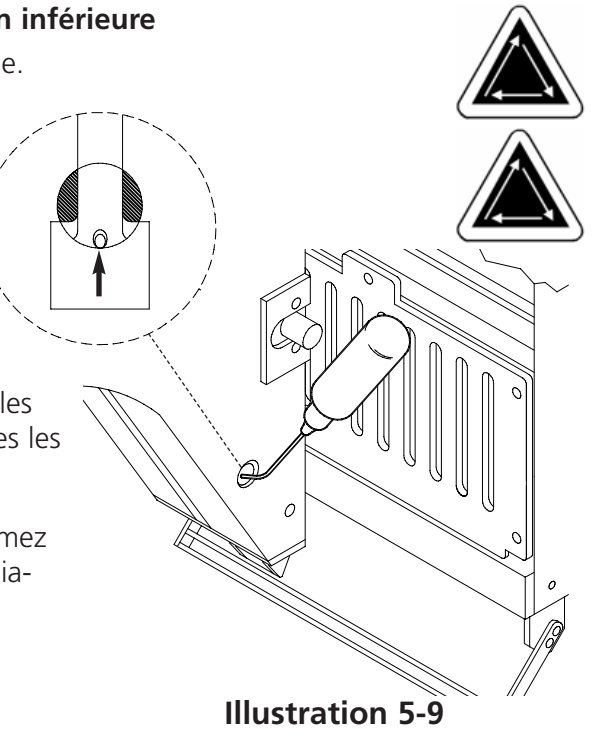

### **Lubrification du palier linéaire**

- 1. Les boîtes d'aiguilles se trouvent déjà sur l'aiguille No. 10. L'illustration 5-10 montre la trace du palier, les plaques étant enlevées. Insérez la burette d'huile (dont la pointe montre vers le bas à la trace du palier) à travers le trou avec la douille rouge.
- 2. Mettez une goutte d'huile sur la trace du palier linéaire gauche. A répéter pour toutes les têtes de machine.
- 3. Confirmez sur OK dans le pas d'entretien de la fenêtre de dialogue pour déplacer la boîte d'aiguilles sur l'aiguille No. 1.

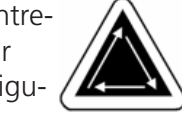

- 4. Mettez une goutte d'huile sur la trace du palier linéaire droite. A répéter pour toutes les têtes de machine.
- 5. Une fois que la lubrification est terminée, Confirmez sur OK dans le pas d'entretien de la fenêtre de dialogue pour continuer l'entretien de 80 heures.

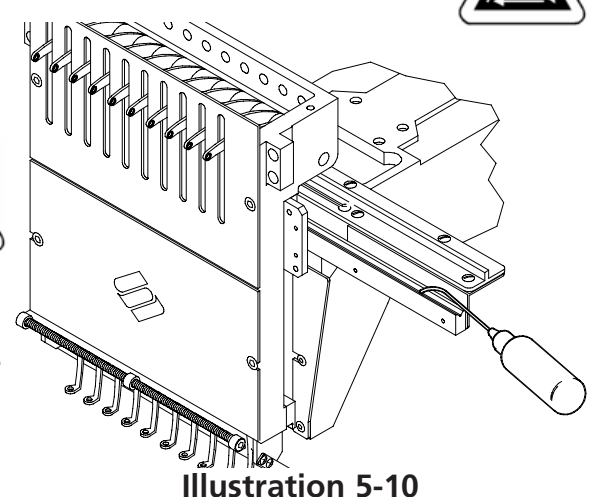

### **Lubrification du bras d'entraînement du couteau de coupe-fil**

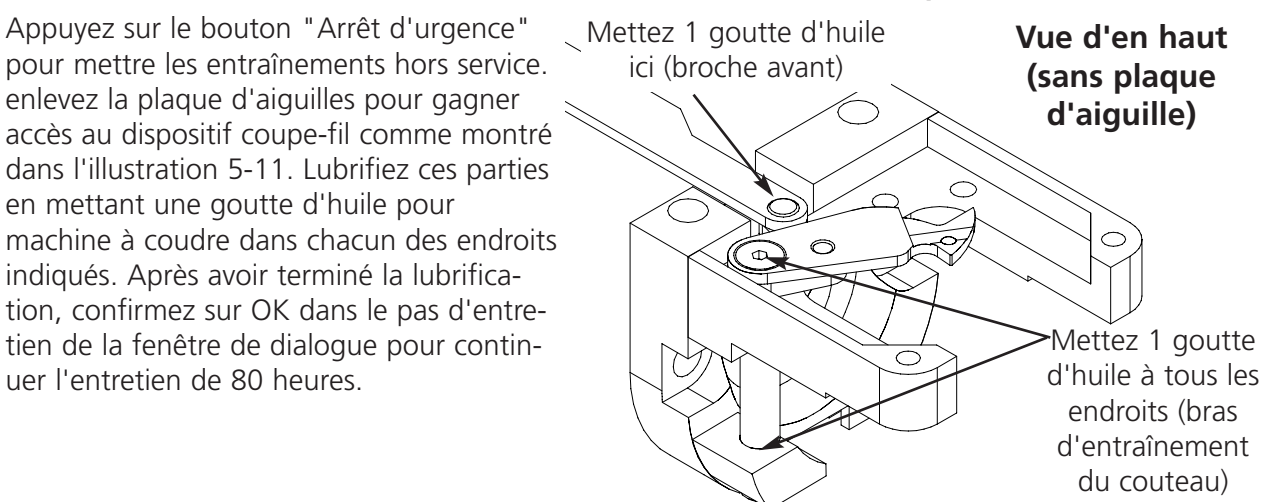

**Illustration 5-11**

### **Lubrification de l'arbre de base du picot des coupeur**

Lubrifiez l'arbre de base du picot des coupeur en mettant une goutte d'huile pour machine à coudre dans chacun des endroits indiqués dans l'illustration 5-12. Après avoir terminé la lubrification, confirmez sur OK dans le pas d'entretien de la fenêtre de dialogue pour continuer l'entretien de 80 heures.

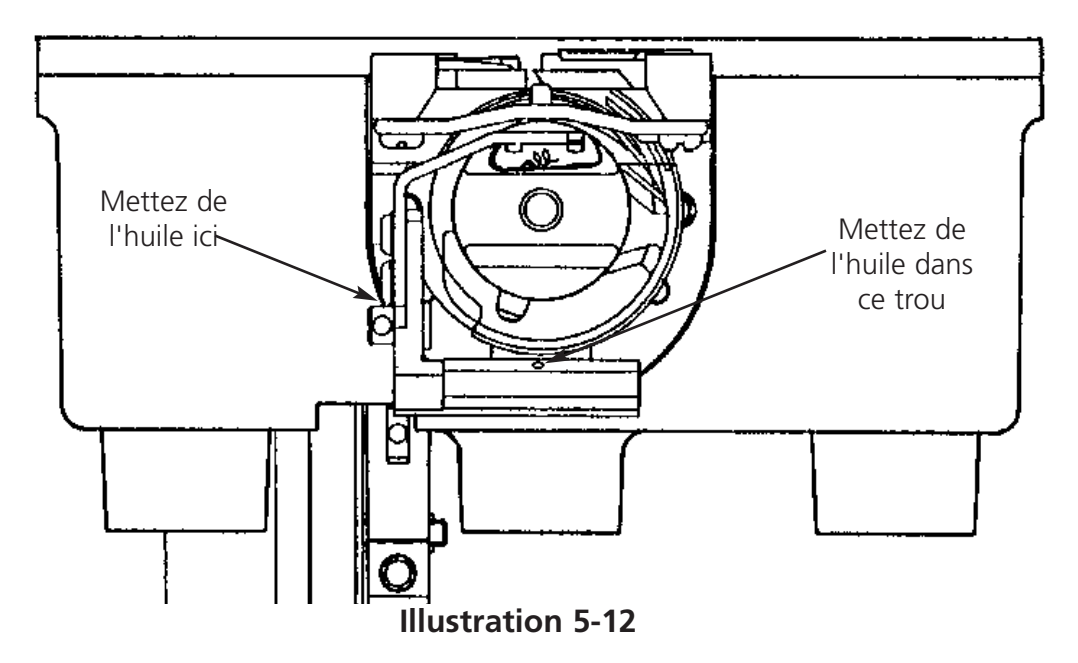

# **Cycle de 960 Heures**

### **Lubrification de la came du coupe-fil**

Le pas d'entretien de la fenêtre de dialogue s'affichera pour indiquer le cycle d'entretien de 960 heures. Veuillez voir le manuel technique de la EMT 10/12 comment gagner accès à la came du coupe-fil.

# **Cycle de 2100 Heures**

Le pas d'entretien de la fenêtre de dialogue s'affichera pour indiquer le cycle d'entretien de 2100 heures. Le pas d'entretien de la fenêtre de dialogue vous montrera les différents pas de lubrifications à suivre.

### **Came du changement de couleur**

Afin de lubrifier la came du changement de couleur, veuillez suivre les instructions ci-après:

- 1. Confirmez sur OK dans le pas d'entretien de la fenêtre de dialogue pour déplacer la boîte d'aiguilles à l'aiguille no. 10.
- 2. Enlevez le recouvrement de devant entre les têtes 6 et 7 pour gagner l'accès à la boîte du changement de couleur.
- 3. L'illustration 5-14 vous montre la lubrification de la came du changement de couleur; EMPLOYEZ UNE PETITE QUANTITE DE GRAISSE LEGERE pour lubrifier les chevilles de came du changement de couleur.
- 4. Confirmez sur OK dans le pas d'entretien de la fenêtre de dialogue pour déplacer la boîte d'aiguilles à l'aiguille No. 1, puis en retour à l'aiguille no. 10. Cela vous aidera à bien distribuer la graisse.
- 5. Remontez le recouvrement de devant entre les têtes 6 et 7.
- 6. Confirmez sur OK dans le pas d'entretien de la fenêtre de dialogue pour continuer l'entretien de 2100 heures.

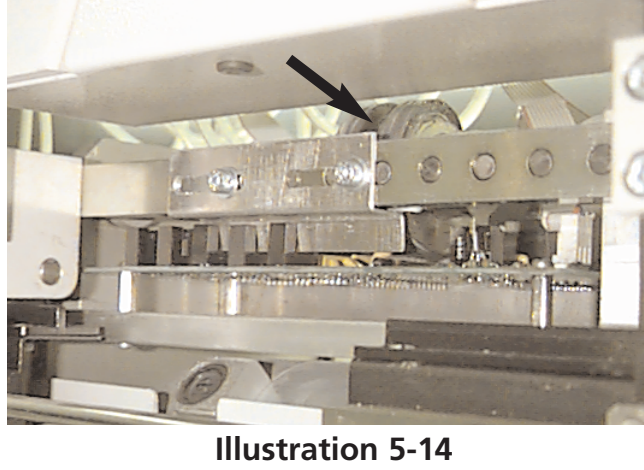

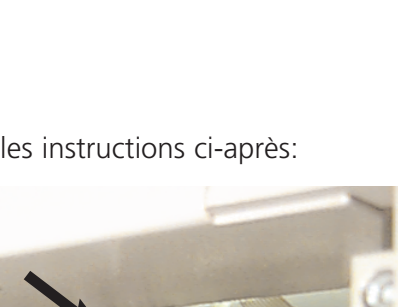

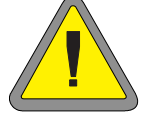

### **Came du levier de retenue et galet de came**

Afin de lubrifier la came du levier de retenue et le galet de came, veuillez procéder comme suit:

- 1. Enlevez les plaques d'accès entre les têtes (chaque plaque tient 2 douilles rouges). Deux vis à six pans creux tiennent les plaques en place.
- 2. Confirmez sur OK dans le pas d'entretien de la fenêtre de dialogue pour déplacer la boîte d'aiguilles à l'aiguille no. 1. Utilisez un torchon en coton et PEU DE GRAISSE LEGERE pour lubrifier la came du levier de retenue et le galet de came (voir l'illustration 5-15). Utilisez une petite lampe de poche, si nécessaire.
- 3. A répéter pour chaque tête.
- 4. Remettez les plaques en place.
- 5. Confirmez sur OK dans le pas d'entretien de la fenêtre de dialogue pour continuer l'entretien de 2100 heures.

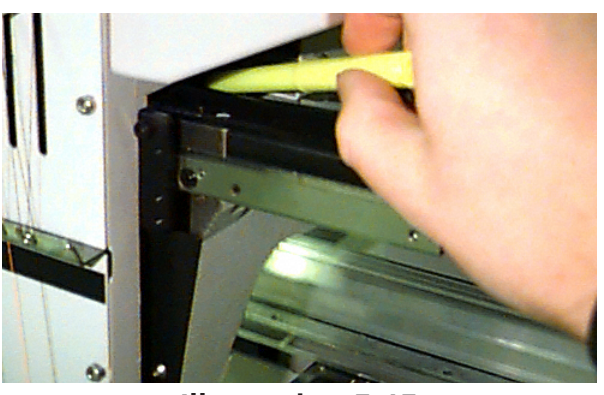

**Illustration 5-15**

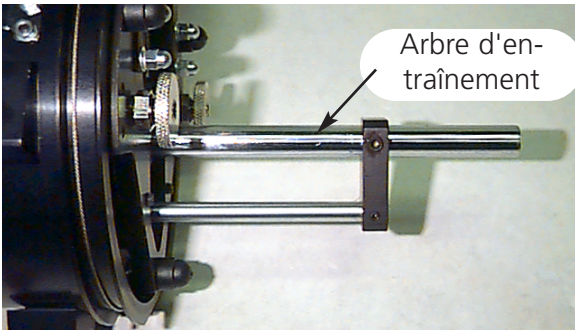

**Illustration 5-16**

### **Lubrification de l'arbre d'entraînement**

- 1. Essuyez toute la poussière de l'arbre d'entraînement (voir l'illustration 5-16).
- 2. Lâchez les 2 vis qui tiennent le collier de support arrière en utilisant une clé mâle coudée à 2 mm (voir l'illustration 5-17). Enlevez le collier de support arrière.
- 3. Abaissez l'arbre d'entraînement et le guide de l'arbre d'entraînement jusqu'à ce que les paliers soient exposés (voir l'illustration 5-18).
- 4. Mettez 10 gouttes d'huiles sur les paliers.
- 5. Poussez l'arbre d'entraînement et le guide de l'arbre d'entraînement vers le haut à travers du logement de palier. Attachez le collier de support arrière et serrez les 2 vis.
- 6. Confirmez sur OK dans le pas d'entretien de la fenêtre de dialogue pour continuer l'entretien de 2100 heures.

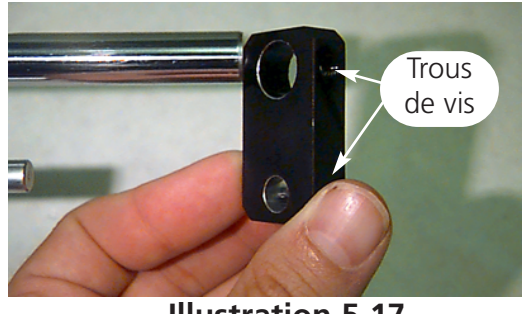

**Illustration 5-17**

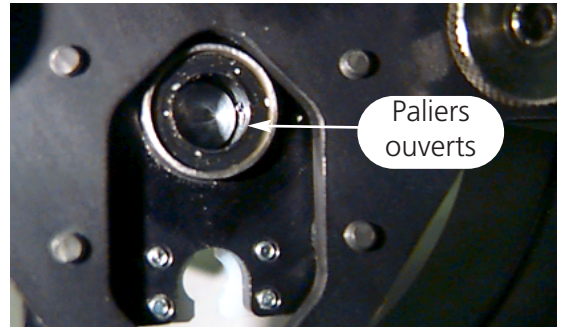

**Illustraiton 5-18**

### **Lubrification de l'engrenage conique**

A l'arrière de chaque tête de machine de l'EMT 10/12 il y a un jeu d'engrenages coniques. Pour lubrifier les engrenages coniques veuillez procéder comme suit:

- 1. Enlevez le recouvrement de l'engrenage conique. Ce recouvrement est tenu en position par 2 vis (voir l'illustration 5-19); enlevez ces 2 vis.
- 2. Employez une petite quantité de graisse directement sur les engrenages coniques (voir l'illustration 5-20).
- 3. Remettez le recouvrement. A répéter pour chaque tête de machine.
- 4. Confirmez sur OK dans le pas d'entretien de la fenêtre de dialogue pour terminer l'entretien de 2100 heures.

**Illustration 5-19**

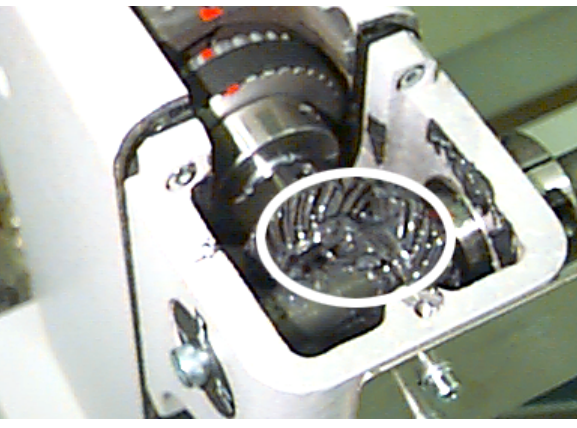

**Illustration 5-20**

# **Pièces de rechange**

### **Fusibles**

Il y a 3 fusibles qui peuvent être remplacés par l'utilisateur. Si vous devez remplacer un fusible, veuillez consulter le plan suivant pour les débits normaux des fusibles appropriés. N'utilisez jamais de fusibles d'un débit différent à ceux mentionnés ci-dessous:

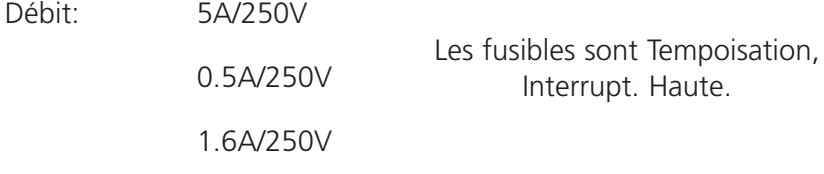

# **Jeu d'outils**

Le jeu d'outils comprend les articles suivants et est inclus dans le jeu de l'utilisateur:

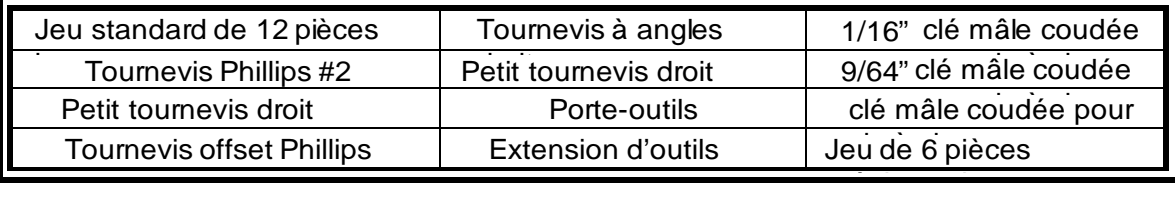

# **Jeu de l'utilisateur**

Ci-après vous trouverez une liste d'articles qui se trouvent dans le jeu de l'utilisateur:

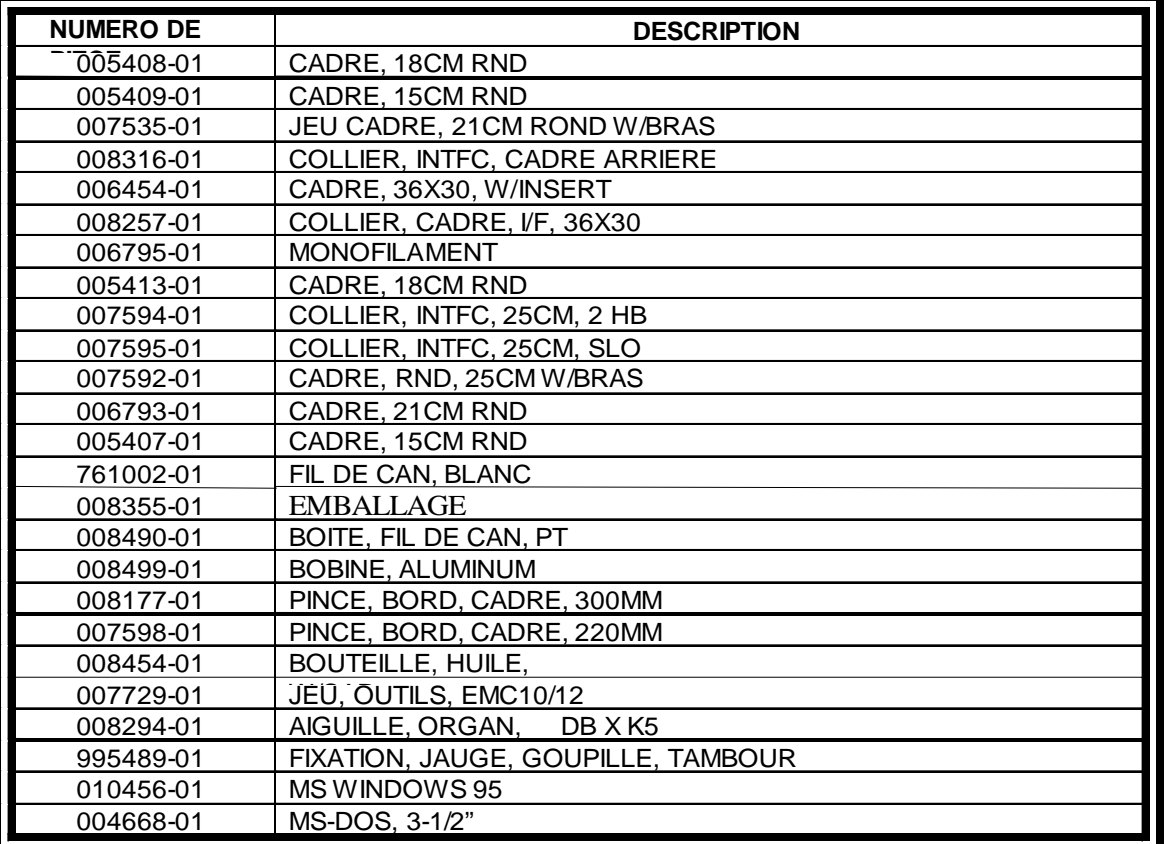

# **Pièces de rechange**

Afin d'éviter des temps hors service, Melco vous offre 2 jeux de pièces de rechange pour l'EMT 10/12. Le premier jeu (p/n 10280) n'est que pour des parts mécaniques:

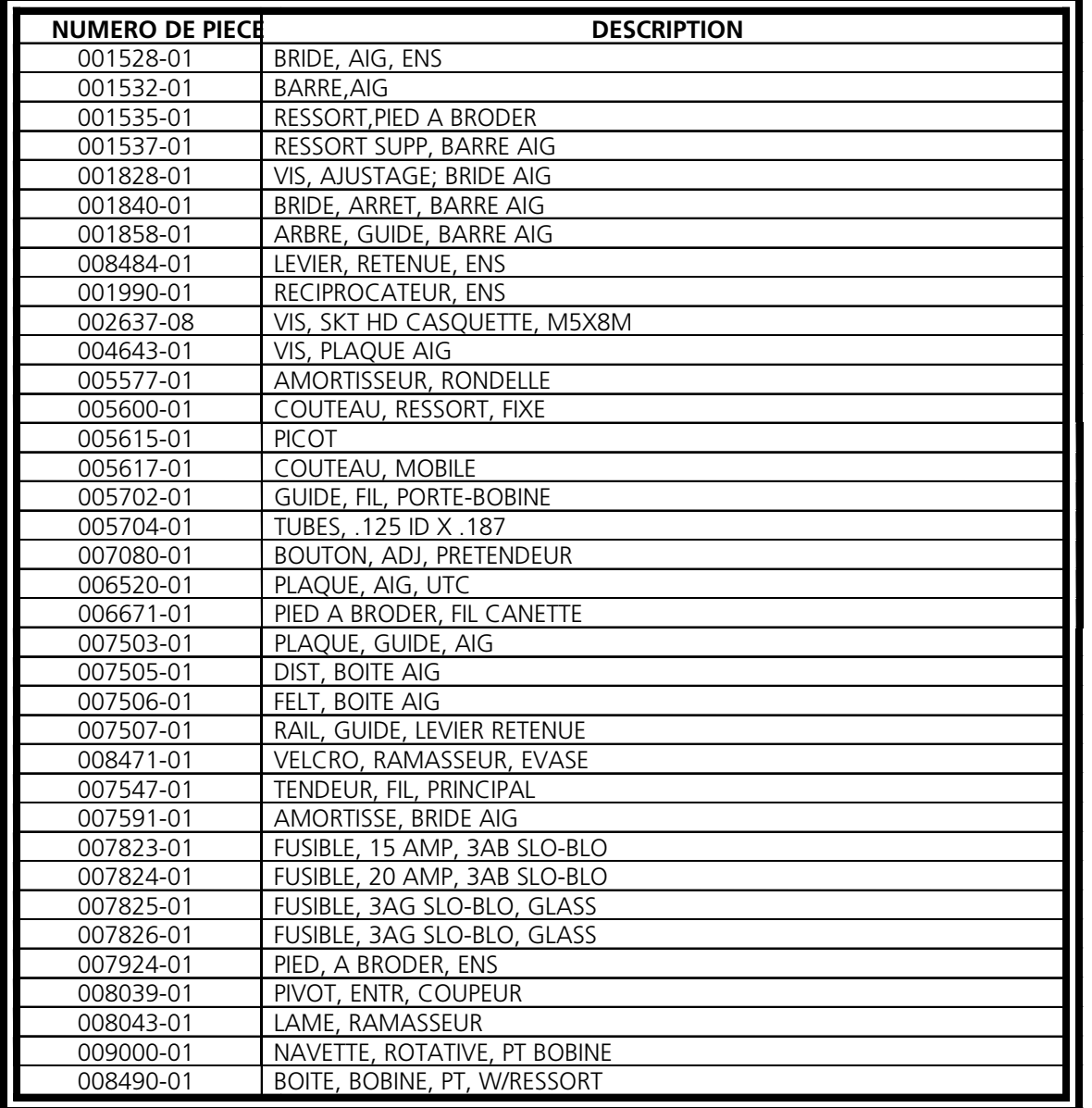

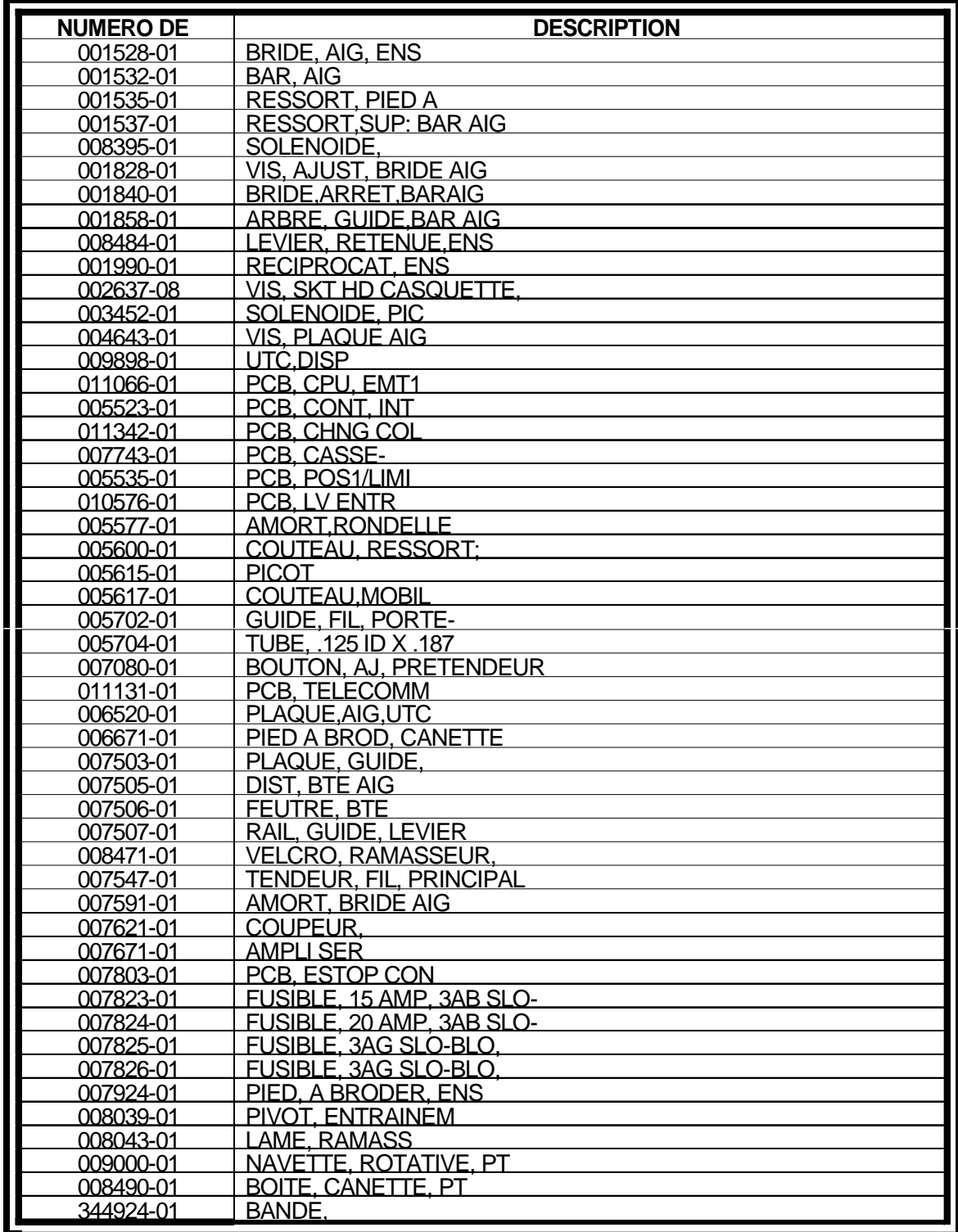

Le deuxième jeu (p/n 10281) contient tous les deux, les parts électriques et mécaniques.

# **6. Dérangements de service - Causes et remèdes**

# **Casse-fil**

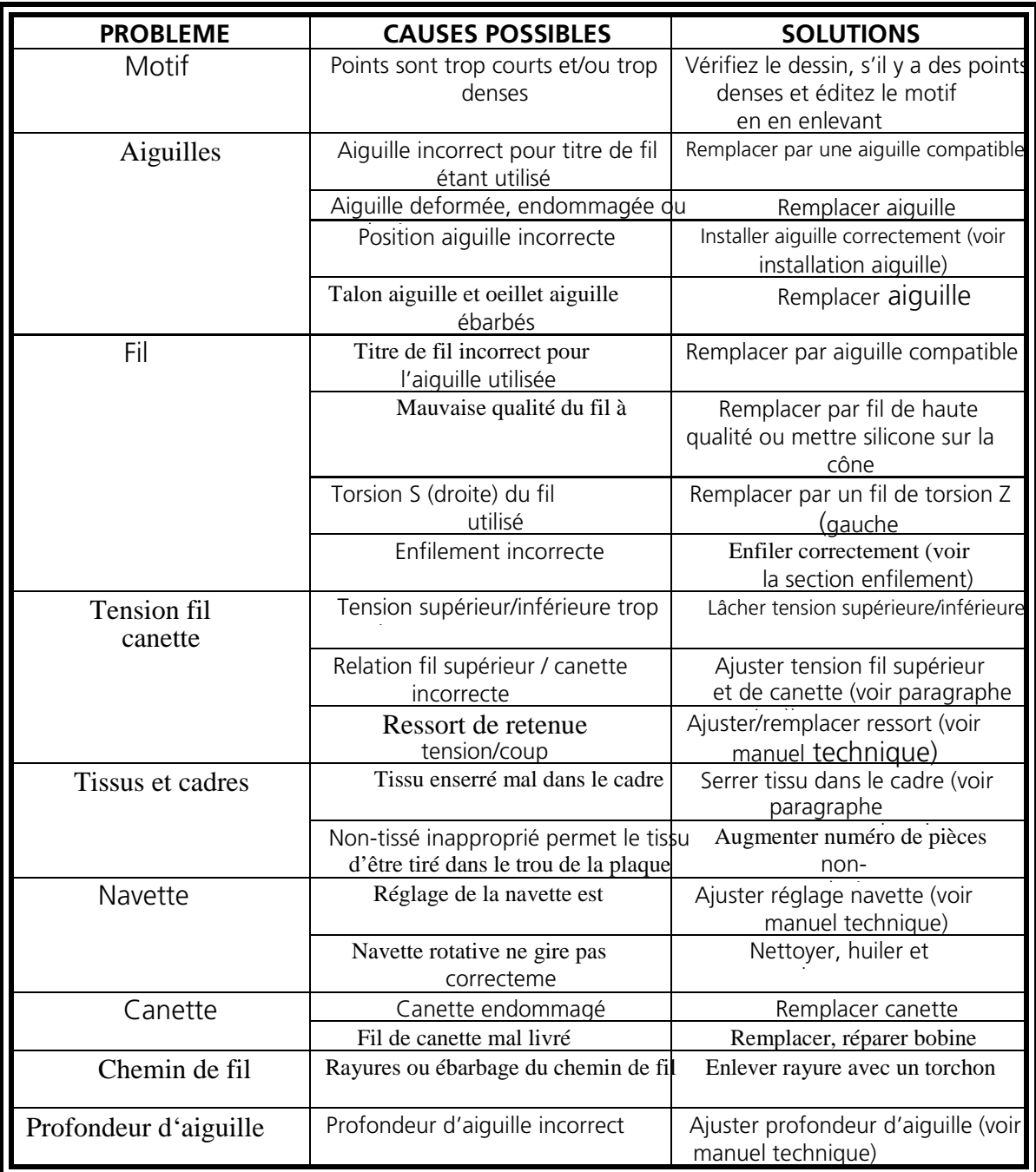

# **Points omis**

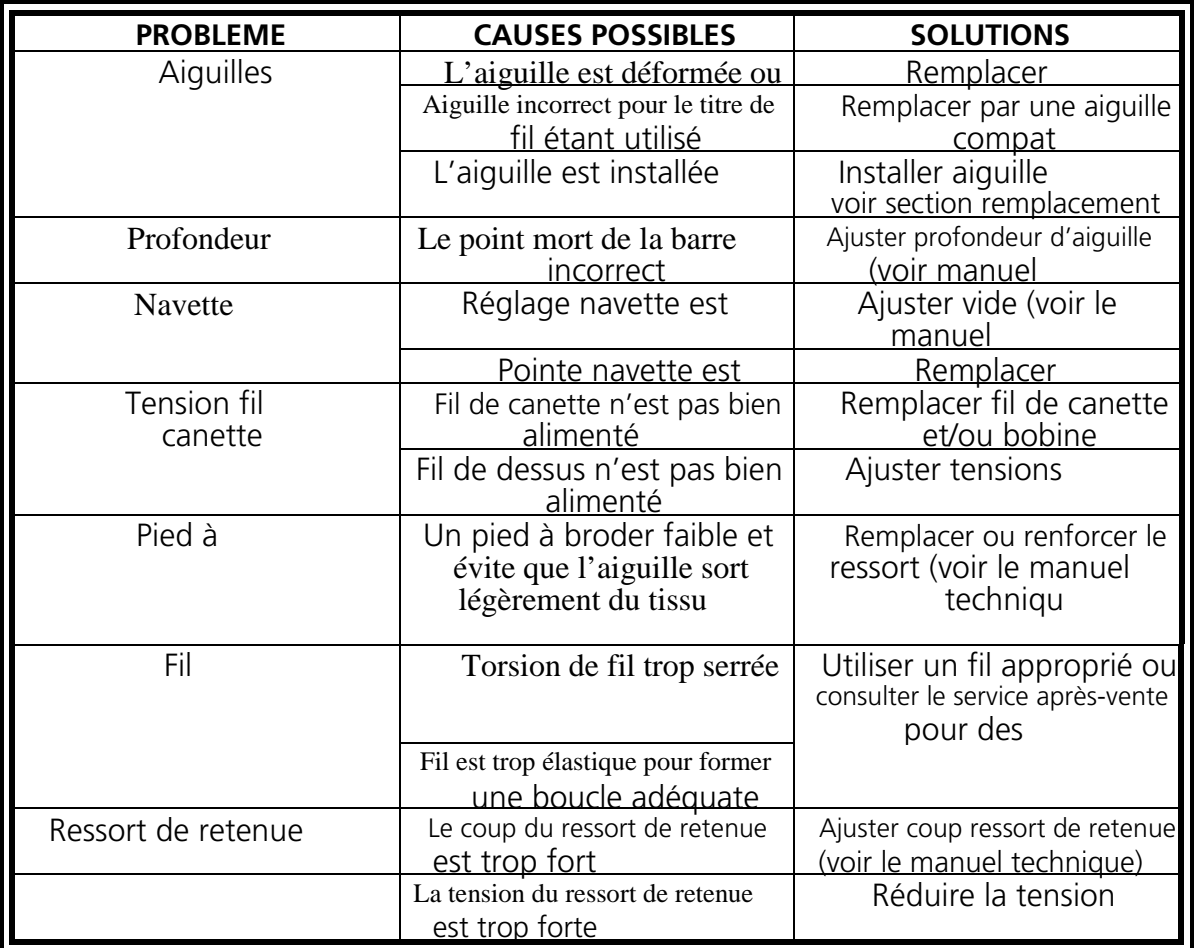

# **Casse-aiguilles**

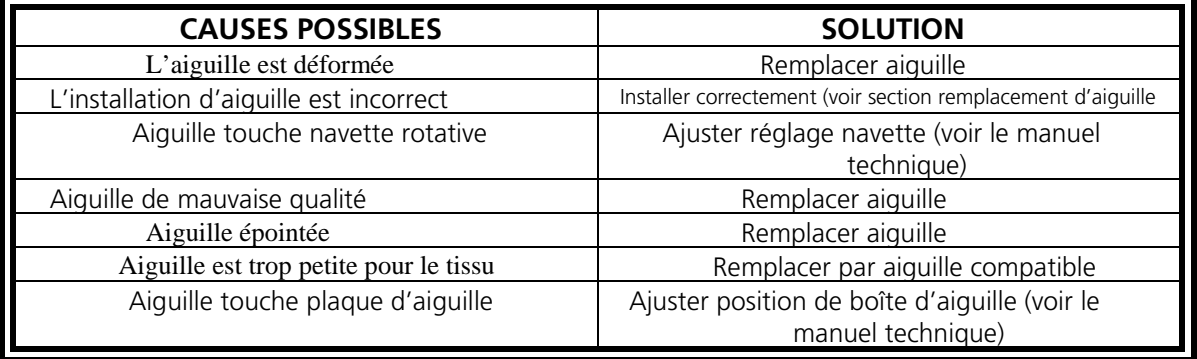

# **Points lâches**

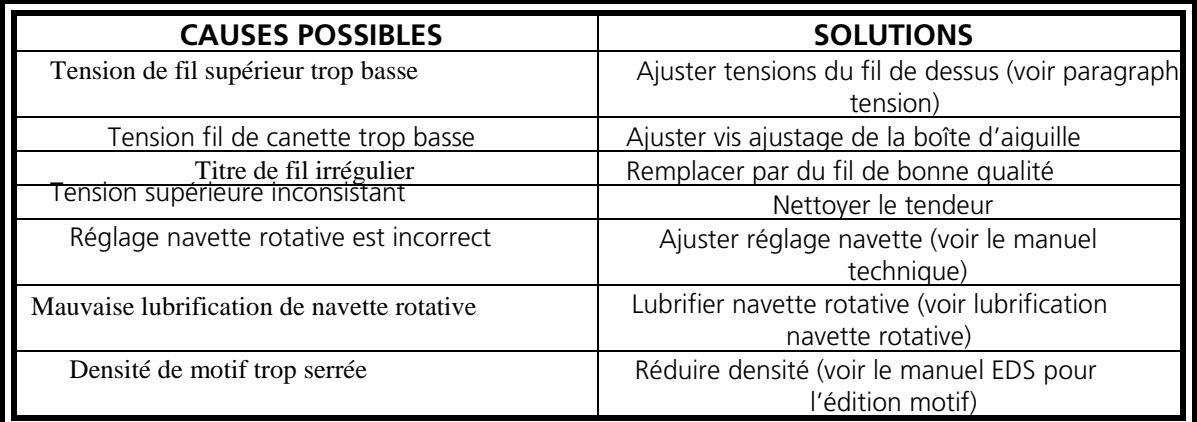

# **D'autres problèmes**

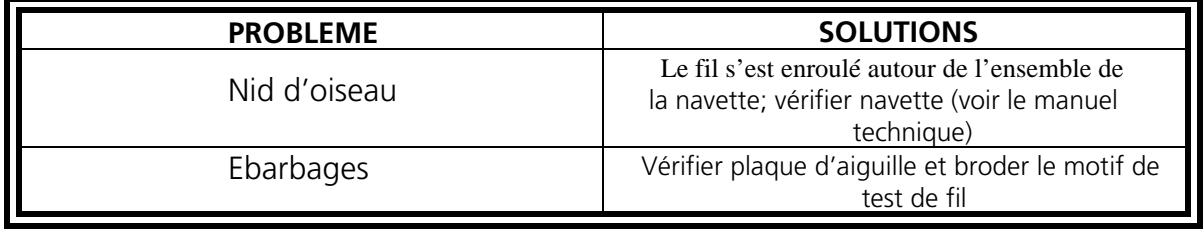

# **Cadre casquette à grand angle**

**Mauvaise qualité de broderie dans le champ de broderie entier**

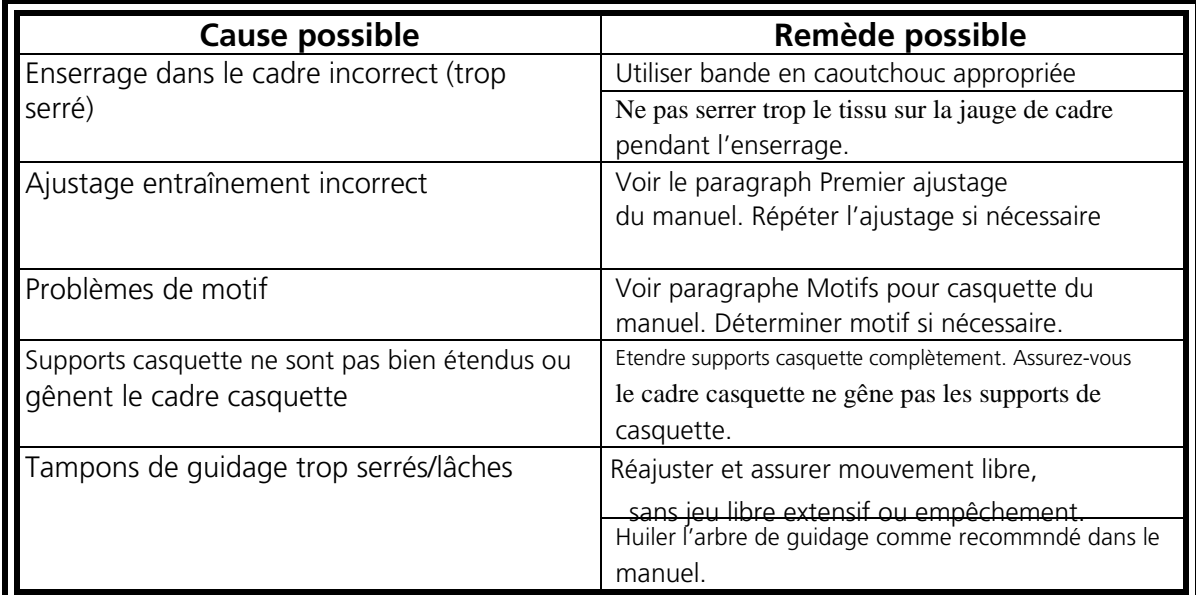

**Mauvaise qualité de broderie sur les côtés (mais au milieu elle est bonne)**

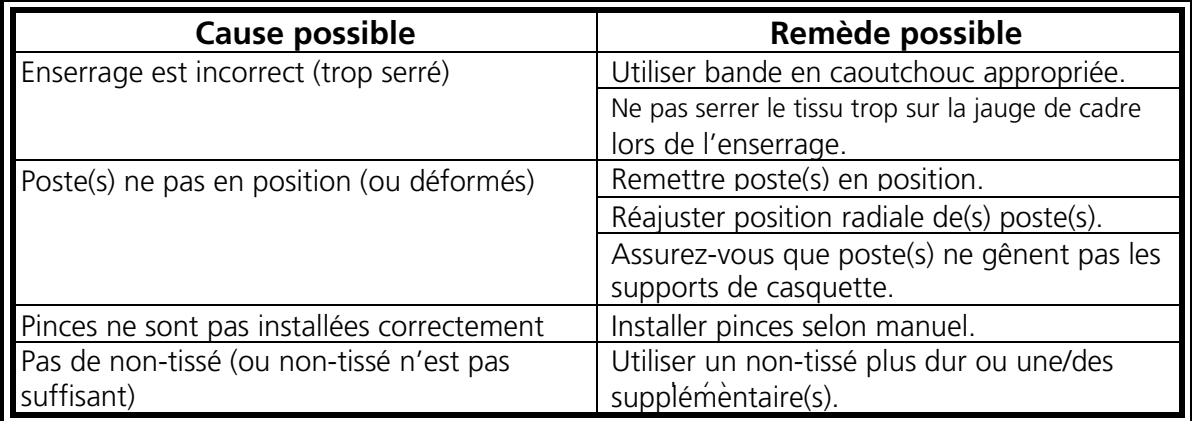

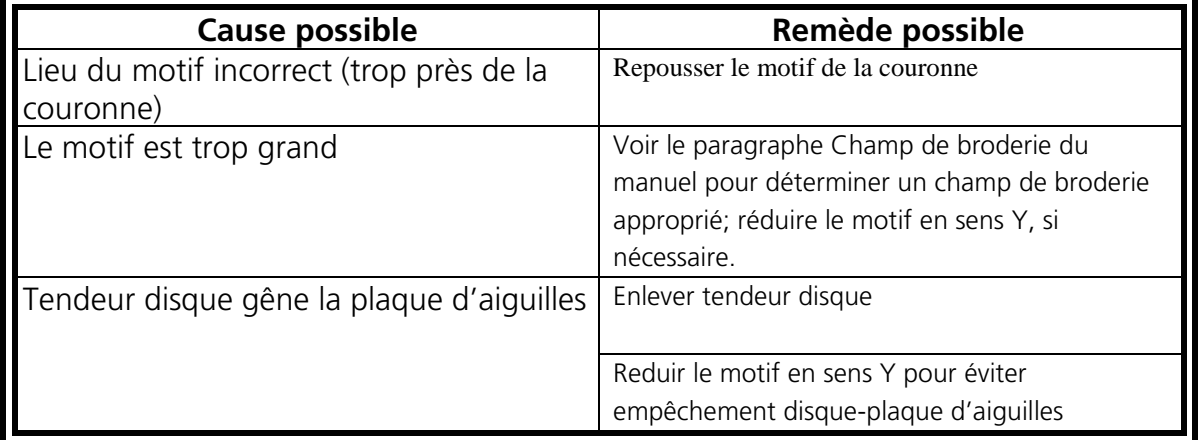

# **Mauvaise qualité de broderie près de la couronne de casquette**

# **Mauvaise qualité de broderie près du bord de casquette**

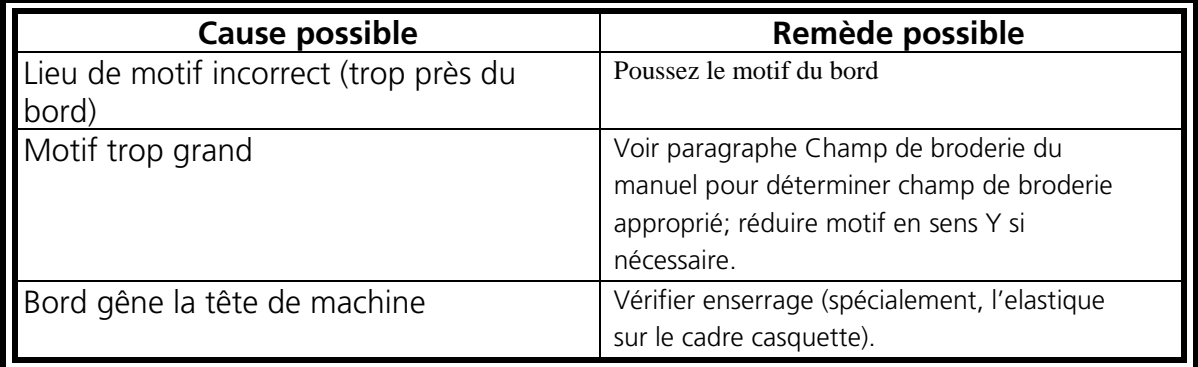

# **Pinces ne restent pas aux postes (s'ouvrent toujours)**

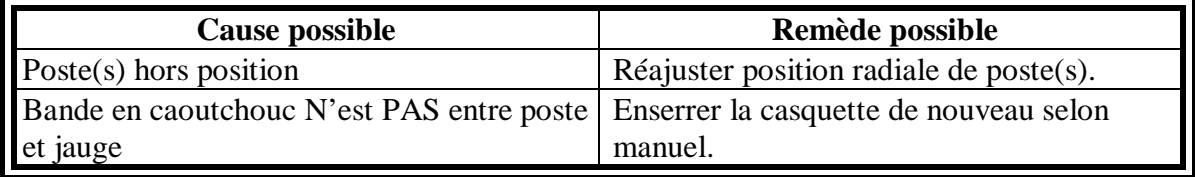

### **La boucle du cadre casquette ne peut pas être fermée ou ne reste pas fermée**

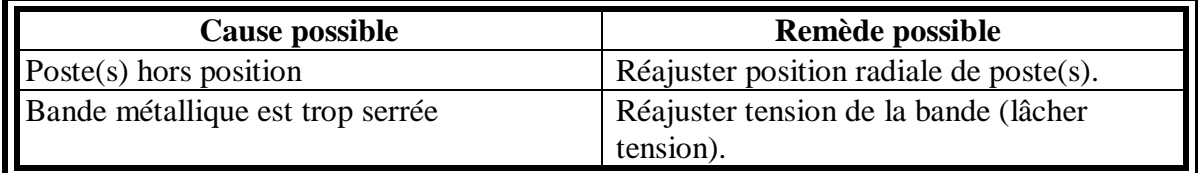

### **La bande métallique du cadre casquette glisse trop fortement vers le champ de broderie**

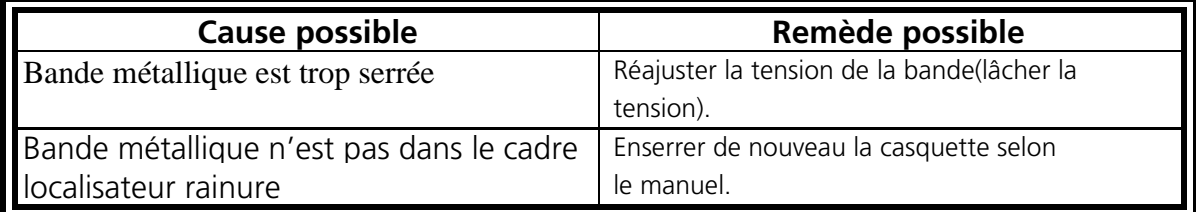

# **7. Messages d'état**

# **Message du Tableau de Commande**

**Mouvement du cadre en avant/en arrière:** La machine est en train de faire bouger le cadre en avant ou en arrière.

**En mode de test:** Le mode de test (réglé par la fenêtre interactive Mode de Test) est actif.

**Erreur de Machine:** Il s'agit d'un message d'erreur général - l'erreur spécifique sera affichée dans la zone de message de la barre d'état.

**Marche à vide de la machine:** La machine est prête, mais elle ne brode pas pour l'instant.

**La machine est en marche:** La machine est en train de broder.

**Arrêt de machine - casse-fil, tête No.:** La machine s'est arrêtée à cause d'un casse-fil à une tête spécifiée.

**Arrêt de machine - changement de couleur:** La machine attend pour être spécifiée une couleur manuellement.

**Arrêt de machine - casse-fil, tête No.:** La machine s'est arrêtée à cause d'un casse-fil à une tête spécifiée.

**Arrêt de machine - attend pour la touche de démarrage:** La machine s'est arrêtée de broder et doit être remise en marche.

# **Messages de la barre d'état**

**#1 Machine initialisée, prête à être mise en marche:** Le fichier RSA a été bien chargé et la machine est initialisée proprement.

**#2 Fichier RSA incompatible a reçu une commande X ou Y incorrecte et cherche sa position normale, veuillez vérifier la version du fichier RSA, réinstaller une version compatible, si nécessaire:** Le pupitreur a reçu une commande axe X/Y incorrecte de l'ordinateur hôte, le logiciel entre RSA et l'hôte est incompatible.

**#3 Position normale du bâti n'était pas ajustée, l'opérateur doit éliminer les empêchements quant au réglage de la position normale X et Y, il clique sur la touche de commande et puis sur ajustage position normale. Si le problème persiste, veuillez contacter votre service Melco:** Soit une erreur s'est produite lors du réglage de la position normale ou il faut régler la position normale avant de pouvoir exécuter la commande position X/Y. La position initiale sera réglée à la première fois qu'un motif est sélectionné après la mise en service ou s'il y a une remise dure, il faut ajuster la position normale.

**#4 Un fichier RSA incompatible a reçu un message incorrecte du ramasseur de fil, réinstaller une version compatible, si nécessaire:** A reçu une commande ramasseur de fil incorrecte de l'hôte, logiciel incompatible entre RSA et l'hôte.

**#5 Position normale du ramasseur de fil n'est pas ajustée, cliquer sur les boutons avancés, service et position normale pour continuer.** L'hôte a donné commande pour exécuter la fonction ramasseur, mais la position normale n'a pas été ajustée. Allez à la fonction ramasseur dans le menu service et réglez la position normale du ramasseur.

**#6 Fichier RSA incompatible a reçu une commande type 2 incorrecte, vérifier la version du fichier RSA, réinstaller une version compatible, si nécessaire:** A reçu une commande type 2 incorrecte (transfert d'un motif) de l'hôte, logiciel incompatible entre RSA et l'hôte.

**#7 Fichier RSA incompatible a reçu une commande type 3 incorrecte, vérifier la version du fichier RSA, réinstaller une version compatible, si nécessaire:** A reçu une commande type 2 incorrecte (commandes pupitreur) de l'hôte, logiciel incompatible entre RSA et l'hôte.

**#8 Fichier RSA incompatible a reçu une commande incorrecte réglage de tête, vérifier la version du fichier RSA, réinstaller une version compatible, si nécessaire.** Le pupitreur a reçu une commande axe Z incorrecte de l'ordinateur hôte, logiciel incompatible entre RSA et l'hôte.

**#9 Index de couleur Hors Service, arrêt entre des couleurs, déplacez la boîte d'aiguilles manuellement jusqu'à ce qu'elle soit alignée correctement:** Le moteur du changement de couleur ne se trouve pas sur l'index au moment où une commande Z ou une commande changement de couleur devrait être exécutée. Tournez le moteur du changement de couleur manuellement en position index et refaite la dernière commande.

**#10 Moteur Z ne tourne pas, vérifier s'il y a des empêchements, arrêt et remise en marche de la machine, contactez le service après-vente, si le problème persiste:** Moteur axe Z ne complète pas le mouvement commandé dans un temps bien alloué. Le rythmeur de l'axe Z est réglé pour 1 seconde pour bien compléter le mouvement commandé ou pour compléter une rotation (point) lors de la broderie. Le moteur Z s'arrêtera.

**#11 Limite de cadre détecté, assurez-vous que le cadre est assez grand pour bien broder** le motif: Le mouvement XY commandé provoquera que l'aiguille touchera le cadre. Soit vous remettez le travail avec la position de départ corrigée ou soit vous sélectionnez un cadre plus grand.

**#12 Le pupitreur manquait l'impulsion de l'index tête en haut Z, arrêt et remise en marche de la machine, contactez le service après-vente, si le problème persiste:** Le moteur de l'axe Z devrait générer un signal de sortie à chaque fois que le moteur passe par l'encodeur tête en haut. Ce signal génère une interruption à l'unité centrale (CPU) 188 afin de synchroniser la position du moteur Z avec la position électronique générée par le pupitreur PMD. Si ce signal est manqué, le moteur Z s'arrêtera.

**#13 Casse-fil détecté:** La machine s'arrêtera après avoir détecté 3 casse-fils consécutifs en série. La machine refera 5 points.

**#14 Ramasseur n'est pas dans sa position normale, ramasseur de fil n'est pas retrait, vérifier s'il y a des empêchements, arrêt et remise en marche de la machine, contactez le service après-vente, si le problème persiste:** Ramasseur de fil n'est pas dans sa position normale. Quand la machine est initialisée, le moteur du ramasseur essaie de trouver sa position normale, mais il n'y arrive pas, ou le ramasseur était dans sa position normale, mais quand la machine a commencé à broder, il a perdu le signal de l'index ou le moteur du ramasseur a bougé.

**#15 Coupe-fil n'est pas dans sa position normale, vérifier s'il y a des empêchements au-dessous de la plaque d'aiguille, arrêt et remise en marche de la machine:** le détecteur de position normale de la came du coupe-fil a bougé et quitté la position normale en brodant ou il n'était pas en position normale quand on a appuyé sur la touche de démarrage. Il faut que l'opérateur essaie de mettre manuellement le coupe-fil dans sa position normale avant de continuer.

**#16 Moteur Z est obstruit, vérifier s'il y a des empêchements, arrêt et remise en marche de la machine, contactez le service après-vente, si le problème persiste:** Le moteur de l'axe Z ne tient pas la vitesse de broderie sélectionnée par l'opérateur. Le moteur de l'axe Z se trouve une révolution et demie (2000 comptes de l'encodeur) en derrière où il faudrait être vu la sortie trajectoire du générateur. La machine s'arrêtera de broder et le moteur Z sera arrêté.

**#17 Broderie complète, fin du motif:** La machine a terminé la broderie du motif sélectionné.

**#18 Ne pas à tête en haut, cliquer le bouton de commande, puis cliquer le bouton tête en haut pour continuer:** Le moteur Z ne se trouve pas à la position tête en haut qui est nécessaire pour exécuter l'opération sélectionnée. (touche de démarrage, changement de couleur, coupe-fil, tête en haut) Donner une commande tête en haut, puis refaire la dernière commande.

**#19 Coupe-fil désactivé par des boutons préférences d'ajustage, coupe-fil n'est pas disponible:** L'opérateur a essayé de faire une commande de coupe immédiate, mais le coupe-fil n'est pas actif pour l'instant. Allez au menu d'ajustage pour activer les coupe-fils.

**#20 Hors du cadre, déplacer manuellement le cadre avec les touches démarrage lent pour retourner au champ de broderie:** la position X/Y du bâti est hors des limites du cadre sélectionné. Déplacez le cadre manuellement à l'intérieur du cadre sélectionné ou choisissez un cadre plus grand.

**#21 Pause après changement de couleur, appuyez sur la touche mise en marche pour continuer:** La machine s'est arrêtée pour un changement de couleur manuel, elle attend l'opérateur pour sélectionner manuellement la prochaine aiguille. La machine s'est arrêtée suite à une Pause (P) enregistrée dans la table de l'ordre de couleur.

**#22 Mémoire de la machine effacé, ajustage standard de l'usine récupéré, machine prête à être mise en marche:** Tous les paramètres de machine ont été mis sur les valeurs standards, soit une nouvelle version RSA a été installée, qui détecte le niveau d'une version différente, ou soit l'opérateur exécutait une remise de système du menu Service.

**#23 Apprendre changement de couleur, entrer nouvelle couleur et appuyer sur mise en marche:** La machine s'est arrêtée pour un changement de couleur, elle attend l'opérateur pour entrer l'aiguille sélectionnée. Le mode Apprendre changement de couleur est sélectionné par une 'L' dans l'ordre de couleur qui arrête la machine à chaque changement de couleur de sorte que l'opérateur doive entrer manuellement un nombre d'aiguille, d'autre part une nouvelle table de l'ordre de couleur sera créée. On l'appelle aussi 'Mode d'Apprendre', la machine apprendra l'ordre de couleur quand vous brodez pour la première fois.

**#24 Moteur changement de couleur est bloqué, vérifier s'il y a des empêchements, arrêt et remise en marche de la machine, contactez le service après-vente, si le problème persiste:** Le mouvement du changement de couleur a duré trop longtemps pour le compléter.

**#25 Il n'y a pas de motif prêt, ouvrir un motif avant de broder:** Vous devez charger un motif avant d'appuyer sur le bouton de démarrage.

**#26 Ramasseur de fil est bloqué, vérifier s'il y a des empêchements, arrêt et remise en marche de la machine:** Le moteur du ramasseur de fil a eu la commande d'étendre ou retirer position et il a duré trop longtemps pour terminer le mouvement.

**#27 Châssis est bloqué en direction X ou Y, vérifier s'il y a des empêchements, arrêt et remise en marche de la machine, contactez le service après-vente, si le problème persiste:** Les moteurs X/Y n'exécutaient pas le mouvement commandé dans le temps alloué. Cela veut dire que le logiciel RSA n'a pas bien calculé le profil correct pour la vitesse de broderie Z en cours afin de compléter le mouvement par 120 degrés de l'axe Z.

**#28 Index de couleur hors service et ne pas à tête en haut, l'opérateur doit faire bouger le chariot du changement de couleur à la main jusqu'à ce que les aiguilles soient alignées correctement et cliquer le bouton de commande et le bouton tête en haut pour continuer:** Si lors de la mise en service l'index et tête en haut de la machine se trouve hors service, la machine ne peut pas initialiser correctement ces problèmes sans causer d'endommagements à la machine. Il faut que l'opérateur corrige les problèmes avant de continuer avec aller à tête en haut ou une commande changement de couleur.

**#29 Erreur entraînement de moteur Z, vérifier s'il y a des empêchements, arrêt et remise en marche de la machine, contactez le service après-vente, si le problème persiste:** Vérifiez la carte de l'entraînement de moteur ou appelez un service après-vente autorisé.

**#30 Erreur de l'entraînement de moteur du changement de couleur:** Incapable d'éliminer l'erreur de l'entraînement de moteur du changement de couleur.

**#31 Bouton Arrêt d'Urgence engagé:** Le bouton Arrêt d'Urgence est pressé.

**#32 Erreur DSP sérieux, Unité centrale arrêtée, arrêt et remise en marche de la machine, contactez le service après-vente, si le problème persiste:** Lors de l'initialisation de la mise en service une erreur a été détectée quant à l'initialisation du pupitreur moteur X, Y, Z ou C (PMD DSP). Le pupitreur ne relâcherait pas son signal occupé. Dû à cette erreur la machine n'est pas utilisable et arrête l'unité centrale 188.

**#33 Erreur entraînement de moteur Y, vérifier s'il y a des empêchements, arrêt et remise en marche de la machine, contactez le service après-vente, si le problème persiste:** L'erreur du moteur Y a été détectée lors de l'exécution d'une fonction moteur Y, soit d'une commande moteur ou soit du démarrage pour broder. Le logiciel essaie d'éliminer l'erreur en changeant la ligne de frein, mais l'erreur persiste.

**#34 Voie de contrôle DSP du changement de couleur ne réagit pas, arrêt et remise en marche de la machine, contactez le service après-vente, si le problème persiste:** Le pupitreur PMD ne réagit pas à la commande du changement de couleur sélectionné. Toute les commandes demandent PMD occupé à être effacé avant que les commandes puissent être exécutées. Le temps hors service est 600 ms.

**#35 Erreur entraînement de moteur du ramasseur de fil, vérifier s'il y a des empêchements, arrêt et remise en marche de la machine, contactez le service après-vente, si le problème persiste:** A chaque fois qu'une fonction ramasseur de fil est exécutée, l'état d'erreur moteur sera vérifié, si ajusté, le pupitreur changera la ligne de frein pour éliminer l'erreur. Au cas où l'erreur ne pouvait pas être éliminée, un message d'erreur apparaîtra.

**#36 Longueur de point plus grande que "la longueur de point pour coupe-fil", cliquer le bouton avancé et vérifier les ajustages:** L'utilisateur est informé que le point est plus long que le paramètre longueur de point xx pour coupe-fil sélectionné par l'utilisateur. Alors, le point sera modifié en aiguille en haut ou provoque un coupe-fil.

**#37 Erreur entraînement de moteur X, vérifier s'il y a des empêchements, arrêt et remise en marche de la machine, contactez le service après-vente, si le problème persiste:** une erreur moteur X a été détectée lors de l'exécution d'une fonction moteur X, soit d'une commande moteur ou soit d'une commande de démarrage pour broder. Le logiciel essaie d'éliminer l'erreur en changeant la ligne de frein, mais l'erreur persiste.

**#38 Châssis X ne bouge pas ou le détecteur position normale est cassé, vérifier s'il y a des empêchements, arrêt et remise en marche de la machine, contactez le service aprèsvente, si le problème persiste:** Avant de commencer à broder il faut que la position normale soit ajustée de sorte que la machine sache où mettre des points. La position normale est la position zéro sur cette axe. Si le moteur X ne peut pas trouver son impulseur de position normale dans un temps alloué, c'est-à-dire dans 10 sec., le moteur s'arrêtera avec cette erreur.

**#39 Châssis Y ne bouge pas ou le détecteur position normale est cassé, vérifier s'il y a des empêchements, arrêt et remise en marche de la machine, contactez le service aprèsvente, si le problème persiste:** Avant de commencer à broder il faut que la position normale X/Y soit ajustée de sorte que la machine sache où mettre des points. La position normale est la position zéro sur cette axe. Si le moteur Y ne peut pas trouver son impulseur de position normale dans un temps alloué, c'est-à-dire dans 18 sec., le moteur s'arrêtera avec cette erreur.

**#40 Position du châssis est hors des limites de broderie du logiciel, utiliser les touches pour le démarrage lent pour le faire bouger dans le champ de broderie:** Le mouvement X/Y commandé a excédé les limites électroniques du champ de broderie de la machine. Saturn n'a pas de limites.

**#41 Ne pas à tête en haut, cliquer sur le bouton de commande et puis tête en haut pour continuer:** la commande changement de couleur a excédée 5 sec. du temps alloué pour changer les aiguilles. Regardez s'il y a des empêchements sur le dispositif changement de couleur.

**#42 Rupture du fil de canette détectée:** La machine s'arrête après avoir détecté un certain nombre de casse-fils consécutifs. Ce nombre est enregistré au menu ajustages sous compte fil de canette. La machine sauvegardera le nombre de points total égale au compte fil de canette.

**#43 Cadre n'est pas compatible avec l'ajustage de machine, accorder le cadre à la sélection de cadre effectuée au tableau de commande:** Le cadre sélectionné ne correspond pas au commutateur électronique de l'entraînement du cadre casquette.

**#44 Employer applique et appuyer sur mise en marche:** La machine a détectée un arrêt d'applique (A) dans l'ordre de couleur. La machine s'arrête et attend l'utilisateur pour mettre une applique sur le motif. Appuyez sur mise en marche pour continuer à broder.

**#45 Limite du châssis excédé, remettre le motif, commencer par repositionner le motif pour qu'il aille dans le cadre:** Le mouvement X/Y commandé a causé la détection des limites du logiciel.

**#46 Registre de segment 80188 ES a été corrigé automatiquement, contactez le service après-vente, si ce message persiste:** Le logiciel a sauté ses pistes et cassé la série.

**#47 Les paramètres de broderie de la machine restauraient les valeurs standards ajustées en usine:** Valeurs restaurées en usine.

**#48 Collecteur n'est pas retrait, vérifier s'il y a des empêchements, appuyer sur démarrage pour continuer:** Le collecteur n'est pas retrait.

# **8. Glossaire des termes de broderie**

# **A**

### **AIGUILLE EN HAUT**

Une commande par laquelle la machine bouge d'une partie d'un motif à une autre sans piquer.

### **ALPHABETS**

Des types d'écriture étant prêts à être brodés. Il est aussi possible de prendre des lettres de l'alphabet pour les réaliser en motif de broderie, comme par exemple des symboles du sport.

### **ANGLE ARC**

Le centre des lettres brodées en cercle. La position est donnée en degrées, 0° en haut du cercle et 180° en bas.

#### **ANGLE INCLINÉ**

Une commande par laquelle les lettres sont inclinées en pas d'une dégrée jusqu'à quinze dégrées, en positive ou négative.

#### **APPAREILS PERIPHERIQUES**

Tout dispositif qui est lié à ou commandé par l'ordinateur: Des machines à broder, lecteurs/perforateurs des bandes 8-canaux, tables digitales, imprimantes ou tables traçantes.

#### **APPLIQUE**

C'est l'art de rendre un motif plus beau ou de réduire le numéro de points en utilisant des morceaux de tissu.

### **ARC DU CENTRE**

Au cas où l'aiguille se trouve au centre du cercle avant de broder. La distance entre le centre du cercle et le bas des lettres est le rayon.

### **ARC NORMAL**

Si l'aiguille se trouve sur la circonférence du cercle avant de broder.

### **ASD**

Le nom de fichier donné par EDS III à un motif qui est envoyé à la machine à broder.

### **AUTO COUPE-FIL**

Une option qui prévoit automatiquement un coupe-fil entre chaque lettre de l'alphabet utilisée dans un motif.

#### **AUTO EFFACER**

Une option par laquelle le motif est effacé automatiquement de la machine à broder après qu'il soit brodé une fois.

### **AUTO PASSAGE**

Une option qui passe automatiquement un motif au début de la file d'attente et qui permet de broder sans effectuer de sélections de motif des menus de la machine à broder.

# **B**

### **BANDE 8-CANAUX**

Une ancienne forme d'enregistrement de données informatiques. Les données se trouvent sur une bande perforée enroulée.

### **BANDE ELASTIQUE**

Une commande par laquelle il est possible de voir une partie modifiée d'un motif sans régénérer le motif entier.

### **BARRE DE DEFILEMENT**

Une barre qui apparaît tout à droite ou tout en bas dans le coin d'une fenêtre dont le contenu n'est pas complètement visible. En cliquant sur les flèches de la barre la partie qui est visible sur l'écran bouge.

### **BARRE D'ETAT**

La partie en bas de l'écran de l'ordinateur qui montre les informations sur la fenêtre active ou la commande sélectionnée.

# **BLOC**

Un groupe de points qui peuvent être modifiés à l'échelle, tournés, replacés, effacés, coupés, copiés ou collés.

### **BOUTON MODIFICATION DU POINT DE REFERENCE**

Une option par laquelle la position d'un point de référence peut être changée ou bien le point de référence lui-même peut être modifié.

# **C**

# **CADRE**

Un dispositif en bois, métal ou plastique qui sert à tenir un vêtement ou tissu pendant qu'il est brodé.

# **CANETTE**

La canette ou la bobine qui tient le fil de canette. Le fil de canette lui-même.

### **CENTRE D'UNE LIGNE AU MILIEU**

Si les lettres sont centrées horizontalement et verticalement de la position de l'aiguille avant de broder.

# **CENTRE D'UNE LIGNE EN BAS**

Si les lettres sont centrées horizontalement et se trouvent au-dessus de la position de l'aiguille avant de broder.

# **CENTRER MOTIF**

Positionner le motif au centre du champ de broderie.

### **CHANGER L'ECHELLE**

Ici on change la grandeur, la densité ou la longueur des points d'un motif.

### **CHARGER REMPLISSAGE**

Il est possible de charger un remplissage afin de le vérifier ou modifier.

### **CHENILLE**

Un type de broderie en relief où on utilise de fils forts mais pas de fil de canette. On l'utilise surtout pour des lettres des lycées brodées sur des vestes.

### **CLIQUER**

L'action d'appuyer et relâcher un bouton de la souris d'un mouvement rapide.

### **CND**

Cette extension représente le type de fichier Condensed. Veuillez voir le Format Condensed (condensé) pour plus de détails.

### **COMPLEX FILL**

Une méthode de digitaliser des remplissages où l'ordinateur détermine automatiquement les différentes parties indépendantes dont on a besoin pour réaliser le remplissage complet d'une forme irrégulière.

### **COPIER**

Une commande par laquelle le motif reste dans la fenêtre actuelle et par laquelle il est également enregistré dans une mémoire temporaire, la soi-disant "poubelle".

### **COUCHE PAR COULEUR**

Par ceci des couleurs spécifiques d'un motif sont montrées sur l'écran de l'ordinateur.

### **COUPER**

Une fonction de modification avec laquelle on peut enlever une sélection de points d'un motif pour l'enregistrer dans la poubelle. D'ici il est possible de la coller à une autre place.

### **CURSOR**

Une icône qui indique votre position sur l'écran de l'ordinateur.

# **D**

### **DENSITE**

La distance verticale entre deux lignes de broderie, mesurée en points.

### **DESSIN TECHNIQUE**

Un motif ou un dessin animé à digitaliser.

### **DIGITALISER**

La transposition d'un dessin technique à une série de commandes qui peuvent être lues par la machine à broder à l'aide d'un dispositif spécial.

### **DIGITRAC**

Le système de piquage original de Melco qui est équipé d'une surface exceptionnellement grande et d'un support vertical.

### **DIRECTORY**

Un groupe nommé de fichiers d'ordinateur mémorisé sur une de vos stations de disquettes. Le disque dur s'appelle C directory. Les disquettes sont introduites dans les stations A ou B.

### **DISK**

Un dispositif de mémorisation de données qui est accessible par le disque dur ou par une des stations de disquettes.

### **DISPOSITIF DE RETENU DU FIL DE CANETTE**

Ce dispositif contrôle le fil de canette. Il s'agit d'un détecteur monté au collier de la plaque d'aiguille qui reconnaît l'absence du fil de canette. Au cas où la machine brode un certain nombre de points sans fil de canette, le dispositif de retenu du fil de canette fait arrêter la machine, fait sauvegarder ce nombre de points et montre le message d'erreur VERIFIER FIL DE CANETTE. Ce dispositif consiste aussi d'une goupille de sécurité qui tient la corbeille intérieure de la navette rotative.

### **DISQUE DUR**

Une partie fermée de votre ordinateur avec une tête simple de lecture/écriture et une mémoire auxiliaire.

### **DOUBLE CLICK**

Appuyer rapidement sur le bouton de la souris deux fois.

# **E**

### **ENSEMBLE DE DONNÉES**

Un jeu de base d'instructions pour la création d'un motif à broder.

### **ENVOYER UN MOTIF**

Une commande par laquelle un motif dans la fenêtre active peut être envoyé à une ou plusieurs machine à broder. Le motif peut être d'un fichier condensed (condensé), expanded (étendu) ou objet.

### **ESPACEMENT HORIZONTAL**

L'espace supplémentaire qui peut être ajouté entre des lettres de l'alphabet.

### **ESPACEMENT LIGNES**

Ajoutant d'espace entre des lignes de lettres. L'espace est déterminé par la hauteur des lettres qui est ajoutée à l'espace blanc que vous désirez entre les lignes.

### **ESPACEMENT VERTICAL**

Une commande par laquelle vous pouvez échelonner des lettres en haut (valeur positive) ou en bas (valeur négative).

### **ETAT PERIPHERIQUE**

Une fenêtre interactive qui montre des informations sur un certain appareil périphérique.

### **EXP**

L'extension de trois lettres du type de fichier Expanded.

### **EXPORTER**

Copier un motif de l'ordinateur sur disquette ou bande 8-canaux d'un format autre que DOS.

#### **EXTENSIONS**

La dernière partie d'un nom de fichier après le point. Elle consiste de trois caractères au maximum et on l'utilise pour l'identification du type de fichier.

### **F**

### **FENETRE ACTIVE**

La fenêtre utilisée actuellement. On l'appelle également la fenêtre actuelle.

### **FENETRE DE DIALOGUE/INTERACTIVE**

Il s'agit d'une fenêtre s'affichant sur votre écran d'ordinateur qui vous demande de donner des informations comme p. ex. une sélection d'une liste d'options ou un nom de fichier.

#### **FENETRE DE LISTES**

Une fenêtre, étant normalement équipée d'une barre de défilement, qui apparaît à l'intérieur d'une fenêtre interactive et qui montre des options disponibles.

#### **FENETRE EMPLOI**

C'est la première fenêtre qui apparaît quand EDS III est ouvert. La Fenêtre Emploi a trois objets de menu; Fichier, Machine à broder et Aide.

### **FENETRE LAYOUT**

L'écran sur lequel vous pouvez piquer des motifs, ouvrir des fichiers sur le disque dur, importer motifs d'une disquette, exporter motifs, modifier motifs et créer des lettres.

#### **FENETRE MODIFICATION DE POINT**

Une des fenêtre qu'on utilise pour la modification de motifs.

#### **FENETRE**

Une zone rectangulaire sur votre écran dans laquelle vous pouvez voir les motifs et travailler avec.

#### **FICHIER**

Une collection respective d'informations, nommée et souvent enregistrée sur disquette.

#### **FICHIER MOTIF**

Tout motif mémorisé sur disque dur ou disquette. Le nom de fichier consiste de huit lettres au maximum, d'un point et d'une extension de trois lettres.

#### **FICHIER OBJET**

Un format de code où chaque objet a son propre jeu de paramètre. Des motifs condensed (condensé), expanded (étendu) et de lettres peuvent être mémorisés ensemble comme Fichier Objet.

### **FONCTION**

Une action dans un motif provoquée par une commande comme p.ex. un coupe-fil, changement de couleur, l'aiguille en haut, etc.

### **FORMAT CONDENSED**

Un format de codification comprenant les données pour les entrées des points de référence et les commandes de fonction qui ont été créées pendant le piquage. Ce format vous permet de modifier l'échelle d'un motif, la densité des points ainsi que la longueur des points du motif.

### **FORMAT DISQUETTE**

La façon à laquelle une disquette a été préparée pour accepter des données.

### **FORMAT EXPANDED**

Un format de codification comprenant les données de chaque point piqué du dessin à broder.

### **FORMATER**

Préparation d'une disquette pour recevoir des informations. Toutes les nouvelles disquettes doivent être formatées. Si une disquette est formatée de nouveau, toute information enregistrée sera éliminée.

### **FORMATS AUTRES QUE DOS**

Tout format de disquette autre que DOS supporté par EDS III, comme Melco, Tajima, Barudan, ZSK.

# **G**

### **GROUPE**

Un ou plus d'objets qui ont été joints.

# **I**

### **ICONE**

Une petite image graphique représentant quelque chose de plus grand.

### **IMPORTER**

Transmettre un fichier de motif d'une disquette qui n'a pas de format DOS ou d'une bande 8 canaux au programme EDS III.

### **INSERER**

Ajoutant de plus amples détails à un motif existant.

# **J**

### **JEU D'OUTILS**

Les commandes et options à la gauche de la fenêtre représentées par des icônes.
# **L**

# **LARGEUR DES LETTRES**

La largeur totale de chaque lettre, mais PAS la largeur d'une colonne. En EDS III vous pouvez changer la largeur d'une lettre en pas de 10% entre +30% et -30%.

### **LARGEUR DU POINT BOURDON**

Il s'agit de la largeur d'une colonne de points piqués à chaque côté. En EDS III, la largeur peut être agrandie ou réduite en pas de 10% entre 90% et -90%.

### **LIGNE NORMALE**

Si la gauche en bas des lettres est en même temps la position de l'aiguille avant de broder. La broderie s'arrêtera à la droite en bas et la machine ne retournera pas à sa position originale.

### **LISTE DE POINTS (condensed)**

L'information qui montre les points de référence et les fonctions par lesquels un motif est créé.

### **LISTE DE POINTS (expanded)**

L'information qui montre les points réels et les fonctions par lesquels un motif est créé.

### **LISTE DE SOUS-MENUS**

Une liste des commandes disponibles qui s'affiche si vous cliquez sur une option de menu. Les commandes qui apparaissent en noir sont accessibles, les commandes apparaissant en gris ou en demi-teinte ne sont pas accessibles.

#### **LONGUEUR DE POINT MAXIMUM**

C'est le point le plus long que votre machine à broder est capable de broder avant d'exécuter un point sauté. Quant à Melco la longueur maximum d'un point est 127 pts.

# **LONGUEUR DE POINTS**

La longueur des points de piqûre dans un motif. Mesurée en points.

# **M**

#### **MAXIMISER**

Le petit bouton à la droite de la ligne de titre avec une flèche vers le haut. Il sert à agrandir une fenêtre au maximum.

#### **MEMORISER REMPLISSAGE**

Une commande qui permet de définir des données de remplissage lors du piquage.

#### **MEMORISER SOUS**

Une commande de mémoriser un motif pour la première fois ou de mémoriser un motif modifié avec un nouveau nom pour ne pas éliminer le motif original.

#### **MEMORISER**

Une commande de remplacer un fichier déjà mémorisé sans être obligé d'indiquer un nouveau nom de fichier.

#### **MINIMISER**

Le petit bouton à la droite de la ligne de titre avec une flèche vers le bas. Il sert à réduire la fenêtre à une icône.

# **MODIFICATION D'ECHELLE GRAPHIQUE**

Agrandir ou réduire un motif dans la fenêtre Layout à l'aide de la souris en cliquant et tirant.

# **MODIFIER**

Changer un fichier de motif en ajoutant, effaçant ou bougeant des points de référence ou en introduisant et effaçant des fonctions.

# **MODIFIER BLOC**

Ici on parle de la modification d'un groupe de points défini.

# **MULTI-TETE**

Une machine à broder qui a plus qu'une tête à broder.

# **N**

### **NID D'OISEAU**

Un emmêlement de fil à l'intérieur de la plaque d'aiguille. Quelquefois il est dû à de mauvaises tensions.

# **NOM DU FICHIER**

L'identification unique d'un motif qui est enregistré sur ordinateur. Le nom de fichier peut avoir huit caractères, un point et une extension de trois lettres au maximum.

# **NOMBRE DE POINTS**

Le nombre de points d'un motif.

# **O**

# **OBJET**

Tout motif d'une disquette, bande 8-canaux ou toute lettre apportée dans la fenêtre Layout. Il est possible d'avoir plusieurs objets dans la fenêtre en même temps.

#### **OBJETS EN GROUPE**

Des objets qui ont été liés sur l'écran.

# **OFM**

L'extension représentant le type de fichier Objet.

#### **ORDRE OBJET**

Une liste qui montre l'ordre de broderie d'un groupe d'objets.

#### **ORIENTATION**

La direction dans laquelle un motif sera brodé. Melco utilise un "F" pour montrer la position de broder normale.

#### **P**

#### **PARAMETRES OBJET**

Une fenêtre interactive qui permet de changer l'échelle, la rotation, l'orientation ou l'état lié d'un objet.

#### **POINT BOURDON**

Un point qui est réalisé par l'aiguille en piquant à chaque côté d'une colonne. On parle aussi d'une broderie plate.

#### **POINT BOURDON**

Un point formé d'une pénétration de l'aiguille sur chaque côté d'une colonne.

#### **POINT DE BRODERIE**

Une unité de mesure égale à une dixième partie d'un millimètre.

#### **POINT DE CHAINETTE**

Un point avec lequel des contours et détails d'un motif à chenille sont réalisés.

#### **POINT DE CHENILLE**

La partie "bouclée" d'un dessin à chenille. La hauteur de la boucle est commandée par la hauteur de l'aiguille.

#### **POINT DE DEPART**

Le point où la broderie d'un motif commence. La plupart de motifs aura les coordonnées d'x et y 0,0; c'est-à-dire que le point de départ et le point de fin se trouvent au centre du motif.

#### **POINT DE FIXATION**

Trois ou plus de points qui ont été piqués bien proche afin d'éviter que les points brodés s'ouvrent.

#### **POINT DE PIQURE**

Une ligne de points régulière qu'on utilise pour faire des contours, des points de dessous et pour ajouter des détails au motif.

#### **POINT DE REMPLISSAGE**

Une série de points de remplissage avec laquelle de grandes surfaces sont couvertes. On l'appelle aussi point satin.

#### **POINT NORMAL**

Une commande par laquelle un type de point est remplacé par une piqûre normale. De plus l'aiguille est mise en bas dans la position de broderie après la fonction aiguille vers le haut a été exécutée.

#### **POINT SAUTÉ**

Le cadre bouge sans que l'aiguille pique dans le tissu. Cette fonction vous permet de faire un point plus long que la longueur maximum de point de votre machine à broder.

#### **POINT SPECIAL**

Un point défini par l'utilisateur qui est digitalisé et mémorisé temporairement dans la mémoire d'ordinateur. Un point spécial est limité à 30 points de référence ou commandes.

# **POINT**

Une pénétration de l'aiguille provoquée par la machine à broder.

# **POINTS COURTS**

Des points générés par ordinateur qui ne pique pas sur toute la largeur d'une colonne à une courbe ou un angle pour ne pas excéder le nombre de points sur une place.

### **POINTS DE DESSOUS**

Des points qui stabilisent le tissu resp. qui préparent la partie supérieure à être brodée.

# **POUBELLE**

Une mémoire temporaire dans l'ordinateur. Les données de cette mémoire peuvent être copiées à une autre place.

### **PROCESSEUR DE POINT**

Une option EDS III pour modifier la grandeur, les densités ou les longueurs des points d'un motif expanded (étendu).

# **R**

#### **RAYON**

La distance entre le centre et la circonférence d'un cercle. Le nombre de courbes dans un arc est contrôlé par la valeur du rayon.

# **REGENERER**

Une commande par laquelle un motif est redessiné. On l'emploie pour voir les modifications du motif actuel.

#### **REGLAGE PERIPHERIQUE**

Une fenêtre interactive qui vous permet de sélectionner des machines à broder dans votre réseau.

# **REGLAGE POINT REPRISE**

Voir Point Normal.

#### **REMPLISSAGE EN BOURDON**

Une option pour modifier des points bourdon larges en des séries de points plus courts.

# **REPARTITION DES LIGNES DE PIQURE**

détermine où l'aiguille pique à chaque ligne de piqûre dans un remplissage.

### **REPARTITION**

Par cette fonction vous pouvez installer neuf fenêtres dans la Fenêtre d'Application.

# **RETOUR AU POINT DE DEPART**

Une commande par laquelle le pantographe est déplacé au point de départ du motif.

# **ROTATION GRAPHIQUE**

Tourner un motif dans la fenêtre Layout en cliquant et tirant le rectangle de rotation qui se trouve autour de l'objet à l'aide de la souris.

# **S**

# **SYMBOLE MEMORISE**

Une partie d'un motif qui a été digitalisée comme pièce séparée afin de l'employer plusieurs fois dans le même motif comme par exemple des feuilles d'un arbre. Une feuille sera piquée et mémorisée comme symbole et après la même feuille sera placée sur l'arbre plusieurs fois en différents tailles et angles. Comme ça vous n'êtes pas obligé de repiquer la même partie de motif.

# **T**

# **TABLE DE PIQUAGE**

Un autre nom pour la table à digitaliser. Aussi appelé table digitale ou table magnétique.

#### **TABLE DIGITALE**

Une table dont on se sert à communiquer avec un ordinateur ou une machine à broder en créant un motif.

# **TIRER**

Tenant le bouton de la souris en bougeant la souris. Avec cette action on peut déplacer un objet sur l'écran ou marquer un texte.

#### **TISSU DE SUPPORT**

est un tissu qui est mis au-dessous du vêtement à broder afin de le stabiliser.

#### **TRANSFERER UN MOTIF**

Une commande par laquelle des fichiers Expanded ou ASD sont envoyés à la machine à broder.

#### **TRIPLE POINT DE PIQURE**

Une façon de piqûres où le point est piqué en avant et après en arrière dans sa position originale et encore en avant.

### **V**

# **VALEURS IMPLICITES**

Des valeurs indiquées automatiquement qui peuvent être remplacées par d'autres valeurs.

### **VARIETE DE COULEURS**

Une combinaison d'une couleur solide et d'un échantillon.

# **Z**

# **ZOOM**

Une commande par laquelle vous pouvez agrandir ou réduire une partie d'un motif dans la fenêtre Layout actuelle. Comme ça vous pouvez modifier un motif plus précisément. La grandeur de la broderie ne sera pas touchée par cette commande.

# **A**

Accumuler Aiguilles en haut 2-29 Activer Centrer Motif 2-29 Activer Filtre 2-29 Activer Limites de Cadre 2-29 Activer Sécurité 2-22 Affichage 2-9 Aiguille 2-10 Ajouter un utilisateur 2-23 Ajustage manuel Index de couleur 4-3 Ajustages 2-13, 2-29 Ajustages Avancés 2-20 Ajustages... 2-9 Ajuster 2-30 Aller à la Position normale 2-19 Articles plats 3-4

# **B**

Bout du tacot 2-29 Bride de sécurité en transport 1-3

# **C**

Câble d'alimentation 1-6 Cadre 2-14 Cadre casquette à grand angle 5-5 Cadre casquette standard 5-4 Cadre coulissant 3-2

Cadres casquettes à grand angle 3-10 Cadres casquettes standards 3-6 Came changement de couleur 5-10 Came du levier de retenue et galet de came 5-11 Case 1-1 Centrer Cadre 2-9, 2-19 Changer un utilisateur 2-23 Clavier 1-4 Clavier 2-7 Commandes 2-18 Commandes... 2-9 Compte fil de canette 2-30 Compte Point sauté 2-29 Consommation de courant iii Couleur actuelle # 2-10 Coupe 2-19 Coupe selon Longueur 2-30 Coupe-fils 2-14 Cycle de 2100 Heures 5-10 Cycle de 4 Heures 5-3 Cycle de 40 Heures 5-6 Cycle de 8 Heures 5-4 Cycle de 80 Heures 5-6 Cycle de 960 Heures 5-10

# **D**

Dangers de Service 2-2 Déplacer 2-18 Déplacer la Machine 1-1 Dérangements de service - Causes et remèdes 6-1 Dessus de table 1-5 Détection fil de canette 2-16

# **E**

Ecran 1-4 Enfilement 2-3 Enserrage dans le cadre 3-1 Entrée de l'utilisateur 2-13 Entrée... 2-9 Entretien 2-17, 2-22, 5-1 Environnement 1-1 Etat de Tête... 2-16 Etat de travail 2-13

# **F**

Fil de canette 2-6 File d'attente 2-19 File d'attente Motifs du Réseau 2-22 Fonction Cadre 4-2 Fonction de Traçage 2-31 Fusibles 5-13

# **G**

Gamme... 2-16

# **H**

Huiler Navette 2-19

# **I**

Importation des Motifs 2-11 Importer... 2-9 Indicateur Casse-fil LED 4-1 Information 2-20 Installation 1-1 Installation cadre 2-21 Installer une aiguille 4-4 Interrupteur Casse-fil 4-1

# **J**

Jeu d'outils 5-13 Jeu de l'utilisateur 5-14

# **L**

Longueur SS (point court) filtre 2-30 Lubrification 5-2 Lubrification Arbre d'entraînement 5-11 Lubrification Arbre de base du picot coupe-fil 5-9 Lubrification Barre d'aiguille inférieure 5-7 Lubrification Barre d'aiguilles supérieure 5-6 Lubrification Barre de connexion inférieure 5-8 Lubrification Barre de connexion supérieure 5-6 Lubrification Bras d'entraînement du couteau coupe-fil 5-9 Lubrification Came du coupe-fil 5-10 Lubrification de l'engrenage conique 5-12 Lubrification de la navette rotative 5-3 Lubrification Entraînement Barre d'aiguilles 5-7 Lubrification Palier linéaire 5-8

# **M**

Manager 2-22 Masque EMT10/12 2-22 Master 2-22 Matériels Tubulaires 3-5 Méthodes de Récupération 4-1 Mise à position normale 2-19 Mode de Test 2-25 Mode lent 2-29 Motif 2-10 Motifs pour casquettes 3-22

# **N**

Nettoyage 5-1 Niveau de bruit iii Niveau de Sécurité 2-22 Nombre de points 2-10 Notes 2-25

# **O**

Ordre de couleurs 2-10, 2-11 Orientation F 2-10 Orientation Motif 2-12 Origine 2-19 Ouvrir des Motifs 2-11 Ouvrir... 2-9

# **P**

Pas Cadre 2-14 Pas/Répétition 2-15 Pièces de rechange 5-13 Pièces de rechange 5-15 Plaques d'aiguilles élevées 3-8 Poids iii Points de Fixation 2-28 Points lents 2-29 Points lents 2-30 Position Z 2-24 Prétendeurs 2-6 Principes de service iv

# **R**

Rapports Statistiques 2-27 Récupération en cas d'une panne de courant 2-19 Réglage Tête 2-24 Remise à zéro 2-9

Remise de la Machine 2-25 Réseau 1-7 Réseau Ethernet 1-7 Retour à l'origine automatique 2-29 Retourner au Motif 2-19 Rythmeurs Entretien 2-22

# **S**

Sécurité 2-22 Sélection de cadre 2-10, 2-12 Service 2-1 Service 2-24 Sortie 2-9 Spécifications EMT 10/12 iii Statistiques 2-26 Supérieur 2-22 Symboles v

# **T**

Tableau de commande 2-8 Temps de marche 2-10 Tendeurs principaux 2-6 Tension en bas 2-6 Tensions 2-6 Tensions supérieures2-6 Test UTC 2-25

Tête en haut 2-19 Tracer 2-9

# **U**

Utilisateur 2-22

# **V**

Vitesse 2-10 Vitesse de broderie maximum iii Vitesse Max. 2-10, 2-12 Vitesse max. des Points sautés 2-30

# **Z**

Zone d'état 2-10